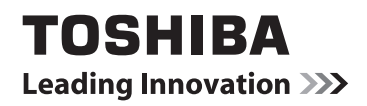

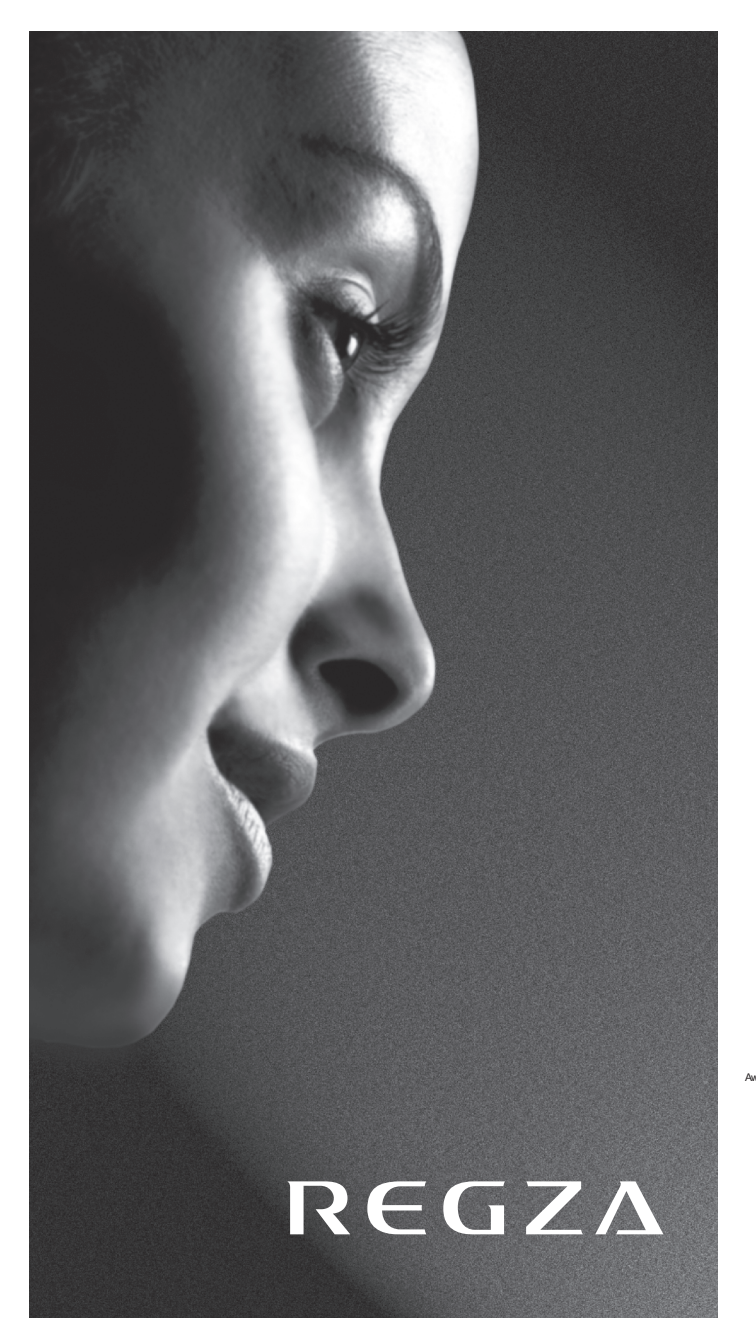

**VL74\* Digital Series XL74\* Digital Series**

EUROPEAN UNION ECOLABEL

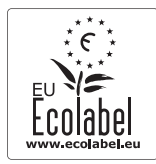

Awarded to goods or services which meet the environmental requirements of the EU ecolabelling scheme

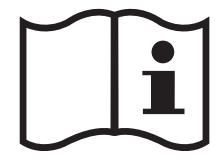

## **Sommaire**

## **INSTALLATION DU TÉLÉVISEUR**

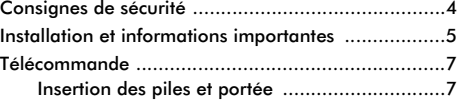

## **CONNEXION DE VOTRE TÉLÉVISEUR**

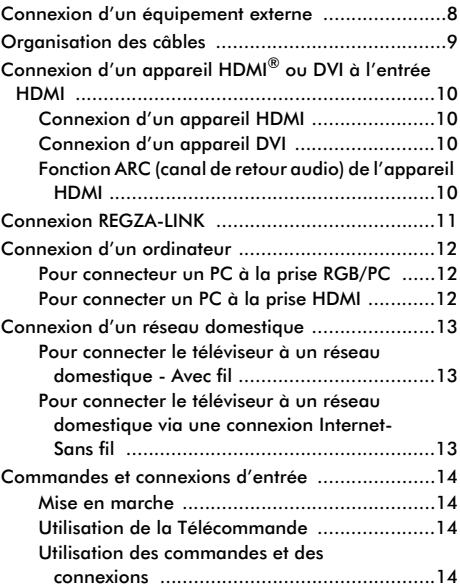

## **CONFIGURATION DE VOTRE TÉLÉVISEUR**

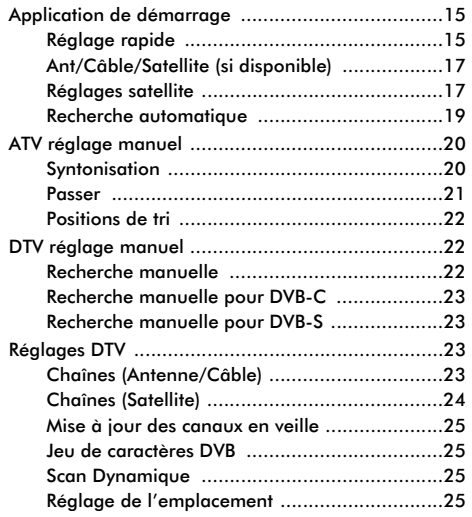

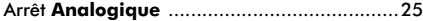

## **COMMANDES ET FONCTIONS**

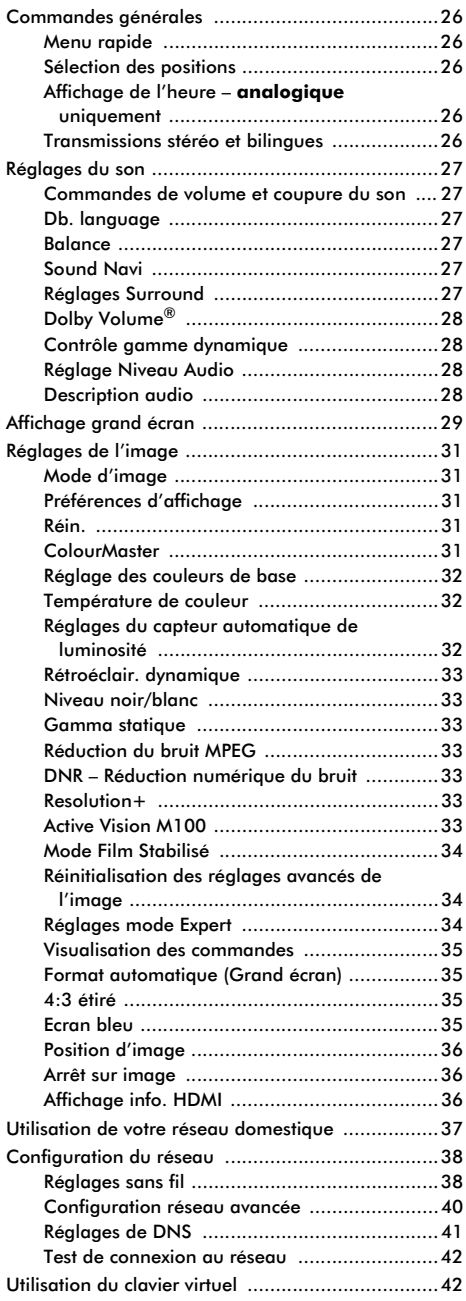

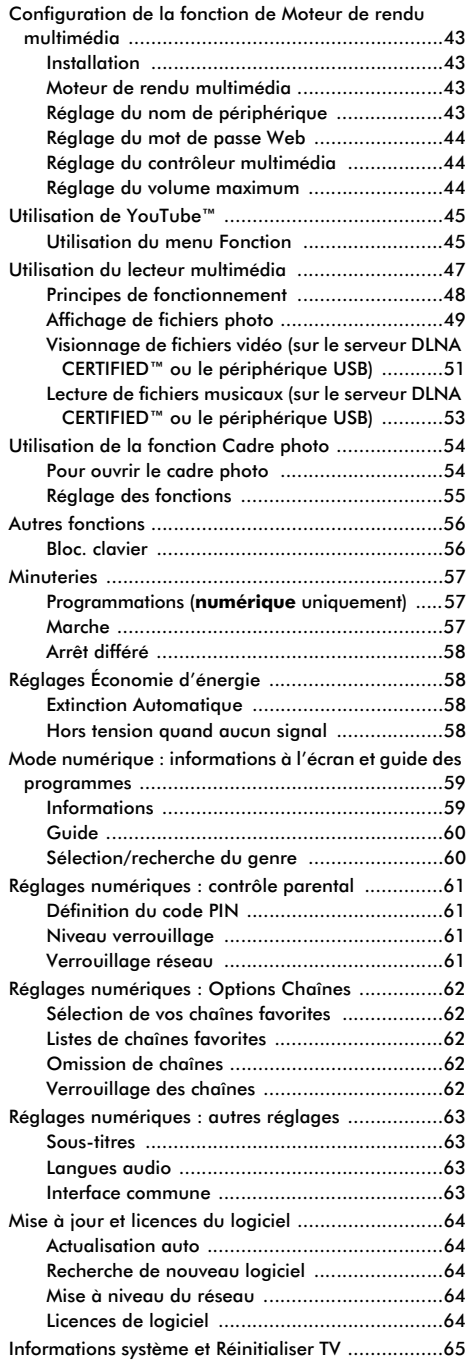

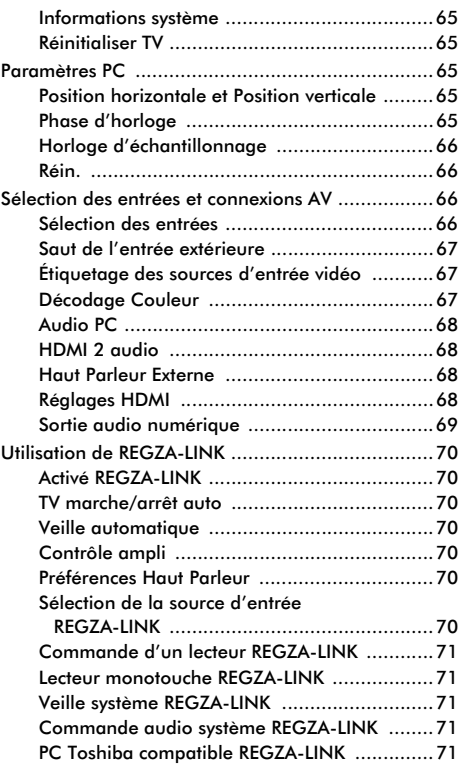

## **SERVICES DE TEXTE**

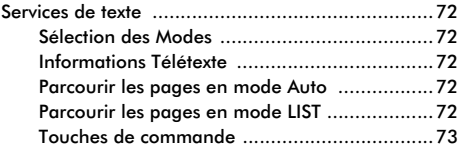

## **RÉSOLUTION DES PROBLÈMES**

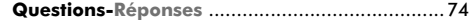

## **INFORMATIONS**

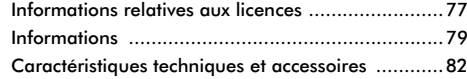

## **Consignes de sécurité**

Cet appareil a été conçu et fabriqué conformément aux normes internationales de sécurité. Toutefois, comme tout appareil électrique, il convient de respecter certaines consignes afin d'assurer un fonctionnement optimal en toute sécurité. Veuillez lire attentivement ce qui suit pour votre propre sécurité. Il s'agit de remarques d'ordre général s'appliquant à tous les appareils électroniques grand public : il est donc possible que certaines ne concernent pas le produit que vous venez d'acquérir.

## Ventilation

Prévoyez un espace de plus de 10 cm tout autour du téléviseur pour permettre une ventilation adéquate. Cela permet d'éviter toute surchauffe susceptible d'endommager l'appareil. Évitez également les endroits poussiéreux.

## Chaleur excessive

Votre téléviseur risque d'être endommagé par la lumière directe du soleil ou par la chaleur d'un radiateur. Évitez les endroits trop chauds ou humides. Placez-le dans une pièce dont la température ne descend pas en dessous de 5 °C et ne dépasse pas 35 °C.

### Alimentation secteur

L'alimentation secteur requise pour cet appareil est 220-240 V CA 50/60 Hz. Ne le raccordez jamais à une source de courant continu ou toute autre source d'alimentation électrique. ASSUREZ-VOUS que le cordon d'alimentation n'est pas coincé sous l'appareil. Utilisez uniquement le cordon d'alimentation fourni. NE COUPEZ PAS la fiche secteur : elle contient un filtre antiparasites spécial dont le retrait affectera le fonctionnement du téléviseur.

EN CAS DE DOUTE, CONSULTEZ UN ELECTRICIEN QUALIFIE.

## **Conseils**

*LISEZ* le mode d'emploi avant de mettre l'appareil en marche.

*ASSUREZ-VOUS* que tous les branchements électriques, y compris la fiche secteur, les rallonges et les interconnexions entre les différents appareils sont corrects et conformes aux instructions du fabricant. Éteignez et débranchez l'appareil avant de faire ou de modifier un branchement.

*CONSULTEZ* votre revendeur en cas de doute sur l'installation, le fonctionnement ou la sécurité de votre appareil.

*FAITES ATTENTION* aux panneaux ou aux portes en verre de l'appareil.

#### **N'ENLEVEZ AUCUN CACHE FIXE SOUS PEINE D'ÉLECTROCUTION.**

#### **LA PRISE SECTEUR SERT DE DISPOSITIF DE DÉCONNEXION ET DOIT DONC ÊTRE FACILE À MANIER.**

### Mises en garde

*N'OBSTRUEZ PAS* les ouvertures de ventilation de l'appareil, par exemple par des journaux, nappes, rideaux, etc. Une surchauffe endommagera l'équipement et réduira sa durée de vie.

*NE LAISSEZ PAS* l'appareil exposé à des gouttes ou éclaboussures et n'y placez pas de récipients remplis de liquides, comme des vases.

*NE PLACEZ PAS* d'objets chauds ou de sources de flammes nues, comme des bougies ou des veilleuses, sur l'appareil ou à proximité immédiate. Les températures élevées risquent de faire fondre le plastique et de provoquer des incendies.

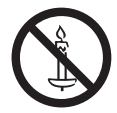

**AVERTISSEMENT :** Afin d'éviter la propagation d'un incendie, placez à tout moment les bougies ou les autres flammes nues à l'écart de ce produit.

*N'UTILISEZ PAS* de supports de fortune et ne fixez JAMAIS de pieds avec des vis à bois. Pour garantir une sécurité totale, utilisez toujours le support, les consoles ou les pieds agréés par le fabricant, avec les fixations fournies conformément aux instructions.

*NE LAISSEZ PAS* votre appareil branché sans surveillance à moins qu'il ne soit spécialement conçu pour un fonctionnement sans surveillance ou qu'il dispose d'un mode de veille. Débranchez l'appareil de la prise de courant et assurez-vous que tous les membres de votre famille savent le faire. Des mesures particulières seront éventuellement nécessaires pour les personnes handicapées.

*N'UTILISEZ PAS* votre équipement si vous avez le moindre doute quant à son bon fonctionnement, ou s'il présente un dommage quelconque – éteignez-le, débranchez-le et consultez votre revendeur.

**PAR-DESSUS TOUT – Ne laissez JAMAIS personne, surtout des enfants, pousser ou frapper l'écran et la carcasse, enfoncer des objets dans les trous, les fentes ou tout orifice du boîtier. Ces actions risqueraient d'endommager l'écran ou les pièces internes.**

**Veillez à ne JAMAIS connecter le câble adaptateur COMPOSANT fourni à une prise murale. Ces câbles sont EXCLUSIVEMENT réservés à la prise composant située à l'arrière ou sur le côté du téléviseur.**

**NE CHERCHEZ JAMAIS à deviner quoi que ce soit et ne prenez aucun risque avec des appareils électriques – prudence est mère de sûreté.**

## **Installation et informations importantes**

## Où installer l'appareil

Placez le téléviseur à l'abri de la lumière directe du soleil et des éclairages puissants. Un éclairage doux et indirect est recommandé pour un meilleur confort de visualisation. Utilisez des rideaux ou des stores pour empêcher que la lumière du soleil n'éclaire directement l'écran.

**Placez le téléviseur sur une surface stable et plane capable de supporter le poids du téléviseur. Afin d'éviter de vous blesser et d'assurer la stabilité de cet appareil, fixez le téléviseur à la surface plane à l'aide de la courroie, ou à un mur à l'aide d'une attache solide et des clips en P fournis.**

Les écrans d'affichage à cristaux liquides sont fabriqués au moyen d'une technologie de précision extrêmement avancée. Toutefois, il peut arriver que certaines parties de l'écran soient dépourvues d'éléments d'image ou présentent des points lumineux. Ceci ne doit pas être considéré comme un signe de mauvais fonctionnement.

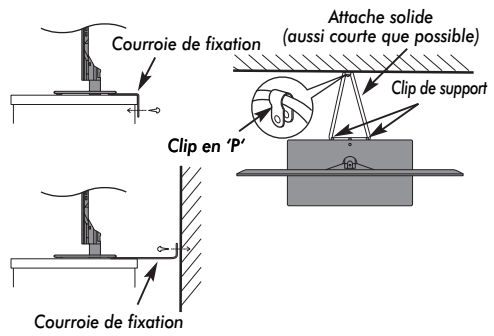

**Le style de support dépend du modèle**

Assurez-vous que le téléviseur soit placé dans une position dans laquelle il ne peut pas être poussé ou heurté par des objets, car la pression risquerait de casser ou d'endommager l'écran. Veillez aussi à ce qu'il ne soit pas possible d'insérer des petits objets dans les fentes ou les ouvertures de l'enceinte.

## **Nettoyage de l'écran et de la carcasse**

Éteignez le téléviseur, nettoyez l'écran et la carcasse avec un chiffon doux et sec. Le chiffon fourni est destiné au nettoyage de la carcasse. Nous recommandons de **ne pas** utiliser de produits nettoyants ou solvants sur l'écran ou la carcasse au risque de les endommager.

## Lors de l'utilisation d'un support mural

Utilisez un support mural adapté aux dimensions et au poids du téléviseur LCD.

- Deux personnes sont nécessaires pour l'installation.
- **N'utilisez jamais les quatre vis fixées au téléviseur.**
- Pour installer le support mural d'un autre fabricant, utilisez les **ENTRETOISES** (fournies).
- *1* Débranchez et retirez les câbles et/ou les connecteurs d'autres composants à l'arrière du téléviseur.
- *2* Placez délicatement l'appareil face avant sur le sol, sur une surface amortisseuse, notamment sur un tapis ou un matelas.
- *3* Suivez les instructions fournies avec le support mural. Avant de continuer, vérifiez que le ou les supports appropriés sont fixés au mur et à l'arrière du téléviseur, conformément aux instructions fournies avec le support mural.
- *4* Assurez-vous de placer les entretoises fournies entre le support et l'arrière du téléviseur.
- *5* Utilisez toujours les vis fournies ou recommandées par le fabricant du support mural.

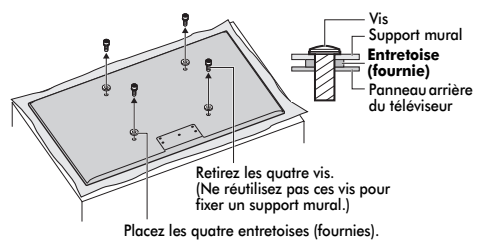

#### **Retrait du socle :**

*1* Placez délicatement la partie avant de l'appareil face au sol, sur une surface amortisseuse, notamment sur un tapis ou un matelas. Laissez le socle dépasser sur le bord de la surface.

**REMARQUE :** prenez toutes les précautions nécessaires lorsque vous retirez le socle afin d'éviter d'endommager le panneau LCD.

*2* Retirez les cinq vis.

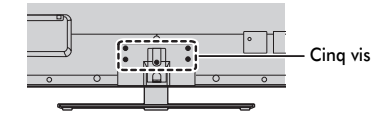

*3* Après avoir retiré les cinq vis tout en maintenant le socle en place, retirez le socle du téléviseur en le faisant glisser.

## Veuillez prendre note

La fonction de réception numérique de ce téléviseur n'est disponible que dans les pays énumérés à la section « Pays » du menu « RÉGLAGES ». Selon le pays et la zone, certaines fonctions du téléviseur pourront ne pas être disponibles. La réception de services supplémentaires ou modifiés à l'avenir ne peut être garantie avec ce téléviseur.

Si des images stationnaires produites par des émissions au format 4:3, le télétexte, des logos d'identification de chaîne, des affichages informatiques, des jeux vidéo, des menus à l'écran, etc., sont affichés sur l'écran de télévision pendant un certain temps, il est vivement conseillé de réduire les réglages de lumière et de contraste.

Une utilisation très longue et continue de l'image 4:3 sur un écran 16:9 risque de provoquer une image rémanente sur les contours de l'image 4:3 ; ce phénomène n'est pas considéré comme défaut du téléviseur à cristaux liquides et n'est pas couvert par la garantie du fabricant. L'utilisation régulière d'autres formats (par exemple, Cinéma) permet d'éviter ce phénomène de rémanence.

## CLAUSE D'EXCLUSION

Toshiba ne pourra en aucun cas être tenu responsable de toute perte et/ou tout dommage du produit causés par :

- un incendie :
- un tremblement de terre ;
- iii) un dommage accidentel ;
- iv) une mauvaise utilisation délibérée ;
- une utilisation du produit dans des conditions anormales ;
- une perte et/ou un dommage causés au produit alors qu'il était en possession d'un tiers ;
- vii) tout dommage ou toute perte résultant du non-respect et/ou de la mauvaise application des instructions figurant dans le manuel de l'utilisateur ;
- viii) toute perte ou tout dommage résultant directement de la mauvaise utilisation ou d'un défaut de fonctionnement du produit lorsqu'il est utilisé simultanément avec un appareil associé ;

Par ailleurs, Toshiba ne pourra en aucun cas être tenu responsable de toute perte et/ou tout dommage consécutifs, notamment mais non limitativement, les pertes de profit, les interruptions d'activité, la perte de données enregistrées, résultant du fonctionnement normal ou d'une mauvaise utilisation du produit.

**REMARQUE :** Vous devez utiliser le support mural ou le socle Toshiba lorsque ceux-ci sont fournis.

## **Télécommande**

Votre télécommande en un coup d'oeil.

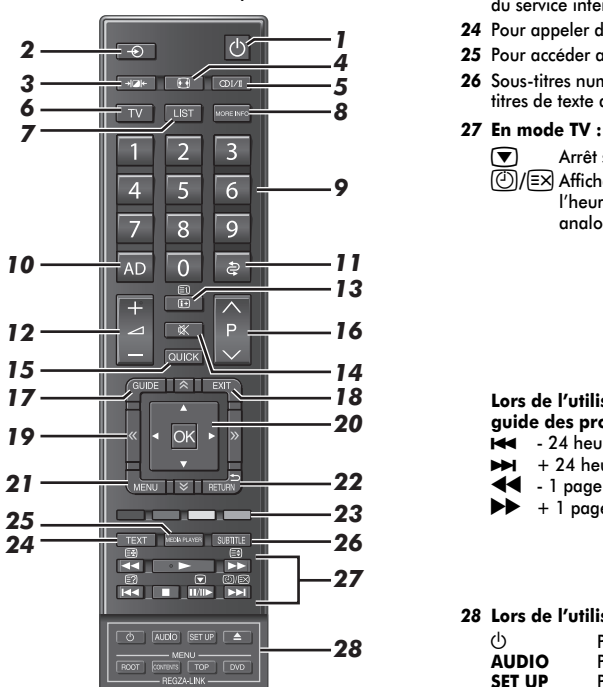

- *1* Pour allumer/mettre en veille
- *2* Pour sélectionner une entrée parmi des sources externes
- *3* Sélection des préférences d'affichage
- *4* Affichage plein écran
- **5 OI/II** Réception stéréo/bilingue
- Pour sélectionner le mode TV
- *7* Pour accéder à la liste des chaînes analogiques ou numériques
- *8* Pour accéder au menu Plus d'informations
- *9* Touches numériques
- *10* Pour activer/désactiver la description audio
- *11* Pour revenir à la position de programme précédente
- *12* Pour modifier le volume du téléviseur
- *13* Pour afficher les informations à l'écran Pour accéder à la page d'index en mode Texte
- *14* Pour couper le son du téléviseur
- *15* Pour accéder au Menu rapide
- *16* Pour modifier les positions des chaînes Pour modifier les positions des pages télétexte
- *17* Pour afficher le Guide des programmes numériques
- **18** Pour quitter les Menus
- 19  $\hat{\triangle}$   $\leq$   $\langle$   $\rangle$   $\rangle$  Pour accéder à la page précédente, suivante, gauche ou droite
- *20* Lors de l'utilisation des menus, les flèches permettent de déplacer le curseur à l'écran vers le haut, le bas, la gauche ou la droite. **OK** pour valider votre sélection
- *21* Menus à l'écran
- *22* Pour revenir au menu précédent
- *23* **Touches de couleur :** Touches de commande du texte et du service interactif
- *24* Pour appeler des services de texte
- *25* Pour accéder au menu Lecteur multimédia
- *26* Sous-titres numériques ou, le cas échéant, pages de soustitres de texte analogiques

### **En mode texte:**

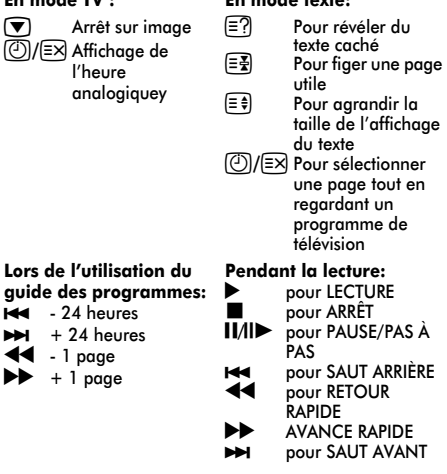

#### *28* **Lors de l'utilisation de la fonction REGZA-LINK :**

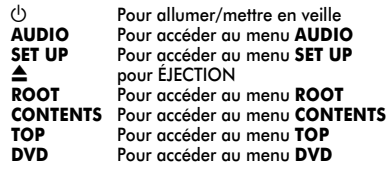

## Insertion des piles et portée

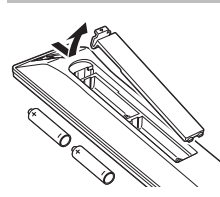

Retirez le cache arrière pour ouvrir le compartiment des piles et assurez-vous de bien respecter les polarités. Des types de piles appropriés pour cette télécommande sont AAA, IEC R03 1,5 V.

N'associez pas une pile usée avec une nouvelle pile et ne mélangez pas des types de piles

différents. Retirez immédiatement les piles déchargées pour éviter que de l'acide ne s'écoule dans le compartiment des piles. Jetez les piles en suivant les instructions de la page 78 de ce document. **Avertissement :** les piles ne doivent pas être exposées à des sources de chaleur excessive, telles que la lumière directe du soleil, les flammes, etc.

La performance de la télécommande se détériorera au-delà d'une distance de 5 m ou hors d'un angle de 30 degrés par rapport au centre du téléviseur. Si la plage de fonctionnement se réduit, il peut être nécessaire de remplacer les piles.

## **Connexion d'un équipement externe**

*Avant de connecter un équipement externe, débranchez toutes les connexions au secteur. S'il n'y a pas d'interrupteur, débranchez les fiches des prises murales.*

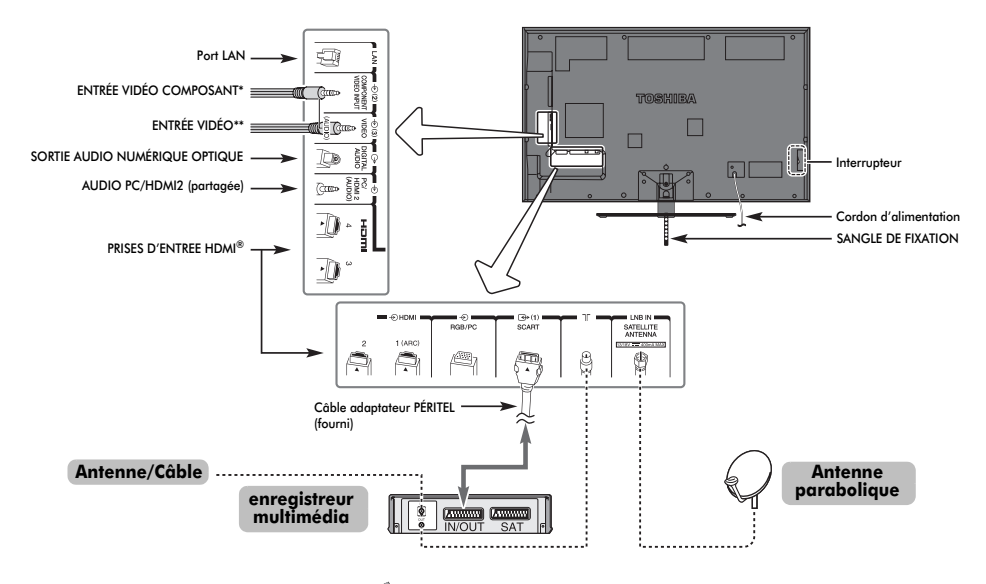

« Type F »

#### **Câbles d'antenne :** . . . . . . . . . . . . . . . . . . . . .

Raccordez l'antenne à la prise située à l'arrière du téléviseur. Si vous utilisez un décodeur et/ou un enregistreur multimédia, il est nécessaire de raccorder le câble d'antenne d'abord au décodeur et/ou à l'enregistreur multimédia, puis au téléviseur.

Câble satellite : . . . . . . . . . . . . . . . .

Raccordez le bloc d'alimentation de l'antenne parabolique à la prise **SATELLITE ANTENNA** du téléviseur. Vous pouvez alors recevoir clairement les signaux TV, radio, TV interactive et TV HD.

**Câbles péritel :** . . . . . . . . . . . . . . . . . . . . . . . .

Raccordez la prise **IN**/**OUT** de l'enregistreur multimédia au téléviseur.

Raccordez la prise **TV** du décodeur au téléviseur. Utilisez le câble adaptateur PÉRITEL (fourni).

Avant de démarrer la **Recherche automatique**, mettez votre décodeur et votre enregistreur média en mode **Veille**.

\*Raccordement de l'**ENTRÉE VIDÉO COMPOSANT** : Utilisez le câble adaptateur COMPOSANT (fourni). Les bornes AUDIO sont partagées avec l'**ENTRÉE VIDÉO**.

\*\*Raccordement de l'**ENTRÉE VIDÉO** :

Utilisez le câble adaptateur A/V (fourni). Les bornes AUDIO sont partagées avec l'**ENTRÉE COMPOSANT**.

La prise de sortie audio numérique permet de connecter un système son Surround adéquat. **REMARQUE : cette sortie est toujours active.**

HDMI® (Interface Multimédia Haute Définition) est destinée à être utilisée avec un lecteur de DVD décodeur ou un équipement électrique avec une sortie numérique audio et vidéo.

Pour les formats de signaux vidéo ou PC pris en charge via les bornes HDMI, voir page 80.

**REMARQUE :** Bien que ce téléviseur puisse être connecté à un équipement HDMI, il peut arriver que certains équipements ne fonctionnent pas correctement.

Un port **LAN** est utilisé pour connecter le téléviseur à votre réseau à domicile.

Ce téléviseur peut lire du contenu numérique enregistré sur un produit CERTIFIE DLNA™ muni d'une fonction de serveur.

#### **Vous pouvez connecter un grand nombre d'appareils à l'arrière du téléviseur. Reportez-vous toujours au manuel d'utilisation correspondant à** *chaque* **appareil.**

Si le téléviseur commute automatiquement sur la chaîne de l'appareil externe, appuyez sur la touche de position de programme souhaitée pour repasser en affichage normal. Pour revenir à la chaîne de l'appareil externe, appuyez sur  $\odot$ pour sélectionner **DTV**, **EXT 1**, **EXT 2**, **EXT 3**, **HDMI 1**, **HDMI 2**, **HDMI 3**, **HDMI 4**, **PC** ou **ATV**.

Lorsque vous sélectionnez le mode entrée externe en mode DTV, la prise Péritel ne diffuse ni les signaux audio ni les signaux vidéo.

## **Organisation des câbles**

Installez les colliers pour câbles et placez les câbles dedans.

## **Type de socle**

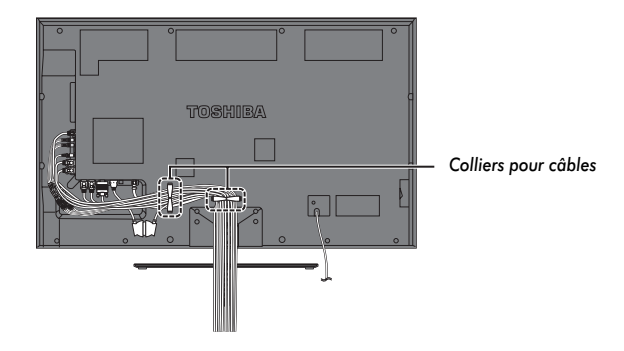

## **Montage mural**

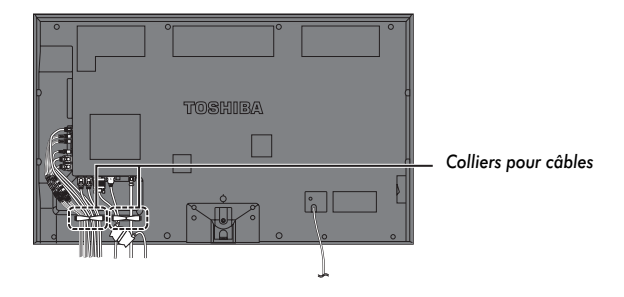

## **Connexion d'un appareil HDMI® ou DVI à l'entrée HDMI**

L'entrée HDMI de votre téléviseur reçoit le signal audio numérique et le signal vidéo numérique non compressé d'un appareil source HDMI, ou le signal vidéo compressé d'un appareil source DVI (Digital Visual Interface).

Cette entrée est conçue pour accepter des émissions HDCP (protection des contenus numériques à haute définition) sous forme numérique d'un appareil électronique grand public<br>compatible EIA/CEA-861-D <sup>[1]</sup> (comme un décodeur ou un lecteur DVD muni d'une sortie HDMI ou DVI). Pour les formats de signaux acceptables, voir page 80.

#### **REMARQUE :**

- Certains équipements HDMI antérieurs peuvent ne pas fonctionner correctement avec votre nouveau téléviseur HDMI, en raison de l'adoption d'une nouvelle norme. Débranchez tout d'abord votre câble HDMI, puis essayez de définir les options **INSTAPORT™** et **Autoriser le type de contenu** sur « **Arrêt** ». Votre source HDMI antérieure doit fonctionner correctement avec votre téléviseur. Voir page 68.
- Format audio pris en charge : PCM linéaire, Dolby Digital (AC-3), taux d'échantillonnage 32/44,1/48 kHz.

## Connexion d'un appareil HDMI

Connexion d'un câble HDMI (connecteur de type A) à la prise HDMI. Pour un fonctionnement correct, il est recommandé d'utiliser un câble HDMI portant le logo HDMI (HDMI).

- Si votre connexion HDMI a une capacité de 1080p ou si votre téléviseur prend en charge des taux de rafraîchissement supérieurs à 50 Hz, vous devez vous procurer un câble de catégorie 2. Un câble HDMI/DVI classique risque de ne pas fonctionner correctement avec ce modèle.
- Un câble HDMI transfère des signaux audio et vidéo. Des câbles audio analogiques séparés ne sont pas nécessaires (voir illustration).
- Reportez-vous à la section « HDM 2 audio » à la page 68.

**Partie arrière de votre téléviseur**

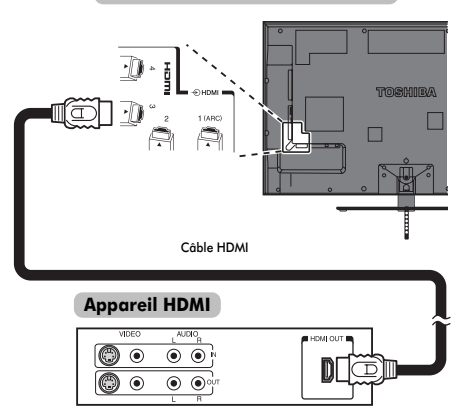

Pour visualiser le signal vidéo de l'appareil HDMI, appuyez sur la touche  $\bigcirc$  pour sélectionner le mode HDMI 1, HDMI 2, HDMI 3 ou HDMI 4.

## Connexion d'un appareil DVI

Connectez un câble adaptateur HDMI-à-DVI (connecteur HDMI de type A) à la prise HDMI 2 et les câbles audio à la prise PC/HDMI 2 (AUDIO) (voir illustration).

- La longueur recommandée du câble adaptateur HDMI-à-DVI est de 2 m.
- Un câble adaptateur HDMI-à-DVI transfère uniquement des signaux vidéo. Des câbles audio analogiques séparés sont nécessaires.
- Reportez-vous à la section « HDMI 2 audio » à la page 68.

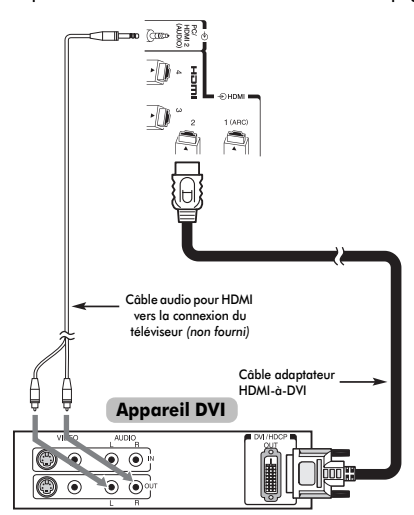

#### **REMARQUE :**

Pour assurer la remise à zéro correcte de l'appareil HDMI ou DVI, il est recommandé d'appliquer les procédures suivantes :

- Lorsque vous mettez sous tension vos composants électroniques, mettez d'abord le téléviseur sous tension, et ensuite l'appareil HDMI ou DVI.
- Lorsque vous mettez hors tension vos composants électroniques, mettez d'abord l'appareil HDMI ou DVI hors tension, et ensuite le téléviseur.

## Fonction ARC (canal de retour audio) de l'appareil HDMI

Cette fonction permet d'envoyer le signal audio provenant du téléviseur à l'amplificateur AV via le câble HDMI. Il n'est donc pas nécessaire de relier la borne de sortie audio du téléviseur à la borne d'entrée audio de l'amplificateur AV à l'aide d'un câble pour restituer le son reçu par le syntoniseur du téléviseur via l'amplificateur AV.

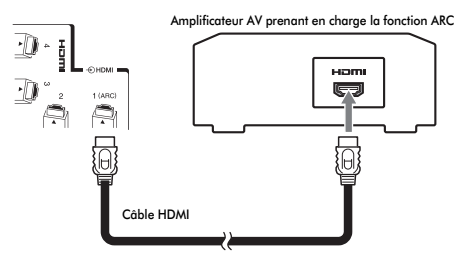

## **Connexion REGZA-LINK**

Vous pouvez commander les fonctions de base des appareils audio/vidéo connectés à l'aide de la télécommande du téléviseur si vous connectez un amplificateur AV ou un lecteur compatible REGZA-LINK. Pour une explication de la configuration et de l'utilisation, voir pages 70–71.

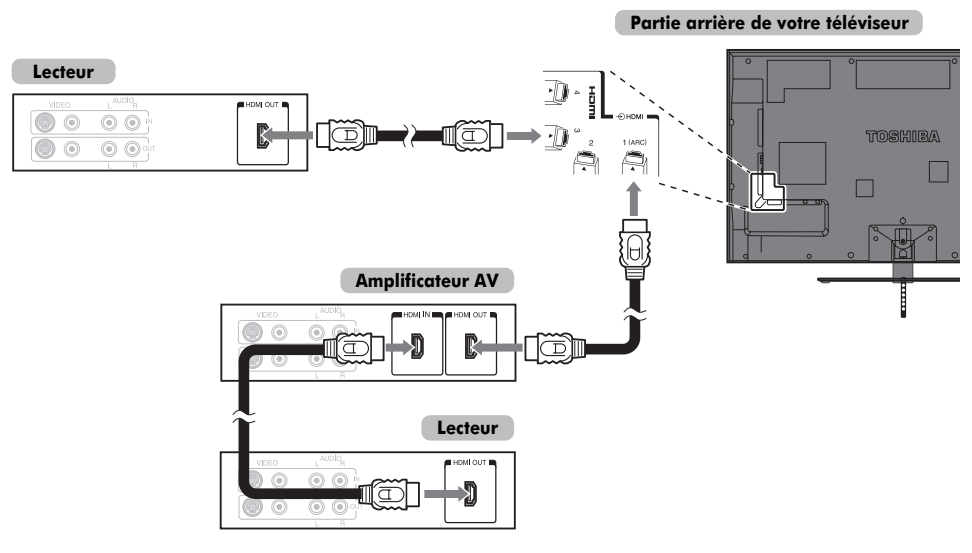

Pour la configuration illustrée ci-dessus, trois câbles HDMI sont nécessaires.

#### **REMARQUE :**

- Si plusieurs appareils sont connectés, la fonction REGZA-LINK risque de ne pas fonctionner correctement.
- Pour un fonctionnement correct, il est recommandé d'utiliser des câbles HDMI portant le logo HDMI (HDMI).
- Cette fonction est disponible lorsqu'un ordinateur et un amplificateur AV sont connectés séparément. Il est néanmoins possible qu'elle ne fonctionne pas correctement si l'ordinateur est connecté via l'amplificateur AV.

#### **Avant de commander le(s) appareil(s) :**

- Après avoir réalisé les connexions ci-dessus, configurez le menu Réglage REGZA-LINK selon vos désirs (voir page 70).
- Les appareils connectés doivent également être réglés. Pour plus de détails, voir le manuel d'utilisation de chaque appareil.
- La fonction REGZA-LINK utilise la technologie CEC telle que régulée par la norme HDMI.
- Cette fonction est limitée aux modèles dotés de la fonction REGZA-LINK de Toshiba. Toshiba n'est cependant pas responsable de ces opérations. Reportez-vous aux manuels d'utilisation des différents appareils pour des informations relatives à la compatibilité.

## **Connexion d'un ordinateur**

Une connexion RGB/PC ou HDMI vous permet de visionner l'écran de votre ordinateur sur le téléviseur et d'écouter le son via les haut-parleurs de ce dernier.

# Français

## Pour connecteur un PC à la prise RGB/PC

Pour connecter un ordinateur à la prise RGB/PC du téléviseur, utilisez un câble d'ordinateur RGB (15 broches) analogique et un câble audio PC sur la prise PC/HDMI 2 (AUDIO). Sélectionnez **PC** parmi les options **PC/HDMI 2 audio** du menu **Connexions AV** dans le menu **PRÉFÉRENCES**.

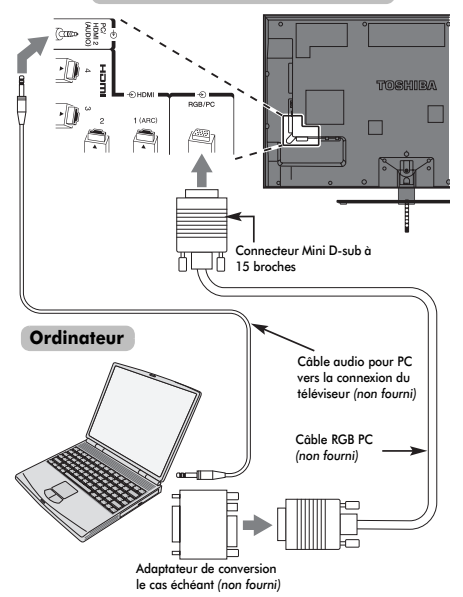

Pour utiliser un PC, réglez la résolution de sortie du moniteur de l'ordinateur avant de le raccorder au téléviseur. Pour connaître les formats de signaux PC pris en charge, voir page 79.

Pour afficher une image optimale, utilisez la fonction Réglage PC (voir page 65).

#### **REMARQUE :**

- La prise d'entrée PC audio du téléviseur est partagée avec la prise d'entrée audio analogique HDMI 2 (voir page 68).
- Certains modèles d'ordinateurs ne peuvent pas être connectés à ce téléviseur.
- Un adaptateur n'est pas nécessaire pour les ordinateurs avec une borne mini D-sub à 15 broches compatible.
- Selon le titre du DVD et les spécifications de l'ordinateur sur lequel vous reproduisez le DVD vidéo, certaines scènes peuvent être sautées ou il se peut que vous ne puissiez pas activer le mode pause durant des scènes multi-angles.
- Une bande peut apparaître sur les bords de l'écran ou des parties de l'image peuvent être obscurcies. Cela est dû à la mise à l'échelle de l'image par l'appareil ; il ne s'agit pas d'un dysfonctionnement.
- Lorsque le mode d'entrée PC est sélectionné, certaines fonctions du téléviseur sont inopérantes, notamment **Système couleur** dans le menu **RÉGLAGES**.
- Il est possible que certains modèles d'ordinateurs émettent des signaux que le téléviseur est incapable de détecter (voir page 79).

## **Partie arrière de votre téléviseur** Pour connecter un PC à la prise HDMI

Pour connecter un ordinateur à la prise HDMI du téléviseur, utilisez un câble adaptateur HDMI-à-DVI et un câble audio analogique.

Si vous connectez un PC avec une prise HDMI, utilisez un câble HDMI (connecteur de type A). Un câble audio analogique séparé n'est pas nécessaire.

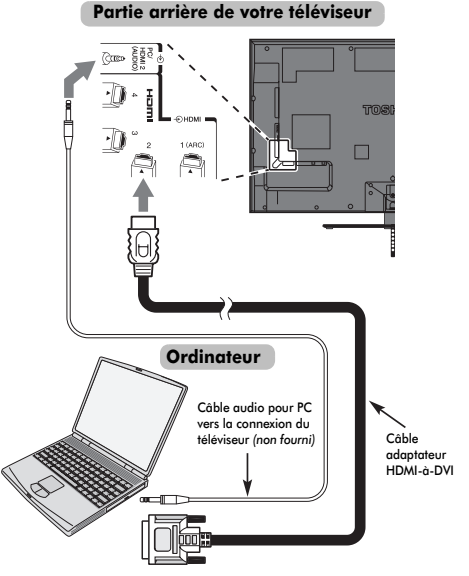

Pour les formats de signaux acceptables, voir page 80.

#### **REMARQUE :**

- Il est possible que les bords de l'image soient cachés.
- Si vous connectez un ordinateur avec un signal PC unique, le signal de l'ordinateur risque de ne pas être correctement détecté.

## **Connexion d'un réseau domestique**

Le port LAN vous permet de connecter le téléviseur TV à votre réseau domestique. Grâce à ce système de mise en réseau révolutionnaire, spécialement conçu pour les particuliers, vous pouvez accéder aux fichiers image, vidéo et audio enregistrés sur un serveur DLNA CERTIFIED™ et les lire/afficher sur votre téléviseur.

#### **REMARQUES :**

- Si vous vous connectez à un réseau partagé hors de chez vous, nous vous conseillons d'utiliser un routeur. Veillez à toujours utiliser des produits DLNA CERTIFIED™ dans des environnements de réseau privés.
- Si vous utilisez un concentrateur ou un interrupteur pour connecter le téléviseur au réseau domestique, il vous sera impossible d'utiliser la fonction de configuration automatique ; vous devrez donc configurer manuellement l'adresse de réseau. Reportez-vous à la page 41.
- Si vous utilisez un routeur disposant d'une fonction DHCP intégrée, procédez à la configuration automatique. La configuration manuelle peut s'avérer impossible.
- Si vous connectez le téléviseur et l'ordinateur directement, utilisez un câble LAN inverseur.

## Pour connecter le téléviseur à un réseau domestique - Avec fil

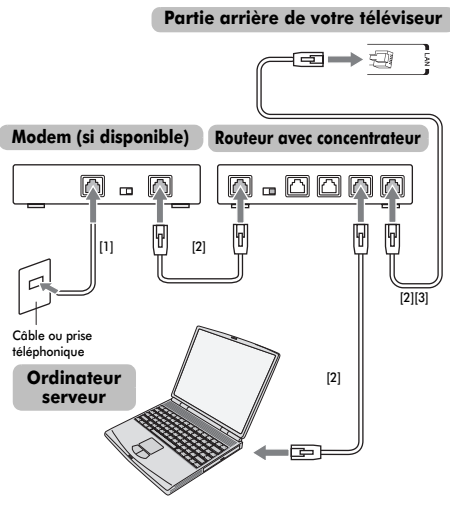

- *[1] Câble coaxial ou téléphonique (selon le type de modem utilisé)*
- *[2] Câble réseau standard*

*[3] Ne raccordez PAS une prise téléphonique directement au port réseau de votre téléviseur.*

## Pour connecter le téléviseur à un réseau domestique via une connexion Internet-Sans fil

Reportez-vous à la section « Réglages sans fil » à la page 38.

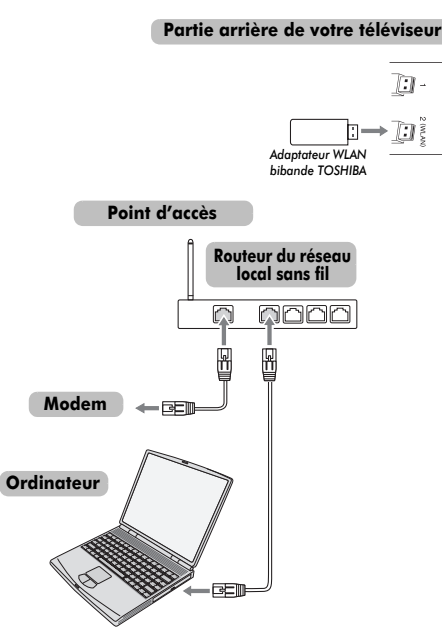

## **Commandes et connexions d'entrée**

Il est possible de connecter un grand nombre d'équipements externes différents aux prises d'entrée sur le<br>côté du téléviseur.

Tous les réglages nécessaires du téléviseur se font par la télécommande. Les touches à l'avant de l'appareil<br>peuvent toutefois être utilisées pour certaines fonctions.

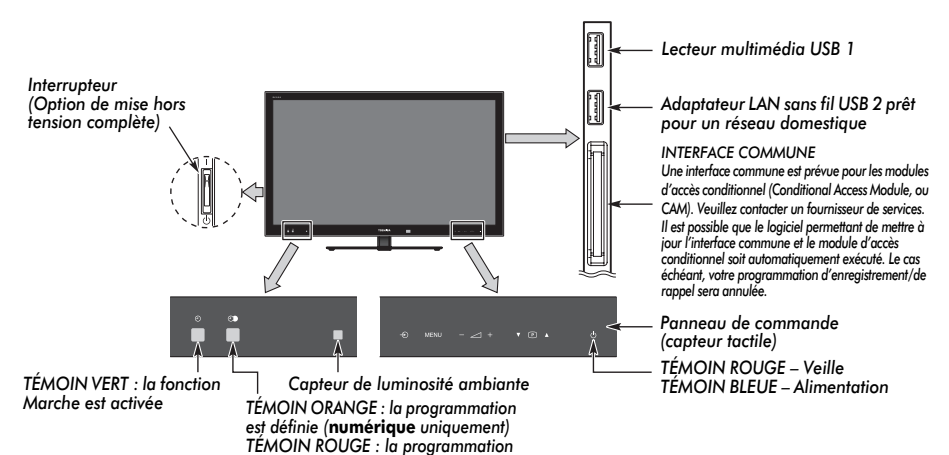

*est activée (***numérique** *uniquement)*

### Mise en marche

Si le voyant TÉMOIN ROUGE n'est pas allumé, vérifiez que la prise est raccordée au secteur, puis appuyez sur le bouton  $\bigcirc$ / (ALIMENTATION) situé sur le côté gauche du téléviseur pour allumer le téléviseur. Si vous n'obtenez pas d'image, appuyez sur le bouton  $\circlearrowright$  de la télécommande et patientez quelques instants. Le TÉMOIN BLEUE s'allume.

Pour mettre le téléviseur en veille, appuyez sur la touche  $\mathcal O$  de la télécommande. Pour regarder la télévision, appuyez sur  $\bigcirc$ une nouvelle fois. L'image peut prendre quelques secondes avant d'apparaître.

#### **Pour une économie d'énergie :**

Nous vous recommandons d'utiliser le téléviseur selon les réglages usine. Les réglages usine sont destinés à économiser de l'énergie. Pour qu'un téléviseur ne consomme pas d'énergie, éteignez-le en appuyant sur l'interrupteur de marche/arrêt ou débranchez-le de la prise secteur. Procédez de la sorte si vous n'utilisez pas le téléviseur pendant une période prolongée, notamment lorsque vous partez en vacances. Diminuer la luminosité de l'écran peut également réduire la consommation d'énergie.

Un appareil écoénergétique diminue considérablement la consommation d'énergie. Résultat : plus d'économies sur vos factures d'électricité.

**REMARQUE :** Le téléviseur consomme toujours de l'énergie lorsqu'il est en veille.

## Utilisation de la Télécommande

Appuyez sur la touche **MENU** de la télécommande pour afficher le menu.

Le menu s'affiche sous forme de liste de cinq rubriques. En sélectionnant un symbole à l'aide des touches  $\blacktriangleleft$  ou  $\blacktriangleright$  de la télécommande, vous ferez apparaître ses options respectives.

**REMARQUE :** quel que soit le mode sélectionné (DTV, télévision numérique ou ATV, télévision analogique), le menu qui s'affiche est le même ; notez toutefois que certains éléments apparaissent grisés s'ils ne sont pas disponibles dans un mode. Pour utiliser l'option, appuyez sur les touches  $\blacktriangle$  et  $\blacktriangledown$  de la télécommande pour vous déplacer vers le haut et vers le bas et appuyez sur les touches  $\blacktriangleleft$  ou  $\blacktriangleright$  pour sélectionner le réglage de votre choix. Suivez les instructions à l'écran. Les fonctions de chaque menu sont décrites en détail dans ce manuel.

## Utilisation des commandes et des connexions

Pour régler le volume, appuyez délicatement sur  $-\angle 1 + \angle 2$ 

Pour modifier la position du programme, appuyez sur  $\blacktriangledown$   $\Box$   $\blacktriangle$ . Appuyez sur **MENU** et  $-\angle 1 +$  ou  $\nabla \mathbb{P}$  **A** pour régler le son et les options d'image.

Appuyez sur **MENU** pour valider.

La fonction Lecteur multimédia permet d'accéder aux fichiers image, vidéo et audio enregistrés sur un périphérique de stockage USB raccordé au port USB 1 (le port USB 2 permet seulement l'affichage de photos).

**REMARQUE :** La prise USB a une fonctionnalité limitée et Toshiba ne peut assumer aucune responsabilité pour tout dégât occasionné aux autres équipements raccordés. La prise USB 2 permet d'activer un réseau sans fil lors de l'utilisation de l'« adaptateur WLAN bibande TOSHIBA WLM-10U2 ».

Vous devez utiliser le périphérique LAN sans fil TOSHIBA pour assurer le fonctionnement correct de cette fonction. Cette fonction est disponible uniquement lors de l'utilisation de l'« adaptateur WLAN bibande TOSHIBA ».

Pour sélectionner une entrée externe, appuyez sur  $\odot$  jusqu'à ce que la source d'entrée désirée soir sélectionnée. *Pour plus de détails, référez-vous toujours au mode d'emploi de l'appareil à brancher.*

## **Application de démarrage**

Avant d'allumer le téléviseur, mettez votre décodeur et votre enregistreur multimédia en mode **Veille**, le cas échéant.

Pour configurer le téléviseur, utilisez les touches sur la télécommande comme indiqué à la page 7.

### Réglage rapide

- a Appuyez sur la touche 1. L'écran **Menu language** (Langue menu) s'affichera. Cet écran s'affiche la première fois que vous allumez le téléviseur et à chaque fois que vous sélectionnez l'option **Réinitialiser TV**.
- 

Appuyez sur ▲, ▼, ◀ ou ▶ pour sélectionner la langue du menu, puis appuyez sur **OK**.

Mettez **Pays** en surbrillance et appuyez sur <a> pour sélectionner. Le téléviseur est maintenant défini pour rechercher les chaînes de votre pays.

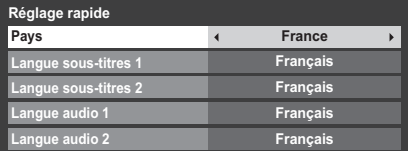

#### **REMARQUE :**

- Les menus d'affichage suivants seront légèrement différents en fonction du pays sélectionné.
- Si le pays de votre choix ne figure pas dans la liste, sélectionnez **Autres**.

d Appuyez sur **OK** pour afficher l'écran **Lieu**. **Lieu**

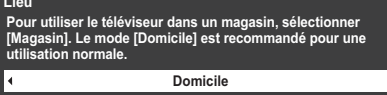

Appuyez sur < ou > pour sélectionner **Domicile** ou **Magasin**. Pour un usage domestique normal, sélectionnez **Domicile**.

f Appuyez sur **OK**. Si vous sélectionnez **Mémo**<sup>à</sup> l'étape 5, une fenêtre de confirmation du mode **Mémo** apparaît. Si vous sélectionnez **Oui** dans cette fenêtre, le téléviseur affiche l'écran de configuration **Démo auto**.

g Appuyez sur **OK** pour faire apparaître l'écran **Installation du téléviseur**, appuyez sur < ou pour sélectionner **Socle** ou **Mur**.

**Installation du téléviseur Socle Si vous installez le téléviseur sur un mur, veuillez sélectionner [Mur]. [Socle] est recommandé pour les autres utilisations. Ce réglage peut être changé plus tard dans l'option Sound Navi du menu SON.**

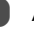

h Appuyez sur **OK** pour faire apparaître l'écran **AutoView**, appuyez sur C ou c pour sélectionner **Oui** ou **Non**.

> **AutoView Le mode AutoView ajuste automatiquement les réglages de l'image en fonction des conditions d'éclairage. Souhaitez-vous activer le mode AutoView ?** E **Non**

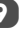

i Appuyez sur **OK**. Si l'écran **Ant/Câble/Satellite** apparaît, appuyez sur  $\blacktriangle$  ou  $\nabla$  pour sélectionner **Antenne**, **Câble** ou **Satellite**, puis appuyez sur **OK** pour cocher  $(\checkmark)$ .

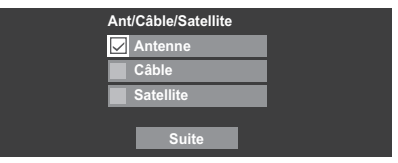

Si le système de diffusion DVB-C n'est pas pris en charge dans votre région, **Câble** ne s'affiche pas.

- Lorsque vous sélectionnez **Antenne** ou **Câble**, suivez les étapes 10 à 13.
- Lorsque vous sélectionnez **Satellite**, passez à l'étape 14.
- Lorsque vous sélectionnez **Antenne** (ou **Câble**) et **Satellite**, l'écran Réglages satellite principal s'affiche automatiquement une fois le balayage de l'**Antenne** (ou du **Câble**) terminé et après avoir appuyé sur **OK**.
- j Sélectionnez **Suite**, puis appuyez sur **OK**. L'écran de démarrage **Recherche automatique** s'affiche et vous permet de sélectionner l'option **DTV et ATV**, **DTV** ou ATV, si disponible. Utilisez < ou pour sélectionner le mode approprié.

Appuyez sur  $\blacktriangle$  ou  $\nabla$  pour mettre en surbrillance **Commencer scan**, puis appuyez sur **OK**.

> Le téléviseur se met à rechercher les chaînes **DTV** et/ ou **ATV** disponibles. La barre de progression indique l'état de la recherche.

*Vous devez laisser le téléviseur mener la recherche jusqu'à son terme.*

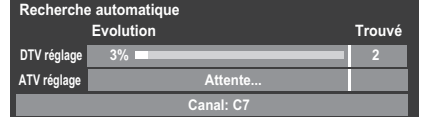

Une fois la recherche terminée, le téléviseur sélectionne automatiquement la position 1.

L'écran **Recherche automatique** s'affiche et indique le nombre total de services détectés.

 $\Box$  Appuyez sur  $\triangleleft$  ou  $\triangleright$  pour afficher la liste des chaînes **DTV** (numériques) ou la liste des chaînes **ATV** (analogiques).

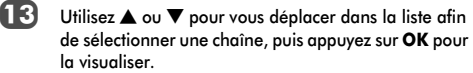

En mode **ATV**, il est possible que certaines chaînes soient dupliquées selon les régions. Si l'image n'est pas suffisamment nette ou si le signal est faible, vous pouvez modifier l'ordre des chaînes à l'aide de la fonction **ATV réglage manuel**.

**N'OUBLIEZ PAS :** vous pouvez à tout moment appuyer sur **TV** pour sélectionner le mode **ATV** ou **DTV** (DTV Ant TV/RADIO/TEXT, DTV Cable TV/RADIO/TEXT, DTV Sat TV/RADIO/TEXT, si disponible).

**REMARQUE :** L'heure est automatiquement programmée par la transmission, mais vous pouvez l'avancer ou la retarder à l'aide de la fonction **Réglage heure locale** de l'écran **Réglages DTV**.

Sélectionnez **Suite**, puis appuyez sur **OK**. L'écran **Réglages satellite** s'affiche. À partir de cette fenêtre, vous pouvez ajouter les satellites que vous souhaitez régler et paramétrer chacun d'eux de façon individuelle. Voir la section « Réglages satellite » à la page 17.

| Réglages satellite                                                                                                    |                  |               |            |
|----------------------------------------------------------------------------------------------------|------------------|---------------|------------|
| Type de commutateur                                                                                                    |                  | <b>Sans</b>   |            |
| <b>Alimentation LNB</b>                                                                                                    |                  | <b>Marche</b> |            |
| No.                                                                                                    | <b>Satellite</b> | Ant.          | <b>LNB</b> |
|                                                                                                    | ASTRA 19.2°E     |               |            |
|                                                                                                    |                  |               |            |
|                                                                                                    |                  |               |            |
|                                                                                                    |                  |               |            |
| Transpondeur: 1/83 (10743 MHz)<br>Type d'antenne parabolique : Fixe<br>LOF inférieur (MHz) : 9600<br>LOF supérieur (MHz) : 10600<br><b>Terminé</b> |                  |               |            |

Mettez en surbrillance **Terminé**, puis appuyez sur **OK**.

Æ Si votre antenne parabolique est mobile, l'écran **Positionnement** suivant s'affiche.

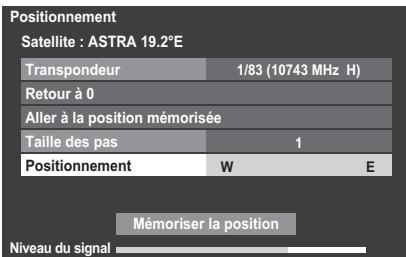

Appuyez sur  $\blacktriangle$  ou  $\nabla$  pour mettre en surbrillance **Positionnement**, puis appuyez sur  $\triangleleft$  ou  $\triangleright$  pour trouver la position de l'antenne correspondant à la puissance de signaux maximale.

Appuyez sur  $\triangle$  ou  $\nabla$  pour mettre en surbrillance **Mémoriser la position**, puis appuyez sur **OK** pour mémoriser la position de l'antenne parabolique. Répétez les étapes 14 et 15 pour le prochain satellite si besoin est.

Si votre antenne parabolique n'est pas mobile, l'écran **Positionnement** ne s'affiche pas.

Réglez manuellement la position de l'antenne parabolique correspondant à la puissance de signaux maximale.

Mettez en surbrillance **Terminé**, puis appuyez sur **OK**.

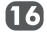

67

Si le test de réception aboutit, l'écran **Accord automatique** s'affiche.

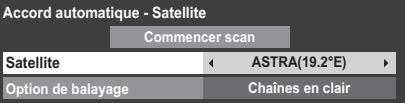

Vous pouvez sélectionner **Option de balayage** dans **Chaînes en clair** et **Tout**.

Appuyez sur  $\blacktriangle$  ou  $\nabla$  pour mettre en surbrillance **Commencer scan**, puis appuyez sur **OK**.

Le téléviseur commence à rechercher toutes les chaînes **DVB-S** disponibles. La barre de progression indique l'état de la recherche.

Lorsque la recherche est terminée, l'écran résultats **Accord automatique** s'affiche et indique le nombre total de services détectés.

Utilisez  $\blacktriangle$  ou  $\nabla$  pour vous déplacer dans la liste afin 18 de sélectionner une chaîne, puis appuyez sur **OK** pour la visualiser.

#### **VEUILLEZ NOTER**

Vous pouvez accéder à tout moment au menu **Réglage rapide** à partir du menu **RÉGLAGES**.

## Ant/Câble/Satellite (si disponible)

*Ce menu permet de définir la configuration de l'entrée RF.*

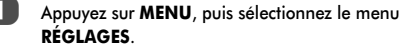

Utilisez ▼ pour mettre en surbrillance **Ant/Câble/** Satellite, puis utilisez < ou > pour sélectionner **Antenne**, **Câble** ou **Satellite**.

**REMARQUE :** Si vous tentez de modifier le réglage **Ant/Câble/Satellite**, un message d'avertissement s'affiche suivi de la zone de saisie du code PIN (si un code PIN a été défini), et vous êtes invité à effectuer une **Recherche automatique**.

**3** Lorsque la fonction **Ant/Câble/Satellite** est définie sur **Câble**, les options de réglage suivantes s'affichent dans l'écran **Recherche automatique**.

> Appuyez sur  $\triangle$  ou  $\nabla$  pour sélectionner un élément, puis sur  $\triangleleft$  ou  $\triangleright$  pour sélectionner l'option de votre choix.

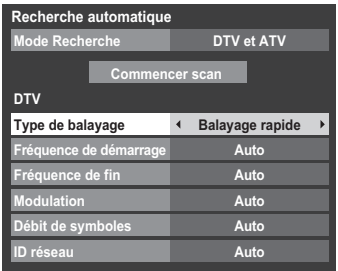

#### À l'exception des options **Type de balayage DTV** et

**Modulation DTV**, toutes les options suivantes disposent de 2 modes de fonctionnement. Le premier est un mode **Auto** où les valeurs de chaque option sont prédéfinies par le système. Le second correspond à un mode d'**Entrée** qui vous permet de remplacer la valeur prédéfinie par une unique valeur. Si aucune chaîne n'est syntonisée et si vous sélectionnez l'état **Entrée**, une valeur système par défaut s'affiche. Néanmoins, si une chaîne est actuellement syntonisée lorsque vous accédez à cette option, la valeur de la chaîne actuelle s'affiche.

## **Type de balayage DTV :**

Cette option indique si un **Balayage rapide** ou un **Balayage complet** va être effectué.

Le **Balayage rapide** est une version simplifiée du **Balayage complet**, conçue pour effectuer la recherche plus rapidement.

#### **Fréquence de démarrage DTV :**

Cette option définit la fréquence à partir de laquelle le balayage commence.

### **Fréquence de fin DTV :**

Cette option définit la fréquence à laquelle le balayage se termine.

### **Modulation DTV :**

Cinq réglages de modulation QAM sont disponibles.

### **Débit de symboles DTV :**

Il s'agit du débit en bauds (KS/s) du balayage.

### **ID réseau DTV :**

Il s'agit de l'ID réseau à utiliser pour le balayage. Cette option n'est pas disponible lorsque l'option Type de balayage DTV est réglée sur « Balayage complet ».

## Réglages satellite

*Le menu RÉGLAGES vous permet d'ajouter les satellites que vous souhaitez régler et de les paramétrer de façon individuelle.*

#### **Pour ajouter un satellite :**

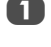

Appuyez sur **MENU**, puis utilisez  $\triangleleft$  ou  $\triangleright$  pour sélectionner le menu **RÉGLAGES**.

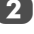

**Utilisez ▼ pour mettre en surbrillance Réglages satellite**. Appuyez sur **OK**.

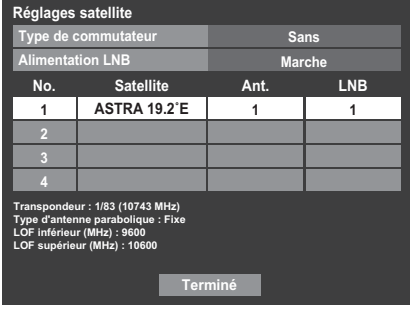

Appuyez sur  $\nabla$  pour mettre en surbrillance une nouvelle ligne en vue d'ajouter un autre satellite, puis appuyez sur **OK**.

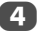

 $\Box$  Appuyez sur  $\blacktriangledown$  jusqu'à ce que le satellite souhaité s'affiche, puis appuyez sur **OK**.

#### **Pour supprimer un satellite :**

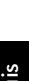

Dans le menu **Réglages satellite**, appuyez sur  $\triangle$  ou sur  $\nabla$  pour mettre en surbrillance le satellite que vous souhaitez supprimer.

b Appuyez sur la touche **ROUGE**. Une fenêtre de confirmation s'affiche.

**3** Appuyez sur  $\triangleleft$  ou sur  $\triangleright$  pour sélectionner **Oui**, puis appuyez sur **OK**.

**REMARQUE :** Il est impossible de supprimer la position nº 1.

#### **Pour modifier les réglages satellite :**

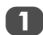

Dans le menu **Réglages satellite**, appuyez sur **A** pour mettre en surbrillance **Type de commutateur**.

Appuyez sur  $\triangleleft$  ou  $\triangleright$  pour sélectionner **Sans**, **ToneBurst**, **DiSEqC 2way** ou **DiSEqC 4way** comme type de commutateur de satellite.

 $3$  Appuyez sur  $\nabla$  pour mettre en surbrillance **Alimentation LNB**, puis appuyez sur  $\triangleleft$  ou  $\triangleright$  pour sélectionner **Marche** ou **Arrêt**.

#### **Pour ajouter un transpondeur :**

Dans le menu **Réglages satellite**, appuyez sur  $\triangle$  ou sur  $\nabla$  pour mettre en surbrillance la ligne que vous souhaitez modifier, puis appuyez sur **OK**.

**1 1 ASTRA 19.2˚E 1**

b Appuyez sur la touche **VERTE**. L'écran **Réglages du transpondeur** s'affiche.

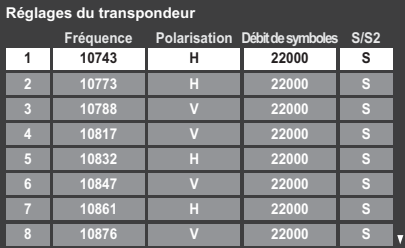

 $\boxed{3}$  Appuyez sur  $\triangle$  pour mettre en surbrillance une nouvelle ligne.

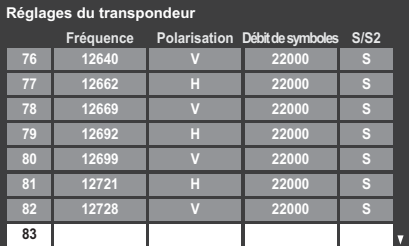

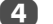

#### **4.** Appuyez sur OK.

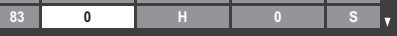

e Modifiez chaque paramètre, puis appuyez sur **OK**. Voir page 18.

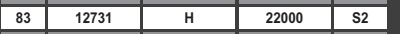

#### **Pour supprimer un transpondeur :**

**1** Dans le menu Réglages du transpondeur, appuyez sur  $\triangle$  ou sur  $\nabla$  pour mettre en surbrillance la ligne que vous souhaitez supprimer.

b Appuyez sur la touche **ROUGE**.

**Pour modifier les réglages du transpondeur :**

- a Dans le menu **Réglages du transpondeur**, appuyez sur  $\blacktriangle$  ou sur  $\nabla$  pour mettre en surbrillance la ligne que vous souhaitez modifier, puis appuyez sur **OK**.
- **b Appuyez sur Cou sur pour sélectionner Fréquence, Polarisation**, **Débit de symboles** ou **S/S2** et, le cas échéant, sélectionnez l'option de votre choix à l'aide des touches numériques.
- 
- Appuyez sur OK pour enregistrer vos réglages.
- Répétez les étapes 1 à 3 pour les autres lignes.
- e Appuyez sur la touche **BLEUE** pour valider la modification et revenir aux réglages satellite.

Appuyez sur la touche **VERTE** pour annuler les dernières modifications.

Appuyez sur la touche **JAUNE** pour rétablir les réglages par défaut du transpondeur.

### **Pour sélectionner le type d'antenne parabolique :**

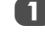

Dans le menu **Réglages satellite**, appuyez sur  $\triangle$  ou sur  $\nabla$  pour mettre en surbrillance la ligne satellite souhaitée, puis appuyez sur **OK**.

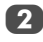

Appuyez sur  $\triangleleft$  ou  $\triangleright$  pour mettre en surbrillance **Ant.**, puis appuyez sur la touche **VERTE**.

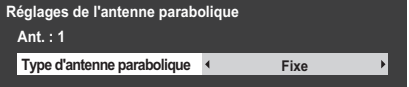

**3** Appuyez sur  $\triangleleft$  ou sur  $\triangleright$  pour sélectionner **Type d'antenne parabolique**. Vous pouvez sélectionner **Mobile** ou **Fixe** comme Type d'antenne parabolique.

#### **Pour sélectionner Réglages LNB :**

Dans le menu **Réglages satellite**, appuyez sur  $\triangle$  ou sur  $\nabla$  pour mettre en surbrillance la ligne satellite souhaitée, puis appuyez sur **OK**.

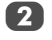

Appuyez sur  $\blacktriangle$  ou sur  $\blacktriangleright$  pour mettre en surbrillance **LNB**, puis appuyez sur la touche **VERTE**.

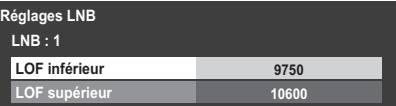

Appuyez sur ▲ ou sur ▼ pour sélectionner LOF **inférieur** ou **LOF supérieur** et indiquez les fréquences appropriées.

#### Recherche automatique

**REMARQUE :** Quand de nouveaux services sont diffusés, il est nécessaire de régler à nouveau le téléviseur pour pouvoir y accéder.

*La* **Recherche automatique** *effectue à nouveau les réglages du téléviseur et peut être utilisée pour mettre à jour la liste des chaînes. Il est conseillé d'exécuter régulièrement une Recherche automatique pour s'assurer que tous les nouveaux services sont ajoutés. Les chaînes et les réglages actuels, notamment les chaînes verrouillées, seront alors perdus.*

 $\Box$  Appuyez sur **MENU**, puis utilisez  $\blacktriangleleft$  ou  $\blacktriangleright$  pour sélectionner le menu **RÉGLAGES**. Utilisez ▼ pour mettre en surbrillance Recherche **automatique**. Appuyez sur **OK**.

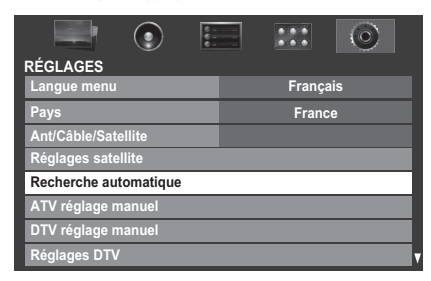

Français

## **2** Pour le réglage du DTV/ATV :

Un écran vous indiquant que les programmes et les réglages précédents vont être perdus s'affiche.

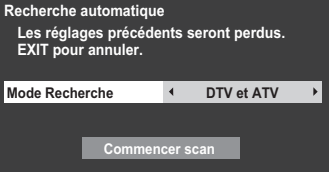

Utilisez < ou > pour sélectionner DTV et ATV, DTV ou **ATV**, si disponible, mettez en surbrillance **Commencer scan**, puis appuyez sur **OK** pour poursuivre la **Recherche automatique**.

**REMARQUE :** si vous avez sélectionné « **Autres** » dans le champ **Pays** du menu **RÉGLAGES** et si vous avez sélectionné un mode de syntonisation autre que « **DTV** », choisissez le système de diffusion ATV optimal (B/G, I, D/K ou L).

Le téléviseur se met à rechercher tous les services DTV et/ou ATV disponibles.

#### *Vous devez laisser le téléviseur mener la recherche jusqu'à son terme.*

Lorsque la recherche est terminée, l'écran **Recherche automatique** s'affiche et indique les services détectés.

#### **Pour le réglage du satellite :**

Un écran vous indiquant que les programmes et les réglages précédents vont être perdus s'affiche.

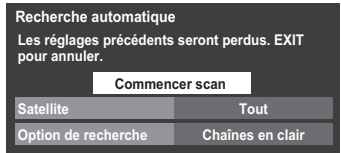

Appuyez sur  $\blacktriangle$  ou sur  $\nabla$  pour mettre en surbrillance Satellite, puis appuyez sur < ou sur pour sélectionner le satellite de votre choix (**No.1 Sat** ~ **No.4 Sat** ou **Tout**).

Vous pouvez sélectionner **Chaînes en clair** ou **Tout** comme Option de recherche.

Mettez en surbrillance **Commencer scan**, puis appuyez sur **OK** pour poursuivre la **Recherche automatique**.

Lorsque la recherche est terminée, l'écran **Recherche automatique** s'affiche et indique les services détectés.

Utilisez  $\nabla$  ou  $\triangle$  pour vous déplacer dans la liste afin de sélectionner une chaîne, puis appuyez sur **OK** pour la visualiser.

## **ATV réglage manuel**

#### **Syntonisation**

*Le téléviseur peut être réglé manuellement à l'aide de la fonction ATV réglage manuel. Vous pouvez, par exemple, utiliser cette fonction lorsqu'il est impossible de raccorder un enregistreur multimédia/décodeur à l'aide d'un câble péritel, ou si vous souhaitez régler une chaîne sur un autre Système.*

Utilisez  $\blacktriangleleft$  et  $\blacktriangleright$  pour vous déplacer à l'écran, puis sélectionnez l'une des options de la fonction ATV réglage manuel. Utilisez ensuite  $\blacktriangle$  ou  $\nabla$  pour effectuer les réglages.

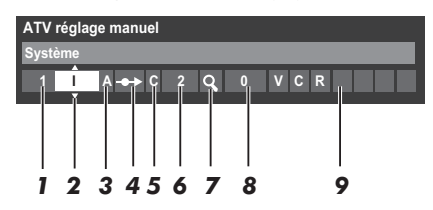

#### *1* **Position**

La touche numérique à enfoncer sur la télécommande pour régler la chaîne.

#### *2* **Système**

Spécifique à certaines zones.

#### *3* **Système couleur**

Réglé en usine sur Auto, et ne doit être modifié que si vous avez des problèmes, c'est-à-dire entrée NTSC depuis la source externe.

#### *4* **Passer**

Réglez la fonction Passer sur Marche (<>> ) ou sur Arrêt  $(-\rightarrow)$  pour la chaîne sélectionnée. Voir page 21.

#### *5* **Catégorie du signal**

La catégorie des chaînes.

#### *6* **Canal**

Le numéro du canal sur lequel une chaîne est diffusée.

#### *7* **Recherche**

Recherche d'un signal par balayage.

#### *8* **Réglage fin manuel**

Utilisé uniquement en cas de parasites/signal faible. Voir page 74.

#### *9* **Chaîne**

Identification de la chaîne. Utilisez les touches  $\blacktriangle$  ou  $\nabla$  et  $\triangleleft$  ou  $\triangleright$  pour saisir jusqu'à sept caractères.

Pour affecter une position du téléviseur à un décodeur et un enregistreur multimédia : mettez le décodeur sous tension, insérez une cassette préenregistrée dans l'enregistreur multimédia, puis appuyez sur la touche PLAY avant de procéder à une recherche manuelle.

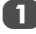

Appuyez sur **MENU**, puis utilisez  $\triangleleft$  ou  $\triangleright$  pour sélectionner le menu **RÉGLAGES**. Appuyez sur ▼ pour mettre en surbrillance **ATV réglage manuel**, puis appuyez sur **OK** pour effectuer la sélection.

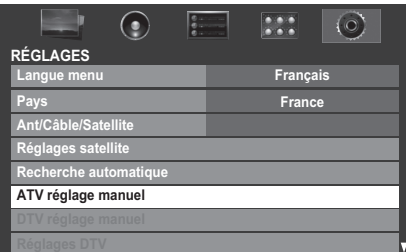

Utilisez  $\blacktriangle$  ou  $\nabla$  pour mettre en surbrillance la position de votre choix. Nous vous conseillons de sélectionner *Pos. 0* pour un enregistreur multimédia.

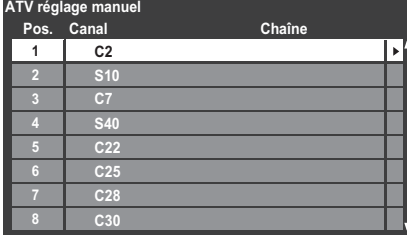

Différents numéros de **Canal** peuvent être affichés.

c Appuyez sur **OK** pour sélectionner. Si vous avez défini le saut de chaîne pour l'enregistreur multimédia, vous devez annuler l'option Passer avant de mémoriser.

Appuyez sur **p** pour sélectionner **Système** et utilisez  $\blacktriangle$  ou  $\nabla$  pour faire les modifications nécessaires.

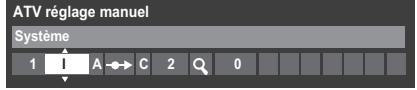

Appuyez ensuite sur pour sélectionner **Recherche**.

Appuyez sur  $\blacktriangle$  ou  $\nabla$  pour lancer la recherche. Le symbole de recherche clignotera.

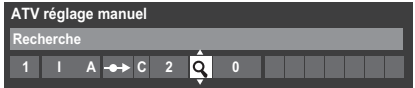

- **17** Chaque signal apparaîtra à l'écran. S'il ne s'agit pas de votre enregistreur multimédia, appuyez à nouveau sur  $\blacktriangle$  ou  $\nabla$  pour relancer la recherche.
	-

 $\boxed{8}$  Lorsque le signal de votre enregistreur multimédia est localisé, appuyez sur **p** pour sélectionner **Chaîne**. Utilisez  $\blacktriangle$ ,  $\nabla$ ,  $\blacktriangleleft$  et  $\blacktriangleright$  pour insérer les caractères requis, par exemple **VCR**.

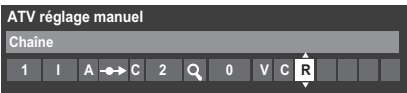

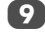

i Appuyez sur **OK** pour mémoriser.

- j Répétez l'opération pour chaque *position* que vous souhaitez régler, ou appuyez sur **RETURN** pour revenir à la liste des chaînes et sélectionner le numéro suivant.
- **11** Appuyez sur **EXIT** une fois que vous avez terminé.

## **VEUILLEZ NOTER**

Ce téléviseur est équipé d'une fonction de mémorisation directe. Sélectionnez l'écran **ATV réglage manuel** à l'*Étape 3*. Entrez le **Numéro de la position**, le **Système**, puis **C** pour les chaînes standard (terrestres) ou **S** pour les chaînes câblées suivi du numéro de **Canal**. Appuyez sur **OK** pour mémoriser.

#### Passer

*Pour empêcher la visualisation de certaines chaînes, vous pouvez les bloquer.*

Sélectionnez ATV réglage manuel dans le menu **RÉGLAGES**.

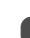

Utilisez les touches  $\blacktriangle$  ou  $\nabla$  pour mettre en surbrillance la position de programme que vous souhaitez bloquer, puis appuyez sur **OK** pour effectuer la sélection.

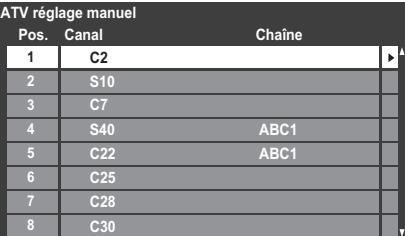

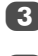

Appuyez sur **pour sélectionner Passer.** 

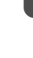

Français

Utilisez  $\blacktriangle$  ou  $\nabla$  pour activer la fonction **Passer**. Appuyez sur **OK**.

Le symbole  $\rightarrow$  affiché à l'écran indique que la position de chaîne est bloquée.

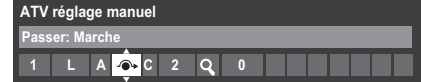

e Appuyez sur **RETURN** et répétez depuis l'*Étape 2* ou appuyez sur **EXIT**.

Chaque position doit être sélectionnée *séparément*. Pour désactiver la fonction **Passer**, répétez la procédure pour chaque position.

Les chaînes sautées *ne peuvent pas* être sélectionnées à l'aide des touches P $\sim$  et P $\sim$  ou à l'aide des touches du téléviseur, mais *sont toujours* accessibles via les touches numériques de la télécommande.

## Positions de tri

*Il est possible de déplacer et de mémoriser les chaînes aux positions de votre choix.*

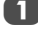

Sélectionnez ATV réglage manuel dans le menu **RÉGLAGES**.

La liste des chaînes étant indiquée, utilisez  $\blacktriangle$  ou  $\nabla$ pour mettre en surbrillance la chaîne que vous souhaitez déplacer, puis appuyez sur  $\blacktriangleright$ .

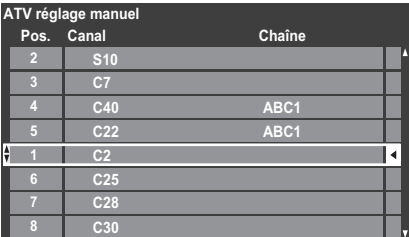

Utilisez les touches  $\blacktriangle$  ou  $\nabla$  pour vous déplacer dans la liste jusqu'à votre position préférée. Les autres chaînes se déplaceront en conséquence pour faire de la place.

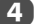

Appuyez sur < pour mémoriser votre changement.

Répétez cette opération si nécessaire, puis appuyez sur **EXIT**.

## **DTV réglage manuel**

**REMARQUE :** Le contenu de ce menu varie selon l'entrée DTV (**Antenne**, **Câble** ou **Satellite**) actuellement sélectionnée.

#### Recherche manuelle

*Cette fonction est destinée aux techniciens ou vous pouvez l'utiliser pour saisir directement des chaînes si vous connaissez le canal multiplex.*

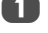

Sélectionnez DTV réglage manuel dans le menu **RÉGLAGES**, puis appuyez sur **OK**.

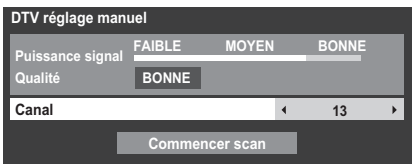

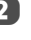

 $\mathbf{P}$  Entrez le numéro multiplex à l'aide des touches numériques, ou utilisez  $\blacktriangleleft$  ou  $\blacktriangleright$  pour augmenter ou réduire la valeur.

**3** Mettez en surbrillance **Commencer scan**, puis appuyez sur **OK**. Le téléviseur effectue ensuite une recherche automatique de ce multiplex.

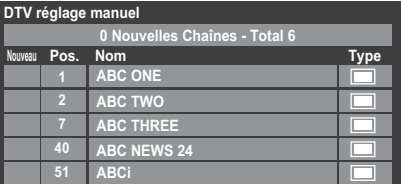

Une fois le multiplex trouvé, tous les canaux ne figurant pas dans la liste des chaînes sont ajoutés et les informations de chaîne situées en haut de l'écran sont mises à jour.

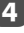

Répétez en fonction des besoins. Appuyez sur **EXIT** pour terminer.

## Recherche manuelle pour DVB-C

Lorsque la fonction **Ant/Câble/Satellite** est définie sur **Câble**, les options de la fonction **DTV réglage manuel** disponibles sont les suivantes :

**Fréquence** : entrez la fréquence à utiliser pour le balayage

**Modulation** : choisissez l'une des cinq options de modulation QAM disponibles

**Débit de symboles** : entrez le débit en bauds (KS/s) à utiliser pour le balayage manuel

Mettez en surbrillance **Commencer scan**, puis appuyez sur **OK**.

### Recherche manuelle pour DVB-S

Lorsque la fonction **Ant/Câble/Satellite** est définie sur **Satellite**, les options de **Accord manuel TVN** sont les suivantes :

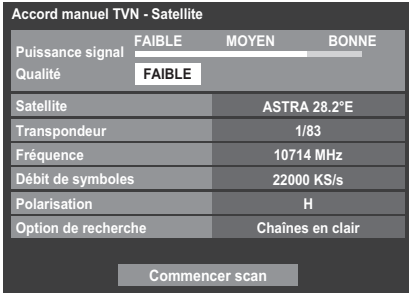

Utilisez  $\blacktriangle$  ou  $\nabla$  pour mettre en surbrillance un élément (**Satellite**, **Transpondeur**, **Fréquence**, **Débit de symboles**, **Polarisation** ou **Option de recherche**), puis appuyez sur < ou pour sélectionner l'option souhaitée.

Mettez en surbrillance **Commencer scan**, puis appuyez sur **OK**.

## **Réglages DTV**

### Chaînes (Antenne/Câble)

*L'ordre des chaînes peut être modifié en fonction des préférences personnelles.*

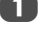

**1** Sélectionnez **Réglages DTV** dans le menu **RÉGLAGES**, puis appuyez sur **OK**.

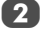

b Sélectionnez **Chaînes**, puis appuyez sur **OK**.

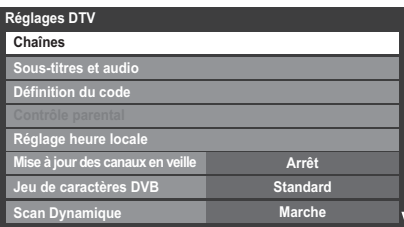

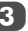

c Vous pouvez atteindre des points spécifiques de la liste en utilisant l'une des deux méthodes suivantes.

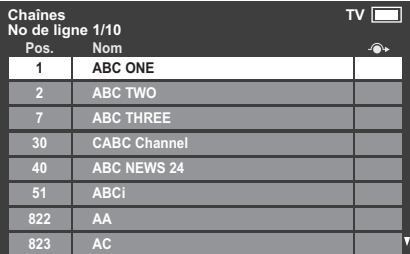

**Saut vers le numéro de ligne** — Utilisez les **touches numériques** (0-9) pour indiquer le numéro de ligne que vous souhaitez sélectionner, puis appuyez sur **OK**.

#### **Saut vers la lettre correspondant à la**

**chaîne** — Appuyez sur CC ou cc pour passer directement au prochain nom de chaîne dont la lettre initiale diffère.

Il est également possible de modifier le numéro de position d'une chaîne particulière.

**Nouvelle numérotation** — Appuyez sur la touche **ROUGE** pour retaper le numéro de la chaîne mise en surbrillance. Modifiez le numéro de chaîne à l'aide des **touches numériques**, puis appuyez sur **OK**.

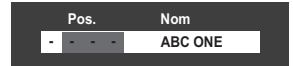

**Dép.** — Appuyez sur la touche **VERTE** pour activer la fonction **Dép.**. Utilisez la touche ▲ ou ▼ pour sélectionner la chaîne que vous souhaitez déplacer, puis appuyez sur **OK** pour valider.

Si vous souhaitez déplacer plusieurs chaînes à la fois, sélectionnez une autre chaîne, puis validez de la même façon. Recommencez la procédure autant de fois que nécessaire.

Une fois toutes les chaînes de votre choix enregistrées, utilisez la touche ▲ ou ▼ pour placer le curseur à la position à laquelle vous souhaitez déplacer les chaînes. Les chaînes sont insérées au-dessus de la chaîne mise en surbrillance. Appuyez sur la touche **VERTE** pour exécuter le déplacement.

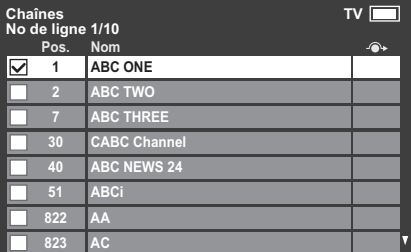

**Trier** — Appuyez sur la touche **JAUNE**. Un message de confirmation s'affiche. Appuyez sur  $\blacktriangleleft$  ou  $\blacktriangleright$  pour sélectionner **Oui**, puis appuyez sur **OK**.

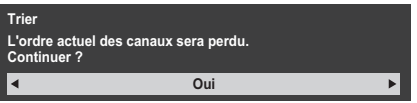

La fenêtre de sélection du **Type de tri** apparaît.

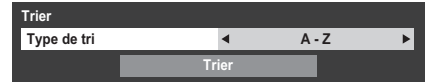

Appuyez sur  $\blacktriangleleft$  ou  $\blacktriangleright$  pour définir le type de tri.

**A - Z** Ordre de classement des noms de chaîne (de A à Z)

**Numéro de canal** Ordre de classement par numéro de position (ordre numérique)

Appuyez sur ▼ pour mettre en surbrillance **Trier**, puis appuyez sur **OK**.

## Chaînes (Satellite)

Sélectionnez **Réglages DTV** dans le menu **RÉGLAGES**, puis appuyez sur **OK**.

**2** Sélectionnez Chaînes, puis appuyez sur OK.

La liste des chaînes satellite s'affiche.

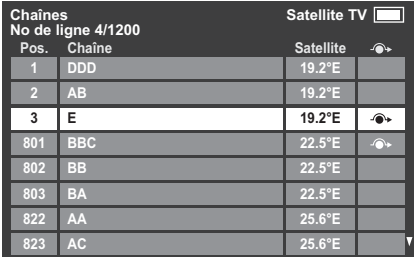

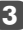

Vous pouvez modifier et classer la liste des chaînes comme bon vous semble.

**Saut vers le numéro de ligne** — Utilisez les **touches numériques** (0-9) pour indiquer le numéro de ligne que vous souhaitez sélectionner, puis appuyez sur **OK**.

**Saut vers la lettre correspondant à la chaîne** — Appuyez sur CC ou cc pour passer directement au prochain nom de chaîne dont la lettre initiale diffère.

Saut Satellite - Appuyez sur K ou >>I pour passer directement à la chaîne suivante dont le satellite diffère.

**Nouvelle numérotation** — Idem que pour les chaînes Antenne/Câble. Voir page 23.

**Dép.** — Idem que pour les chaînes Antenne/Câble. Voir page 24.

**Trier** — Appuyez sur la touche **JAUNE**. Une fenêtre de confirmation s'affiche. Appuyez sur < ou sur pour sélectionner **Oui**, puis appuyez sur **OK**.

Le menu **Trier** s'affiche.

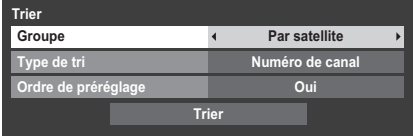

**Groupe** — Appuyez sur < ou > pour sélectionner **Tout** ou **Par satellite**.

**Type de tri** — Appuyez sur ◀ ou ▶ pour définir le type de tri.

**A - Z** Ordre de classement par nom de chaîne (de A à Z)

**Numéro de canal** Ordre de classement par numéro de position (ordre numérique)

Ordre de préréglage — Appuyez sur < ou pour sélectionner **Oui** ou **Non**.

Cette option est disponible uniquement lorsque le paramètre Pays est défini sur Allemagne et s'applique uniquement au satellite Astra 19.2°E.

Appuyez sur  $\blacktriangledown$  pour mettre en surbrillance **Trier**, puis appuyez sur **OK**.

## Mise à jour des canaux en veille

*Si la fonction Mise à jour des canaux en veille est définie sur Marche, lorsque le téléviseur est en mode veille, la recherche numérique est automatiquement lancée et toutes les nouvelles chaînes sont mémorisées.*

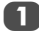

Sélectionnez **Réglages DTV** dans le menu **RÉGLAGES**, puis appuyez sur **OK**.

Appuyez sur ▼ pour sélectionner Mise à jour des **canaux en veille**, puis utilisez < ou pour sélectionner **Marche**.

## Jeu de caractères DVB

*Cette fonction vous permet de régler manuellement le jeu de caractères (Standard = Table 0, Ouest = Table 5 ou Alphabet Latin 9) à utiliser pour les chaînes DVB-C ou DVB-T.*

- Sélectionnez **Réglages DTV** dans le menu **RÉGLAGES**, puis appuyez sur **OK**.
- b Appuyez sur b pour sélectionner **Jeu de caractères DVB**, puis utilisez < ou pour sélectionner **Standard**, **Ouest** ou **Alphabet Latin 9**.

### Scan Dynamique

*Si les informations de diffusion ont été modifiées dans votre zone de réception DVB-T, l*'*écran du téléviseur affiche le message suivant : « Des modifications ont eu lieu. Voulezvous rescanner maintenant ? ». Suivez le message. Si vous ne souhaitez pas que le téléviseur détecte les modifications et vous demande de relancer la recherche, définissez cette fonction sur « Arrêt ».*

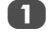

**1** Sélectionnez **Réglages DTV** dans le menu **RÉGLAGES**, puis appuyez sur **OK**.

b Appuyez sur b pour sélectionner **Scan Dynamique**, puis utilisez < ou > pour sélectionner **Marche**.

## Réglage de l'emplacement

*Vous pouvez sélectionner le mode Domicile ou Magasin. Domicile est recommandé pour un usage domestique normal. Sélectionnez Magasin lorsque vous utilisez un téléviseur dans un magasin, etc.*

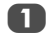

a Sélectionnez **Lieu** dans le menu **RÉGLAGES**.

Appuyez sur  $\triangleleft$  ou  $\triangleright$  pour sélectionner **Domicile** ou **Magasin**.

## Arrêt **Analogique**

Ce téléviseur est un appareil **numérique** conçu pour permettre l'utilisation de services **numériques** et **analogiques**. Cependant, pendant la durée de vie de ce téléviseur, il est plus que probable que les services **analogiques** soient suspendus pour permettre l'activation nouveaux services **numériques**.

Cet « arrêt » se déroulera en plusieurs étapes, qui seront annoncées dans votre région bien à l'avance. Il est recommandé de régler à nouveau le téléviseur lors de chaque étape pour s'assurer que les services **numériques** nouveaux et existants puissent être visualisés sans perturbation.

## **Commandes générales**

### Menu rapide

Le **Menu rapide** vous permet d'accéder rapidement à certaines options, notamment **Mode d'image**, **Format d'image**, **Plus d'information**, **Arrêt différé**, etc.

Appuyez sur **QUICK** pour afficher le **Menu rapide**, puis sélectionnez l'option de votre choix à l'aide de la touche  $\triangle$  ou  $\blacktriangledown$ 

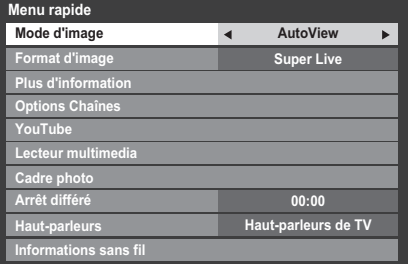

**REMARQUE :** Les options du **Menu rapide** changent selon le mode actuellement sélectionné.

#### **Exemple d'option du Menu rapide**

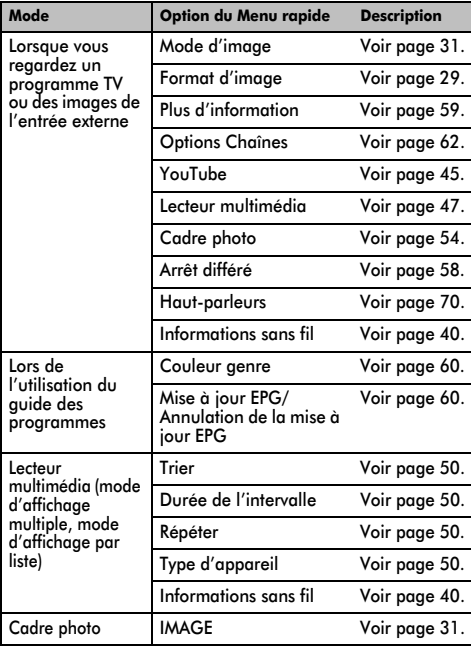

## Sélection des positions

Pour sélectionner une position, utilisez les touches numériques de la télécommande.

Vous pouvez également sélectionner une position à l'aide des touches **P** $\sim$  et **P** $\sim$ .

Pour afficher des informations à l'écran, *notamment* la position, le mode d'entrée ou le signal mono/stéréo, appuyez sur  $\left[\frac{1}{1}\right]$ . Appuyez une seconde fois pour les faire disparaître.

## Affichage de l'heure – **analogique** uniquement

*La fonction d'affichage de l'heure permet de voir l'heure actuelle (télétexte) sur l'écran de télévision.*

Lorsque vous regardez une émission, appuyez sur (<u></u>①)/E× pour faire apparaître l'heure (diffusée par la chaîne de télévision). L'heure restera affichée pendant 5 secondes.

**REMARQUE :** Il est possible que dans certains cas, cet affichage ne soit pas disponible.

## Transmissions stéréo et bilingues

#### **Pour les programmes ATV**

*Chaque fois que vous changez de position, les mots Stéréo ou Db. langage s'affichent à l'écran pendant quelques secondes en cas de transmission d'émissions stéréo ou bilingues. Si l'émission n'est pas en stéréo, le mot Mono s'affiche.*

Stéréo... Appuyez sur *()[/]* pour sélectionner Stéréo ou **Mono**.

**Bilingue…** Les transmissions bilingues sont rares. Le cas échéant, les mots **Db. langage** s'affichent à l'écran. Choisissez le numéro de programme requis et, si les mots **Db. Langage** apparaissent, appuyez sur ()[/] pour sélectionner **Langue 1**, **Langue 2** ou **Mono**.

#### **Pour les programmes DTV**

Pour les diffusions en stéréo ou en mono bilingue, appuyez sur  $\text{O}$ I/II, puis utilisez  $\blacktriangleleft$  ou  $\blacktriangleright$  pour sélectionner les réglages.

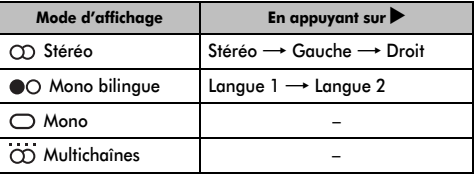

Si l'émission comporte plusieurs pistes audio, appuyez plusieurs fois sur  $\bigcirc$   $\bigcirc$   $\bigcirc$  pour modifier la langue audio (reportez-vous à la section « Langues audio » à la page 63).

## **Réglages du son**

### Commandes de volume et coupure du son

#### **Volume**

Appuyez sur les touches  $\sharp$  ou  $\leq$  pour régler le volume.

#### **Son coupé**

Appuyez sur la touche  $\mathbb{M}$  pour couper le son. Appuyez une seconde fois pour remettre le son.

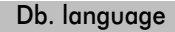

*Si une émission ou un film est transmis avec une piste sonore dans plusieurs langues, la fonction* **Db. Langage** *permet de passer d'une langue à l'autre.*

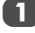

Appuyez sur **MENU** et sur **C** ou pour sélectionner le menu **SON**.

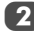

b Utilisez b pour mettre en surbrillance **Db. langage**, puis appuyez sur <a>
ou<br />
pour sélectionner **Langue 1** ou **Langue 2**.

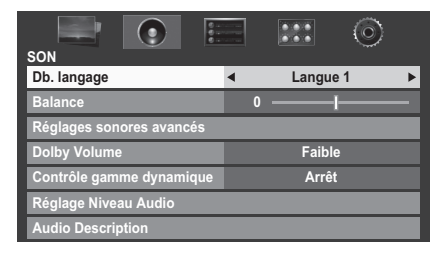

## Balance

*Les réglages du son sont accessibles en mode* **numérique** *et en mode* **analogique***.*

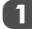

Sélectionnez le menu **SON**.

Appuyez sur  $\nabla$  pour mettre en surbrillance **Balance**, puis appuyez sur < ou > pour augmenter la balance du haut-parleur gauche ou droit.

## Sound Navi

*Vous pouvez personnaliser les réglages du mode de son actuel. Sélectionnez le mode correspondant à l'emplacement d'installation du téléviseur (Socle ou Mur) et réglez l'égaliseur à l'écran selon vos besoins.*

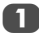

Sélectionnez le menu **SON**.

b Appuyez sur b pour mettre en surbrillance **Réglages sonores avancés**, puis appuyez sur **OK**.

■ Appuyez sur ▼ pour mettre en surbrillance **Sound Navi**, puis appuyez sur **OK**.

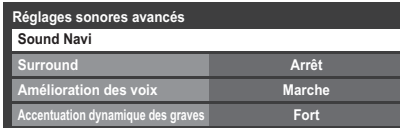

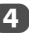

Appuyez sur < ou > pour sélectionner **Socle** ou Mur en fonction de l'emplacement d'installation de votre téléviseur, puis appuyez sur la touche ROUGE.

Appuyez sur  $\triangleleft$  ou  $\triangleright$  pour sélectionner la plage de fréquences que vous souhaitez régler dans la fenêtre de l'égaliseur, puis appuyez sur ▲ ou ▼ pour en régler le niveau.

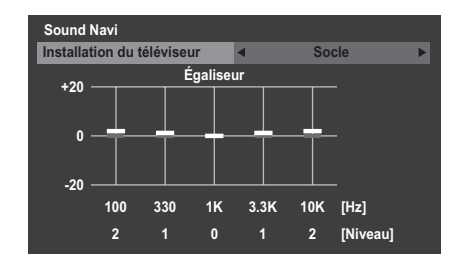

f Répétez l'étape 5 pour les autres fréquences.

## Réglages Surround

*Les réglages* **Surround***,* **Amélioration des voix** *et*  **Accentuation dynamique des graves** *permettent d'obtenir un son surround enveloppant avec des effets de graves profonds et puissants via des sources externes. Le son de votre téléviseur est d'une profondeur, d'une richesse et d'une puissance exceptionnelles.*

Dans le menu **SON**, appuyez sur la touche ▼ pour mettre en surbrillance **Réglages sonores avancés**, puis appuyez sur **OK**.

**2** Appuyez sur  $\blacktriangledown$  pour mettre en surbrillance **Surround**, puis appuyez sur < ou > pour sélectionner **Arrêt**, **Spatial** ou **Cinéma**.

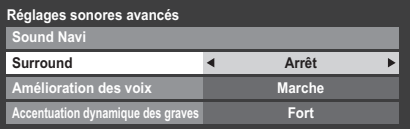

 $3$  Appuyez sur  $\nabla$  pour mettre en surbrillance Amélioration des voix, puis appuyez sur < ou pour sélectionner **Marche**.

 $\overline{4}$  Appuyez sur  $\blacktriangledown$  pour mettre en surbrillance **Accentuation dynamique des graves**, puis utilisez C ou c pour sélectionner le niveau d'accentuation des graves de votre choix (**Arrêt**, **Faible** ou **Fort**).

## Dolby Volume®

*Cette fonction permet d'obtenir un volume sonore équilibré quels que soient les programmes, les chaînes ou les sources d'entrée sélectionnés.*

Dans le menu **SON**, appuyez sur ▼ pour mettre en surbrillance **Dolby Volume**.

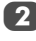

Appuyez sur < ou > pour sélectionner **Faible**, **Fort** ou **Arrêt**.

#### **REMARQUE :**

- Le réglage **Dolby Volume** a une incidence sur les réglages **Contrôle gamme dynamique** et **Sortie audio numérique**.
- Si le réglage **Contrôle gamme dynamique** est défini sur **Marche**, cette fonction est désactivée.

## Contrôle gamme dynamique

*Cette fonction vous permet de contrôler la compression du son de certains programmes TV numériques (les programmes audio MPEG-1 et MPEG-2 ne sont pas pris en charge).*

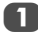

Dans le menu **SON**, appuyez sur ▼ pour mettre en surbrillance **Contrôle gamme dynamique**.

Appuyez sur  $\blacktriangleleft$  ou  $\blacktriangleright$  pour sélectionner **Marche** ou **Arrêt**.

**REMARQUE :** Cette fonction est désactivée lorsque **Dolby Volume** est défini sur **Faible** ou **Fort**.

## Réglage Niveau Audio

*Lorsque vous passez d'une chaîne DTV à 5,1 canaux à une chaîne DTV à 2 canaux, à une chaîne ATV ou à une entrée externe, il peut parfois exister de grandes différences entre les niveaux de volume. La fonction* **Réglage Niveau Audio** *permet de réduire ces différences de volume.*

Réglez le volume au niveau souhaité lorsque vous regardez un programme DTV à 5,1 canaux.

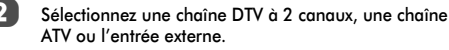

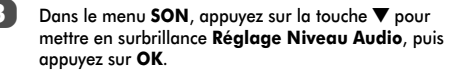

 $\overline{a}$  Appuyez sur  $\overline{\mathbf{v}}$  pour mettre en surbrillance une option,

puis utilisez  $\blacktriangleleft$  ou  $\blacktriangleright$  pour régler le niveau de volume. **-5 Réglage Niveau Audio DTV 2 canaux**

#### **REMARQUE :**

- Les options disponibles varient en fonction de la source d'entrée actuelle. Par exemple, lorsque vous regardez un programme DTV à 2 canaux, seule l'option **DTV 2 canaux** est disponible ; les deux autres options sont grisées dans le menu. Cette fonction vous permet d'effectuer des réglages précis en fonction de chaque condition.
- Lorsque vous regardez un programme DTV à 5,1 canaux, cette fonction n'est pas disponible.

## Description audio

*La fonction Audio Description est une piste sonore narrative permettant aux personnes ayant une déficience visuelle de mieux comprendre les scénarii. Les lettres AD s'affichent dans la* 

*bannière de la chaîne lorsque les programmes disposent de contenus AD.*

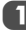

a Dans le menu **SON**, sélectionnez **Audio Description**, puis appuyez sur **OK**.

b Mettez en surbrillance **Audio Description**, puis appuyez sur  $\triangleleft$  ou  $\triangleright$  pour sélectionner **Marche**.

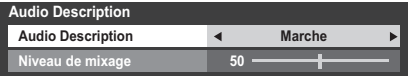

Il est également possible d'utiliser la touche **AD** de la télécommande pour activer et désactiver la fonction **Audio Description**.

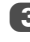

**3** Pour régler le niveau sonore de la description audio, sélectionnez **Niveau de mixage** et utilisez < ou  $\blacktriangleright$ .

## **Affichage grand écran**

En fonction du type d'émission diffusée, les programmes peuvent être affichés en plusieurs formats.

*Utilisez ce réglage lorsque vous regardez une émission d'un lecteur de disque numérique* 

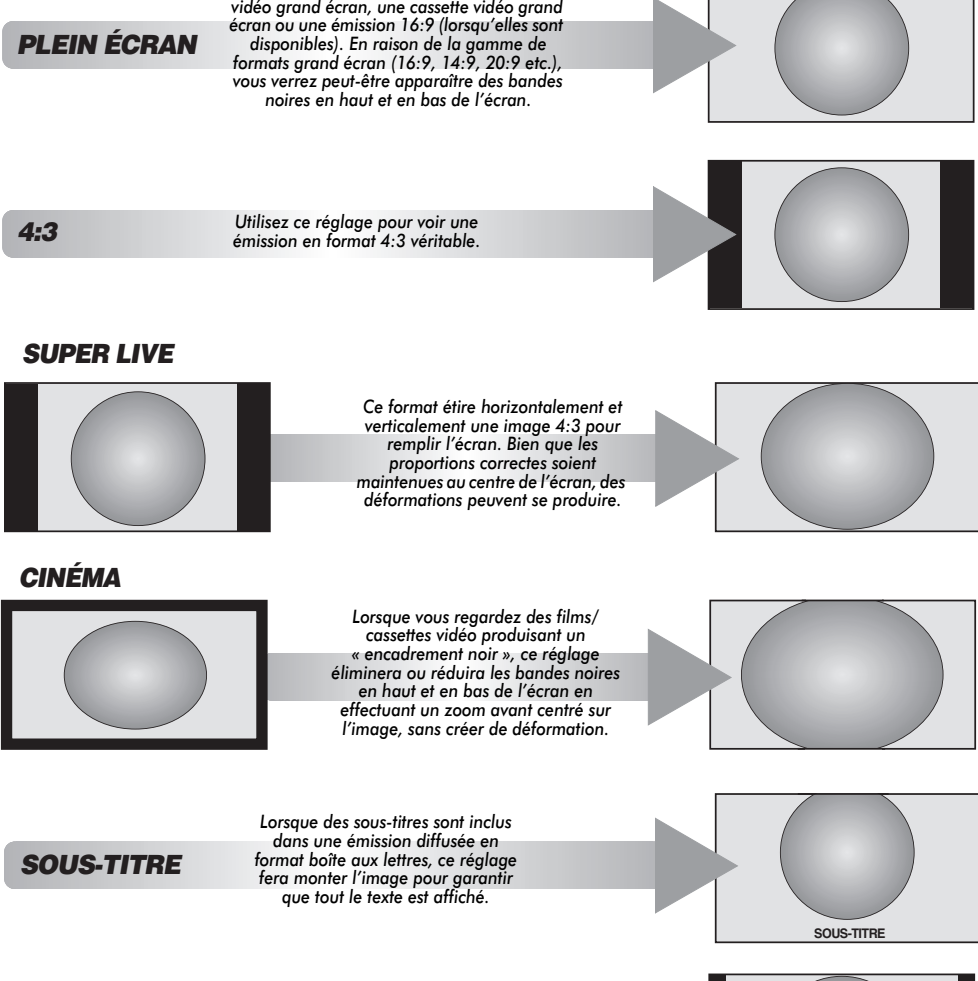

*14:9* 

*Utilisez ce réglage lorsque vous regardez une émission en format 14:9.*

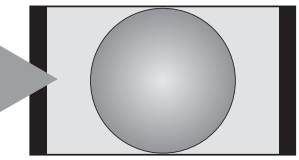

Français

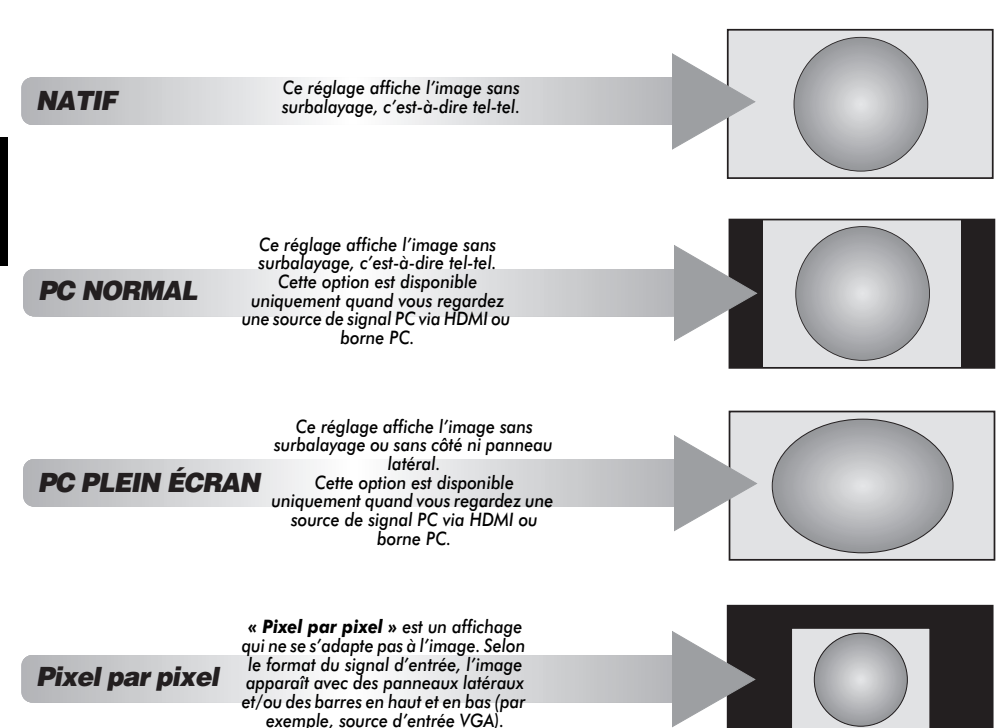

Appuyez sur la touche  $\lbrace \cdot \rbrace$  de la télécommande pour afficher la liste des formats d'écran disponibles.

Appuyez plusieurs fois sur cette touche pour mettre en surbrillance le format de votre choix.

Il est également possible d'utiliser la fonction **Menu rapide** pour sélectionner **Format d'image**.

*Format AV Format PC*

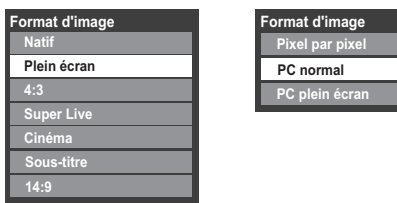

*L'utilisation des fonctions spéciales visant à modifier la dimension de l'image affichée (notamment le rapport hauteur/largeur) en vue* 

*d'une diffusion publique ou à des fins commerciales peut constituer une infraction aux droits d'auteur.*

## **Réglages de l'image**

La plupart des commandes et des réglages d'image sont disponibles en modes **numérique** et **analogique**.

*VEUILLEZ NOTER : les fonctions non disponibles sont grisées ou masquées*.

## Mode d'image

*Ce téléviseur vous permet de personnaliser le style de l'image.*

**AutoView***,* **Dynamique***,* **Standard***,* **Cinéma 1***,* **Cinéma 2***,*  **Magasin***,* **Jeux** *et* **PC** *correspondent à des options préréglées qui affectent de nombreux réglages/fonctions du téléviseur.*

#### **REMARQUE :**

- Étant donné que le mode **AutoView** règle automatiquement l'image en fonction des conditions d'éclairage et du contenu du signal d'entrée, les menus **Capteur automatique de luminosité** et **Mode expert** sont grisés lorsque celui-ci est sélectionné.
- Le mode **Magasin** est disponible uniquement lorsque l'option **Lieu** est définie sur **Magasin**.
- Le mode **Jeux** est disponible en mode d'entrée externe (autre que l'entrée antenne). Lorsque vous sélectionnez le mode **Jeux**, les formats grand écran correspondants sont sélectionnés.
- Le mode **PC** est disponible en mode d'entrée RGB/PC ou HDMI.
	- Dans le menu **IMAGE**, appuyez sur la touche ▼ pour sélectionner **Mode d'image**.

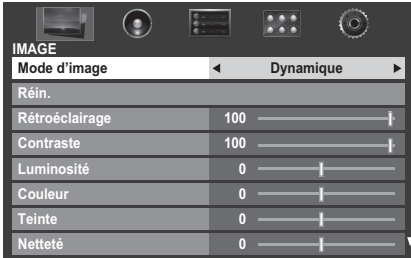

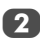

Appuyez sur < ou > pour sélectionner le mode d'image de votre choix, puis appuyez sur **OK**.

**REMARQUE :** Le mode d'image que vous sélectionnez n'a une incidence que sur l'entrée actuelle. Vous pouvez sélectionner un mode d'image différent pour chaque entrée.

## Préférences d'affichage

*Vous pouvez personnaliser les réglages de mode d'image courants comme vous le souhaitez. Par exemple, lorsque vous sélectionnez « Dynamique », si vous modifiez certaines options telles que Rétroéclairage, Contraste, Luminosité, Couleur, Teinte, Netteté, ainsi que les options des Réglages avancés de l'image, vos nouveaux réglages sont enregistrés pour le mode d'image « Dynamique ».*

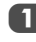

Dans le menu **IMAGE**, appuyez sur ▼ pour sélectionner **Rétroéclairage**, **Contraste**, **Luminosité**, **Couleur**, **Teinte** ou **Netteté**, puis appuyez sur **OK**.

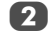

Appuyez sur  $\blacktriangle$  ou  $\blacktriangleright$  pour effectuer les réglages.

## Réin.

*Cette fonction permet de rétablir tous les réglages d'image par défaut, à l'exception du* **Mode d'image***.* 

Dans le menu **IMAGE**, appuyez sur ▼ pour sélectionner **Réin.**, puis appuyez sur **OK**.

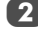

Un message de confirmation s'affichera. Appuyez sur C ou c pour sélectionner **Oui** puis appuyez sur **OK**.

## ColourMaster

*Lorsque la fonction* **ColourMaster** *est définie sur* **Marche***, la fonction « Réglage des couleurs de base » est disponible.*

- - Dans le menu **IMAGE**, appuyez sur ▼ pour sélectionner **Réglages avancés de l'image**, puis appuyez sur **OK**.

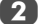

Appuyez sur ▼ pour sélectionner **ColourMaster**.

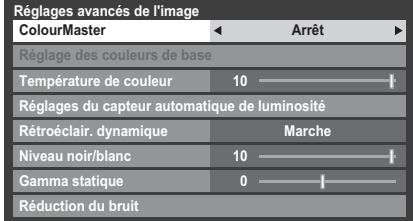

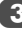

Appuyez sur  $\triangleleft$  ou  $\triangleright$  pour sélectionner **Marche** ou **Arrêt**, puis appuyez sur **OK**.

## Réglage des couleurs de base

*La fonction* **Réglage des couleurs de base** *permet de régler les couleurs individuelles selon vos préférences. Elle peut s'avérer utile en cas d'utilisation d'une source externe.*

a Dans le menu **Réglages avancés de l'image**, appuyez sur la touche b pour sélectionner **Réglage des couleurs de base**, puis appuyez sur **OK**.

Appuyez sur  $\triangle$  ou  $\nabla$  pour sélectionner une option, puis sur pour accéder à la fenêtre de réglage.

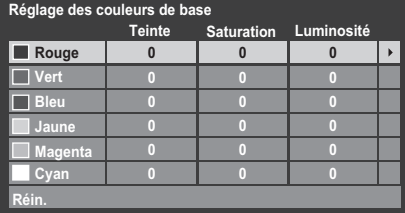

Appuyez sur  $\triangleleft$  ou  $\triangleright$  pour sélectionner **Teinte**, **Saturation** ou **Luminosité**, puis sur ▲ ou ▼ pour ajuster les réglages comme vous le souhaitez.

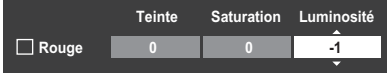

Appuyez sur **RETURN** pour revenir au menu précédent.

Pour rétablir les préréglages en usine, sélectionnez **Réin.**, puis appuyez sur **OK**.

#### Température de couleur

*L'option* **Température de couleur** *permet d'augmenter le caractère « chaud » ou « froid » d'une image en renforçant la teinte rouge ou la teinte bleue.*

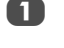

a Dans le menu **Réglages avancés de l'image**, appuyez sur b pour sélectionner **Température de couleur**, puis appuyez sur **OK**.

Appuyez sur  $\triangleleft$  ou  $\triangleright$  pour régler le niveau.

La plage d'ajustement va de 0 (chaud) à 10 (froid).

**REMARQUE :** si **Mode d'image** est réglé sur **AutoView**, la plage s'étend de -5 à +5.

## Réglages du capteur automatique de luminosité

*La fonction Capteur automatique de luminosité permet d'optimiser automatiquement le niveau de rétroéclairage en fonction des conditions d'éclairage ambiant de la pièce.*

a Dans le menu **Réglages avancés de l'image**, appuyez sur b pour sélectionner **Réglages du capteur automatique de luminosité**, puis appuyez sur **OK**.

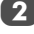

Sélectionnez Marche à l'aide des touches < ou b, puis appuyez sur **OK**.

**Réglages du capteur automatique de luminosité Capteur automatique de luminosité 4** Marche ь **Ajust. Rétroéclair. Pro**

Appuyez sur ▼ pour sélectionner Ajust. Rétroéclair. **Pro**, puis appuyez sur **OK**.

- d La fenêtre **Ajust. Rétroéclair. Pro** s'affiche. Appuyez à nouveau sur **OK** pour afficher la fenêtre de réglage.
- 

Appuyez sur  $\blacktriangleleft$  et  $\blacktriangleright$  pour sélectionner le point, puis sur  $\blacktriangle$  ou  $\nabla$  pour ajuster le niveau.

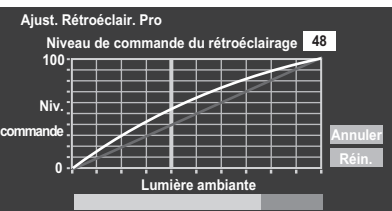

f Appuyez sur **OK** pour valider le réglage.

Pour annuler le réglage lors de la sélection d'un point, sélectionnez **Annuler**, puis appuyez sur **OK**.

Pour rétablir les réglages par défaut de tous les points, sélectionnez **Réin.**, puis appuyez sur **OK**.

## Rétroéclair. dynamique

*La fonction* **Rétroéclair. dynamique** *permet d'optimiser automatiquement le niveau de contraste des scènes sombres.*

a Dans le menu **Réglages avancés de l'image**, appuyez sur la touche  $\nabla$  pour sélectionner **Rétroéclair. dynamique**.

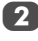

Appuyez sur < ou > pour sélectionner **Marche** ou **Arrêt**.

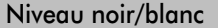

*Le* **Niveau noir/blanc** *accentue l'intensité des zones foncées de l'image, ce qui améliore la définition.*

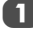

a Dans le menu **Réglages avancés de l'image**, appuyez sur la touche b pour sélectionner **Niveau noir/blanc**.

Appuyez sur  $\blacktriangleleft$  ou  $\blacktriangleright$  pour ajuster le niveau. L'effet dépendra de la diffusion et se remarquera davantage sur les couleurs foncées.

### Gamma statique

*La fonction Gamma statique vous permet de régler les niveaux de noir de l'image.*

> a Dans le menu **Réglages avancés de l'image**, appuyez sur la touche b pour sélectionner **Gamma statique**.

Appuyez sur  $\blacktriangleleft$  ou  $\blacktriangleright$  pour ajuster le niveau.

## Réduction du bruit MPEG

*Quand vous regardez un DVD, la compression peut parfois entraîner la distorsion ou la pixellisation de certains mots ou composants de l'image.*

*La fonction* **Réduction du bruit MPEG** *permet de réduire cet effet en « adoucissant » les bords.*

a Dans le menu **Réglages avancés de l'image**, appuyez sur ▼ pour sélectionner **Réduction du bruit**, puis appuyez sur **OK**.

Appuyez sur  $\blacktriangledown$  pour sélectionner **Réduction du bruit MPEG**.

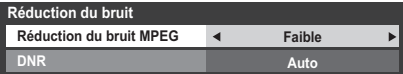

3 Appuyez sur < ou > pour sélectionner **Faible**, **Moyen**, **Fort** ou **Arrêt** en fonction de vos préférences.

## DNR – Réduction numérique du bruit

*La fonction* **DNR** *vous permet « d'adourcir » la représentation à l'écran d'un signal faible afin de réduire l'effet de bruit.*

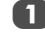

a Sélectionnez **DNR** dans le menu **Réduction du bruit**.

Appuyez sur < ou > pour sélectionner **Faible**, **Moyen**, **Fort**, **Auto** ou **Arrêt**. Vous ne remarquerez pas toujours de différences (pour obtenir les meilleurs résultats, utilisez des réglages inférieurs car la qualité de l'image pourrait être affectée si le réglage est trop fort).

## Resolution+

*La fonction* **Resolution+** *vous permet de régler les niveaux de clarté en fonction des réglages d'image sélectionnés.*

a Dans le menu **Réglages avancés de l'image**, appuyez sur ▼ pour sélectionner Resolution+, puis appuyez sur **OK**.

b Dans le champ **Resolution+**, sélectionnez **Marche**.

**Resolution+ Niveau Resolution+ Marche 3**

**3** Appuyez sur ▼ pour mettre en surbrillance Niveau, puis appuyez sur  $\blacktriangleleft$  ou  $\blacktriangleright$  pour régler le niveau.

#### **REMARQUE :**

- Il est possible que cette fonction ne fonctionne pas correctement selon le contenu.
- La plage de réglage disponible varie selon le Format d'image sélectionné.
- Il est possible que du bruit apparaisse sur l'image selon le périphérique raccordé au téléviseur (par exemple, un périphérique doté d'une fonction d'amélioration spécifique).

## Active Vision M100

*Cette fonction permet de minimiser l'effet de flou sur l'image sans en réduire la luminosité et sans ajouter de scintillement.*

a Dans le menu **Réglages avancés de l'image**, appuyez sur b pour sélectionner **Active Vision M100**.

Appuyez sur < ou > pour sélectionner Marche ou Arrêt.

**REMARQUE :** lorsque le **Mode d'image** est défini sur **Jeux**, cette fonction est grisée et automatiquement réglée sur **Arrêt**.

## Mode Film Stabilisé

*La fonction Mode Film Stabilisé permet d'ajuster la fluidité des mouvements.*

a Dans le menu **Réglages avancés de l'image**, appuyez sur b pour sélectionner **Mode Film Stabilisé**.

**2** Appuyez sur  $\triangleleft$  ou  $\triangleright$  pour sélectionner **Standard**, **Fluide** ou **Arrêt**.

#### **REMARQUE :**

- Lorsque le **Mode d'image** est défini sur **AutoView**, la fonction **Mode Film Stabilisé** dispose d'un mode « **Auto** » supplémentaire.
- Lorsque **Mode d'image** est défini sur **Jeux**, cette fonction est estompée et automatiquement définie sur **Arrêt**.

Réinitialisation des réglages avancés de l'image

*Cette fonction vous permet de rétablir les valeurs par défaut des*  **Réglages avancés de l'image** *actuellement sélectionnés.*

a Dans le menu **Réglages avancés de l'image**, appuyez sur ▼ pour sélectionner **Réin.**.

b Appuyez sur **OK**.

Réglages mode Expert

#### **Image Test**

Si l'image test est visible à l'écran, vous pouvez passer d'un sous-menu Image à un autre et définir les réglages de l'image sans faire disparaître l'image.

Lorsque vous accédez à un autre type de menu ou fermez les menus, l'écran habituel s'affiche.

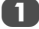

Dans le menu **IMAGE**, appuyez sur ▲ ou ▼ pour sélectionner **Réglages mode Expert**, puis appuyez sur **OK** pour afficher le menu **Réglages mode Expert**.

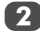

Appuyez sur ▲ ou ▼ pour sélectionner Image Test. Appuyez sur < ou > pour sélectionner **Marche**.

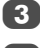

Appuyez sur **EXIT** pour fermer.

## **Filtre RVB**

Cette fonction active ou désactive séparément les composants rouge, vert et bleu de l'image pour pouvoir régler plus précisément chaque couleur.

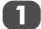

a Dans le menu **Réglages mode Expert**, appuyez sur A ou ▼ pour sélectionner **Filtre RVB**, puis appuyez sur **OK**.

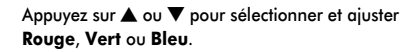

- **3** Appuyez sur  $\triangleleft$  ou  $\triangleright$  pour sélectionner **Marche**.
- d Appuyez sur b pour sélectionner **Couleur** ou **Teinte**, puis appuyez sur  $\blacktriangleleft$  ou  $\blacktriangleright$  pour les ajuster.

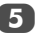

**EXIT.** Appuyez sur **EXIT**.

**REMARQUE :** il est impossible de désactiver les trois couleurs en même temps.

#### **Balance des Blancs-Fenêtre d'affichage**

Cette fonction affiche un modèle de fenêtre spécial à utiliser pour régler la balance des blancs à l'aide d'un appareil de mesure.

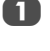

**1** Dans le menu **Réglages mode Expert**, appuyez sur A ou ▼ pour sélectionner **Balance des Blancs**, puis appuyez sur **OK**.

**2** Appuyez sur ▲ ou ▼ pour sélectionner **Fenêtre d'affichage** et appuyez sur  $\triangle$  ou **b** pour sélectionner **Marche**.

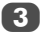

**3** Appuyez sur **EXIT** pour fermer la fenêtre.

#### **Balance des Blancs-Paramètres avançées**

Vous pouvez sélectionner le mode de réglage de la balance des blancs.

- **1** Dans le menu Réglages mode Expert, appuyez sur **A** ou ▼ pour sélectionner **Balance des Blancs**, puis appuyez sur **OK**.
- **2** Appuyez sur ▲ ou ▼ pour sélectionner **Paramètres** avançées et appuyez sur < ou > pour sélectionner **2P** ou **10P**.

#### **Balance des Blancs-Balance des Blancs 2P**

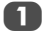

- a Appuyez sur b pour sélectionner **Balance des Blancs 2P**.
- **2** Appuyez sur ▲ ou ▼ pour sélectionner **Balance rouge**, **Balance vert**, **Balance bleu**, **Gain rouge**, **Gain vert** ou **Gain bleu**.

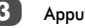

 $\overline{3}$  Appuyez sur  $\blacktriangleleft$  ou  $\blacktriangleright$  pour effectuer le réglage.

#### **Balance des Blancs-Balance des Blancs 10P**

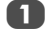

Appuyez sur ▼ pour sélectionner **Balance des Blancs 10P**.

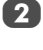

**b** Appuyez sur ▲ ou ▼ pour sélectionner **IRE**, **Rouge**, **Vert** ou **Bleu**.

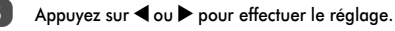

**REMARQUE :** Les valeurs définies pour Rouge / Vert / Bleu sont mémorisées séparément pour chaque paramètre IRE. (Il existe dix paramètres IRE de 10 à 100.)

34

#### **Balance des Blancs-Copier sur toutes les entrées**

Cette fonction répercute la balance des blancs de l'entrée actuelle à toutes les autres entrées définies sur le même mode d'image. Les réglages particuliers qui ne sont pas autorisés pour une entrée ne seront pas copiés.

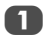

a Dans le menu **Réglages mode Expert**, appuyez sur A ou ▼ pour sélectionner **Balance des Blancs**, puis appuyez sur **OK**.

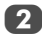

Appuyez sur ▲ ou ▼ pour sélectionner **Copier sur toutes les entrées**, puis appuyez sur **OK**.

Un écran de confirmation s'affiche.

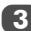

c Sélectionnez **Oui**, puis appuyez sur **OK**.

#### **Réinitialisation du paramètre par défaut**

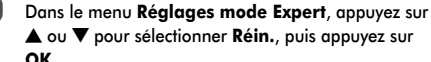

Un écran de confirmation s'affiche.

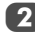

b Sélectionnez **Oui**, puis appuyez sur **OK**.

## Visualisation des commandes

*Cette fonction permet d'afficher l'histogramme de luminosité et la courbe de contrôle du signal vidéo actuel.*

Dans le menu **IMAGE**, appuyez sur ▼ pour sélectionner **Visualisation des commandes**, puis appuyez sur **OK**. La fenêtre de l'histogramme s'affiche.

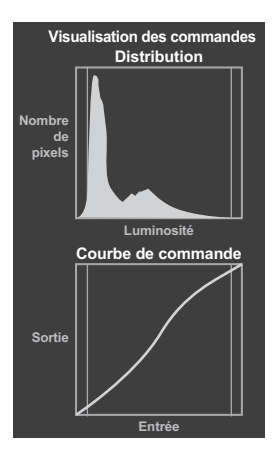

b Appuyez sur **RETURN** pour revenir au menu précédent.

## Format automatique (Grand écran)

*Si ce téléviseur reçoit une image en format grand écran véritable et que la fonction* **Format auto** *est définie sur*  **Marche***, l'émission est automatiquement affichée en format grand écran, indépendamment des réglages précédents du téléviseur.* 

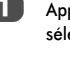

Appuyez sur les touches **MENU** et < ou pour sélectionner le menu **PRÉFÉRENCES**.

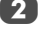

Appuyez sur ▼ pour sélectionner **Réglages d'affichage**, puis appuyez sur **OK**.

■ Appuyez sur ▼ pour sélectionner **Format auto**, puis appuyez sur < ou > pour sélectionner **Marche** ou **Arrêt**.

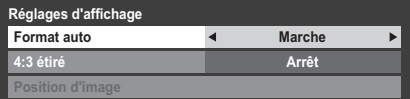

## 4:3 étiré

*Lorsque l'option* **4:3 étiré** *est activée, le système de modification de la taille transforme les émissions de format 4:3 en images plein écran.*

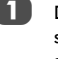

**Dans le menu <b>PRÉFÉRENCES**, appuyez sur ▼ pour sélectionner **Réglages d'affichage**, puis appuyez sur **OK**.

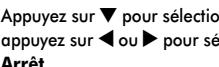

b Appuyez sur b pour sélectionner **4:3 étiré**, puis appuyez sur < ou > pour sélectionner **Marche** ou **Arrêt**.

## Ecran bleu

*Lorsque* **Ecran bleu** *est sélectionné, l'écran devient bleu et le son est désactivé en modes canaux analogiques et en entrée externe lorsque aucun signal n'est reçu.*

**REMARQUE :** il est possible que les sons de certaines entrées externes ne soient pas coupés.

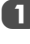

**Dans le menu PRÉFÉRENCES**, sélectionnez ▼ pour mettre en surbrillance **Ecran bleu**.

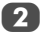

Appuyez sur < ou > pour sélectionner **Marche** ou **Arrêt**.

## Position d'image

*La position de l'image peut être ajustée en fonction de vos préférences personnelles ; cette fonction peut être particulièrement utile pour les entrées externes.*

a Dans le menu **PRÉFÉRENCES**, mettez en surbrillance **Réglages d'affichage**, puis appuyez sur **OK**.

**2. Dans le menu Réglages d'affichage**, mettez en surbrillance **Position d'image**.

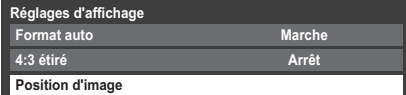

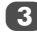

c Appuyez sur **OK** pour voir les options disponibles pour le format d'image sélectionné.

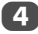

Appuyez sur  $\blacktriangle$  et  $\nabla$  pour sélectionner une option, puis sur  $\triangleleft$  ou  $\triangleright$  pour ajuster les réglages.

Les options changent en fonction du format d'écran sélectionné et du signal d'entrée.

En mode **Cinéma** :

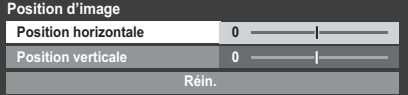

Pour revenir aux préréglages en usine, sélectionnez **Réin.** dans le menu **Position d'image**, puis appuyez sur **OK**.

### Arrêt sur image

*Cette fonction permet d'arrêter une image sur l'écran.*

Appuyez sur v pour arrêter une image sur l'écran et à nouveau sur  $\left(\overline{\blacktriangledown}\right)$  pour annuler l'arrêt sur image.

## Affichage info. HDMI

*Lorsque la fonction Affichage info. HDMI est activée et que vous regardez une source d'entrée HDMI, appuyez sur la touche pour afficher la bannière d'informations du signal HDMI.* ጡ

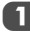

Dans le menu PRÉFÉRENCES, appuyez sur ▼ pour sélectionner **Affichage Info. HDMI**.

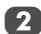

Appuyez sur < ou sur pour sélectionner Marche.

Les informations sur le signal HDMI sont les suivantes : Résolution, Type de scan, Fréquence image, Format, Profondeur de bit, Espace Colorimétrique, RGB/YUV, Format chrominance et Type de contenu (si disponible).
# **Utilisation de votre réseau domestique**

Ce téléviseur est un lecteur et un moteur de rendu DLNA CERTIFIED™. Ce téléviseur prend en charge le contenu numérique enregistré dans un produit DLNA CERTIFIED™ disposant d'une fonction de serveur.

Si vous souhaitez utiliser ce téléviseur comme lecteur ou moteur de rendu DLNA CERTIFIED™, vous devez configurer le réseau sur votre téléviseur (*voir page 13*).

Si vous souhaitez utiliser votre réseau domestique, vous devez configurer le réseau sur votre téléviseur. (*voir page 13*)

Le cas échéant, modifiez les paramètres réseau (reportez-vous à la section « Configuration du réseau » à la page 38).

## Lors de l'utilisation d'un réseau domestique sans fil :

#### Interopérabilité sans fil

L'adaptateur WLAN bibande TOSHIBA peut être utilisé avec n'importe quel produit LAN sans fil basé sur la technologie radio DSSS (modulation à spectre étalé à séquence directe)/ OFDM (multiplexage par répartition orthogonale de la fréquence) et est conforme aux normes suivantes :

- Norme IEEE 802.11 concernant les réseaux locaux sans fil (Révision a/b/g/n), tel que défini et approuvé par le Institute of Electrical and Electronics Engineers.
- L'adaptateur WLAN bibande TOSHIBA a été conçu pour être utilisé avec les téléviseurs LCD modèles VL74/XL74. Il ne doit pas être utilisé avec d'autres appareils.

L'utilisation de l'adaptateur WLAN avec d'autres produits USB risque d'endommager l'adaptateur WLAN et/ou l'équipement. Toute utilisation incorrecte annule la garantie qui s'applique normalement et TOSHIBA décline toute responsabilité en cas de dommages résultant d'une telle utilisation.

## **ATTENTION**

Les périphériques Bluetooth™ et LAN sans fil fonctionnent sous la même bande de fréquences radio. Des interférences risquent donc de se produire entre ses appareils. Si vous utilisez des périphériques Bluetooth™ et LAN sans fil simultanément, les performances de votre réseau risquent de diminuer. Il est également probable que vous perdiez la connexion réseau.

Dans de tels cas, éteignez immédiatement votre périphérique Bluetooth™ ou votre périphérique LAN sans fil.

Les performances réelles peuvent varier. Par exemple, la capacité du réseau sans fil, le débit, la portée et la couverture peuvent diminuer.

Les performances dépendent de nombreux facteurs, conditions et variables, notamment de la distance du point d'accès, du volume du trafic réseau, des matériaux de construction, du système d'exploitation utilisé, des appareils sans fil utilisés simultanément, des interférences et d'autres conditions défavorables.

### **Réseau sans fil et impact sur la santé**

Les appareils LAN sans fil, tels que les appareils radio, émettent des fréquences radio qui contiennent de l'énergie électromagnétique. Le niveau d'énergie émise par les périphériques LAN sans fil est toutefois nettement inférieur à l'énergie électromagnétique émise par d'autres périphériques sans fils comme les téléphones portables.

Étant donné que les produits LAN sans fil ont été conçus conformément aux normes et recommandations de sécurité en matière de fréquences radio, TOSHIBA pense que les réseaux sans fil sont sans danger pour les utilisateurs. Ces normes et recommandations reflètent le consensus de la communauté scientifique et sont le fruit de délibérations de groupes de scientifiques qui revoient et interprètent continuellement la vaste documentation en la matière.

Dans certaines situations ou environnements, il est possible que le propriétaire de l'immeuble ou que les représentants de l'organisation limitent l'accès au réseau fil. Ces restrictions peuvent s'appliquer dans un environnement où le risque d'interférences avec d'autres périphérique est possible ou identifié comme nuisible.

Si vous ne connaissez pas les règles d'utilisation des périphériques sans fil d'une organisation ou d'un environnement spécifique, nous vous invitons à demander l'autorisation d'utiliser le réseau sans fil avant de mettre votre équipement sous tension.

Cet adaptateur LAN sans fil bibande peut être utilisé dans les pays suivants :

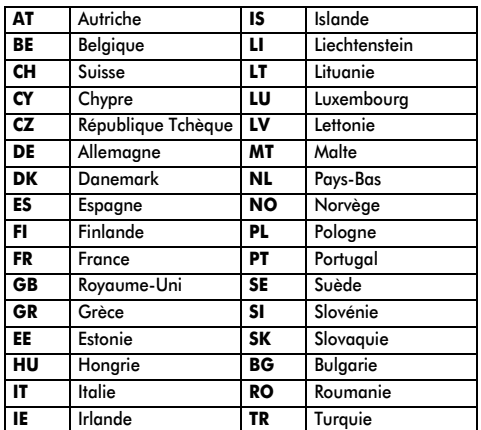

## **Comment utiliser cet adaptateur LAN sans fil bibande**

- Si vous utilisez ce périphérique dans une bande de fréquences comprises entre 5,15 GHz et 5,35 GHz, son utilisation est limitée à un environnement intérieur.
- Si vous utilisez ce périphérique pour la fonction 802.11 b/g/n dans une bande de fréquences comprises entre 2,454 GHz et 2,4835 GHz en France, son utilisation est limitée à un environnement intérieur.
- Une autorisation générale est requise pour utiliser ce périphérique à l'extérieur ou dans des lieux publics en Italie.
- Il est INTERDIT d'utiliser ce périphérique dans la zone géographique se trouvant dans un rayon de 20 km du centre de Ny-Alesund en Norvège.

# **Configuration du réseau**

Vous pouvez sélectionner le type de réseau.

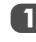

Français

**1** Dans le menu **PRÉFÉRENCES**, mettez en surbrillance **Configuration réseau**, puis appuyez sur **OK**.

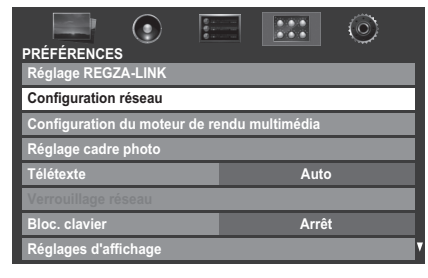

**2** Appuyez sur ▲ ou ▼ pour mettre en surbrillance Type **de réseau**, puis appuyez sur  $\triangleleft$  ou **b** pour sélectionner **Avec fil** ou **Sans fil**.

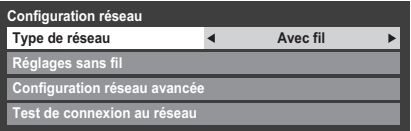

**REMARQUE :** Si l'adaptateur WLAN bibande n'est pas raccordé, il est impossible de sélectionner Sans fil.

**3** Si vous avez sélectionné **Avec fil**, reportez-vous à la section « Configuration réseau avancée » à la page 40.

# Réglages sans fil

#### **REMARQUE :**

- Cette fonction est estompée (et n'est donc pas disponible) lorsque l'adaptateur WLAN bibande est raccordé ou lorsque le type de réseau est défini sur Avec fil.
- La connexion ininterrompue du point d'accès n'est pas garantie. Il est possible que la connexion soit perdue lorsque vous regardez la télévision.
- Ne retirez pas l'adaptateur WLAN bibande lorsque **Type de réseau** est défini sur **Sans fil** ou lorsque la communication sans fil est active.

#### Il existe trois méthodes pour effectuer les réglages sans fil :

#### **Réglage facile (WPS)**

Si le point d'accès prend en charge WPS, vous pouvez utiliser cette méthode.

• WPS est une norme industrielle créée pour faciliter la connexion des équipements de réseau sans fil et la création d'un environnement sécurisé. WPS configure automatiquement tous les paramètres sans fil.

**Réglage assisté** (réglage à l'aide des informations de notification du point d'accès)

Les paramètres Nom du réseau, Authentification et Cryptage sont définis en fonction des informations du point d'accès. Vous devez configurer manuellement le code de sécurité.

**Réglages manuelle** (saisie manuelle de tous les paramètres)

## **Réglage facile via PBC (configuration à l'aide d'un bouton de commande)**

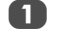

**1** Dans le menu PRÉFÉRENCES, mettez en surbrillance **Configuration réseau**, puis appuyez sur **OK**.

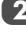

Appuyez sur  $\blacktriangle$  ou  $\nabla$  pour mettre en surbrillance **Réglages sans fil**, puis appuyez sur **OK**.

Appuyez sur  $\blacktriangle$  ou  $\nabla$  pour mettre en surbrillance **Réglage facile**, puis appuyez sur **OK**.

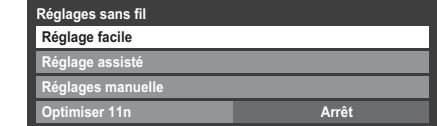

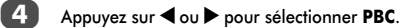

- Appuyez sur  $\nabla$  pour mettre en surbrillance
- **Commencer scan**, puis appuyez sur **OK**. Suivez les instructions à l'écran et appuyez sur la
- commande appropriée de votre point d'accès.
- Lorsqu'une fenêtre indiquant que la configuration est terminée s'affiche, appuyez sur **OK**.

Pour annuler la recherche d'un point d'accès :

Appuyez sur **RETURN** lors de la recherche d'un point d'accès. Un message s'affiche. Appuyez alors sur < ou **P** pour sélectionner **Oui**, puis appuyez sur **OK**.

# **Réglage facile à l'aide d'un code PIN (numéro d'identification personnel)**

- a Dans le menu **PRÉFÉRENCES**, mettez en surbrillance **Configuration réseau**, puis appuyez sur **OK**.
- Appuyez sur  $\blacktriangle$  ou  $\nabla$  pour mettre en surbrillance **Réglages sans fil**, puis appuyez sur **OK**.
- $\overline{3}$  Appuyez sur  $\triangle$  ou  $\nabla$  pour mettre en surbrillance **Réglage facile**, puis appuyez sur **OK**.

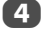

Appuyez sur < ou > pour sélectionner **PIN**.

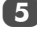

 $\overline{5}$  Appuyez sur  $\overline{v}$  pour mettre en surbrillance **Commencer scan**, puis appuyez sur **OK**.

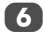

38

 $\bullet$  Appuyez sur  $\blacktriangle$  ou  $\nabla$  pour sélectionner le point d'accès de votre choix, puis appuyez sur **OK**.

> **REMARQUE :** Vérifiez l'adresse MAC sur l'étiquette du point d'accès ou dans le manuel, puis sélectionnez votre point d'accès.

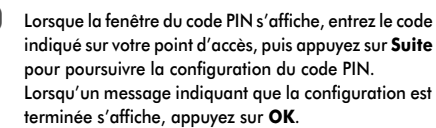

Pour annuler la recherche d'un point d'accès :

Appuyez sur **RETURN** lors de la recherche d'un point d'accès. Un message s'affiche. Appuyez alors sur < ou **P** pour sélectionner **Oui**, puis appuyez sur **OK**.

## **Réglage assisté**

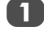

**1** Dans le menu **PRÉFÉRENCES**, mettez en surbrillance **Configuration réseau**, puis appuyez sur **OK**.

Appuyez sur  $\triangle$  ou  $\nabla$  pour mettre en surbrillance **Réglages sans fil**, puis appuyez sur **OK**.

Appuyez sur  $\triangle$  ou  $\nabla$  pour mettre en surbrillance **Réglage assisté**, puis appuyez sur **OK**.

Appuyez sur ▲ ou ▼ pour sélectionner le point d'accès de votre choix, puis appuyez sur **OK**.

**REMARQUE :** Vérifiez l'adresse MAC sur l'étiquette du point d'accès ou dans le manuel, puis sélectionnez votre point d'accès.

e Mettez en surbrillance **Code de sécurité**, puis appuyez sur **OK**. La fenêtre Clavier virtuel s'affiche.

Entrez le code de sécurité à l'aide du clavier virtuel (*voir page 42*). Pour enregistrer vos paramètres, appuyez sur la touche **BLEUE**.

#### **REMARQUE :**

- Le code de sécurité doit respecter les conditions suivantes :
	- TKIP/AES : 8-63 caractères ASCII ou 64 caractères hexadécimaux
	- WEP : 5 ou 13 caractères ASCII, ou 10 ou 26 caractères hexadécimaux
- Il n'existe qu'un seul ID de code à configurer pour le cryptage WEP.

g Mettez en surbrillance **Terminé**, puis appuyez sur **OK**.

**REMARQUE :** Si le **Nom du réseau** n'est pas affiché, reportez-vous aux étapes 4 et 5 de la section **Réglages manuelle** ci-dessous pour configurer le **Nom du réseau** avant d'appuyer sur **Terminé**.

**REMARQUE :** Les paramètres ne sont pas enregistrés si vous appuyez sur **RETURN** avant de sélectionner **Terminé**.

## **Réglages manuelle**

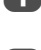

a Dans le menu **PRÉFÉRENCES**, mettez en surbrillance **Configuration réseau**, puis appuyez sur **OK**.

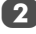

Appuyez sur  $\triangle$  ou  $\nabla$  pour mettre en surbrillance **Réglages sans fil**, puis appuyez sur **OK**.

Appuyez sur  $\blacktriangle$  ou  $\nabla$  pour mettre en surbrillance **Réglages manuelle**, puis appuyez sur **OK**.

Appuyez sur  $\triangle$  ou  $\nabla$  pour mettre en surbrillance **Nom du réseau**, puis appuyez sur **OK**. La fenêtre Clavier virtuel s'affiche.

e Entrez le nom du réseau à l'aide du clavier virtuel (*voir page 42*). Pour enregistrer vos paramètres, appuyez sur la touche **BLEUE**.

 $\bullet$  Appuyez sur  $\blacktriangle$  ou  $\nabla$  pour mettre en surbrillance Authentification, puis appuyez sur < ou **b** pour sélectionner **Système ouvert**, **Clé secrète**, **WPA-PSK** ou **WPA2-PSK**.

Appuyez sur  $\blacktriangle$  ou  $\nabla$  pour mettre en surbrillance **Cryptage**, puis appuyez sur **(**ou pour sélectionner **Sans**, **WEP**, **TKIP** ou **AES**.

#### **REMARQUE :**

• Certains types de cryptage ne sont compatibles qu'avec des types d'authentification spécifiques.

- Lorsque l'authentification est définie sur Système ouvert, seuls les cryptages WEP ou Sans sont compatibles.
- Lorsque l'authentification est définie sur Clé secrète, seul le cryptage WEP est compatible.
- Lorsque l'authentification est définie sur WPA-PSK ou WPA2-PSK, seuls les cryptages TKIP et AES sont compatibles.
- En cas de combinaisons Authentification/Cryptage incompatibles, un message d'avertissement s'affiche et aucune tentative de connexion n'a lieu tant que l'incompatibilité n'est pas résolue.
- Il n'existe qu'un seul ID de code à configurer pour le cryptage WEP.

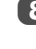

**8** Appuyez sur ▲ ou ▼ pour mettre en surbrillance Code **de sécurité**, puis appuyez sur **OK**.

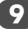

Entrez le code de sécurité à l'aide du clavier virtuel (*voir page 42*). Pour enregistrer vos paramètres, appuyez sur la touche **BLEUE**.

**REMARQUE :** Cette option est estompée lorsque **Cryptage** est défini sur **Sans**.

j Mettez en surbrillance **Terminé**, puis appuyez sur **OK**.

**REMARQUE :** Lorsque **Cryptage** est défini sur **Sans**, un message s'affiche. Appuyez sur < ou pour sélectionner **Oui**, puis appuyez sur **OK**.

**REMARQUE :** Les paramètres ne sont pas enregistrés si vous appuyez sur **RETURN** avant de sélectionner **Terminé**.

#### **Optimiser 11n**

Lorsque **Optimiser 11n** est réglé sur **Marche**, les fonctions suivantes sont disponibles.

- Dual Channel (40 MHz)
- GF (Green Field)

**REMARQUE :** Par ailleurs, 11 autres fonctions facultatives seront activées.

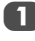

**1** Dans le menu **PRÉFÉRENCES**, mettez en surbrillance **Configuration réseau** et appuyez sur **OK**. Mettez en surbrillance **Réglages sans fil**, puis appuyez sur **OK**.

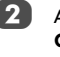

Appuyez sur  $\blacktriangle$  ou  $\nabla$  pour mettre en surbrillance **Optimiser 11n**, puis appuyez sur  $\triangleleft$  ou  $\triangleright$  pour sélectionner **Marche**.

39

#### **Informations sans fil**

*Vous pouvez confirmer les paramètres définis lors des réglages sans fil.*

**Appuyez sur QUICK** pour ouvrir le Menu rapide.

**2** Appuyez sur ▲ ou ▼ pour sélectionner **Informations sans fil**, puis appuyez sur **OK**.

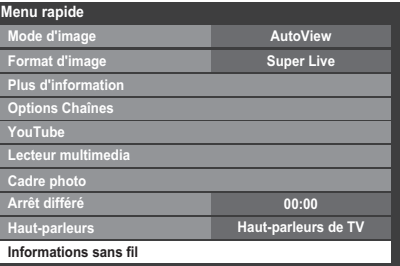

**3** Lorsque la connexion AP abouti, une fenêtre Informations sans fil apparaît.

> **REMARQUE :** Appuyez sur la touche **ROUGE** pour rechercher tous les points d'accès disponibles.

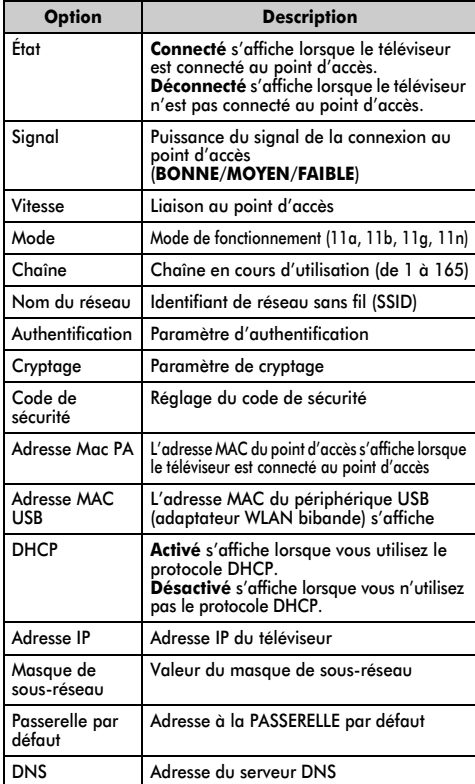

**REMARQUE :** même lors de l'utilisation d'un point d'accès pour IEEE 802.11n lorsque l'option **Cryptage** est définie sur **WEP** ou **TKIP**, il est possible que la valeur Vitesse soit faible. Il est recommandé de régler l'option **Cryptage** sur **AES** (reportez-vous à la section « Réglages manuelle » à la *voir page 39*).

#### Remarques concernant l'environnement de réseau local sans fil :

- La fonction IEEE802.11 n'est pas prise en charge.
- Le mode ad-hoc n'est pas pris en charge.
- Il est recommandé d'utiliser IEEE 802.11a ou IEEE 802.11n sur 5 GHz pour la diffusion audio et vidéo SD.
- Il est recommandé d'utiliser IEEE 802.11n sur 5 GHz pour la diffusion vidéo HD.
- La vitesse d'encodage du contenu vidéo en cours de diffusion ne doit pas dépasser 20 Mbits/s.
- Il n'est pas recommandé d'utiliser 2,4 GHz pour la diffusion audio et vidéo.
- Il est possible que la lecture soit interrompue par les interférences environnantes.

## Configuration réseau avancée

#### **REMARQUE :**

• Lorsque la fonction DHCP du routeur raccordé au téléviseur est activée, vous pouvez définir **Config auto** sur **Marche** ou sur **Arrêt**.

(Cette option doit normalement être définie sur **Marche**.)

• Lorsque la fonction DHCP du routeur est désactivée, définissez **Config auto** sur **Arrêt**, puis configurez l'adresse IP manuellement.

#### **Configuration adresse IP**

#### Config auto :

**1** Dans le menu **PRÉFÉRENCES**, mettez en surbrillance **Configuration réseau**, puis appuyez sur **OK**.

**2** Appuyez sur  $\triangle$  ou  $\nabla$  pour mettre en surbrillance **Configuration réseau avancée**, puis appuyez sur **OK**.

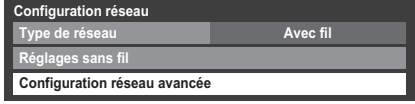

- Appuyez sur  $\blacktriangle$  ou  $\nabla$  pour mettre en surbrillance **Configuration adresse IP**, puis appuyez sur **OK**.
- **Configuration adresse IP Adresse MAC Réglages de DNS Configuration réseau avancée**

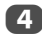

d Mettez en surbrillance **Config auto**, puis appuyez sur C ou c pour sélectionner **Marche**.

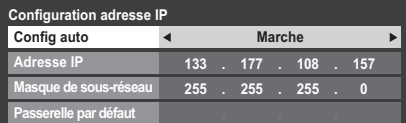

**REMARQUE :** les autres options sont estompées lorsque vous définissez **Config auto** sur **Marche**.

#### Réglages manuelle :

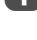

Dans le menu PRÉFÉRENCES, mettez en surbrillance **Configuration réseau**, puis appuyez sur **OK**.

Appuyez sur  $\triangle$  ou  $\nabla$  pour mettre en surbrillance **Configuration réseau avancée**, puis appuyez sur **OK**.

Appuyez sur  $\triangle$  ou  $\nabla$  pour mettre en surbrillance **Configuration adresse IP**, puis appuyez sur **OK**.

Mettez en surbrillance **Config auto**, puis appuyez sur C ou c pour sélectionner **Arrêt**.

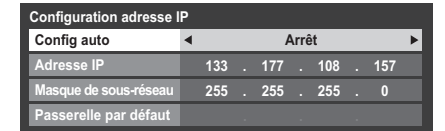

Appuyez sur  $\blacktriangle$  ou  $\nabla$  pour mettre en surbrillance **Adresse IP**.

Appuyez sur  $\blacktriangleleft$  ou  $\blacktriangleright$  pour mettre en surbrillance le champ que vous souhaitez modifier, puis utilisez les touches numériques pour saisir l'adresse IP. Pour enregistrer vos paramètres, appuyez sur **OK**.

**REMARQUE :** les numéros saisis dans le champ Adresse IP doivent être compris entre 0 et 255. Une fois les numéros saisis dans chaque champ, appuyez sur **OK** pour enregistrer l'adresse complète. Si l'adresse IP complète est incorrecte, un message d'avertissement s'affiche après avoir appuyé sur **OK**.

Appuyez sur  $\blacktriangle$  ou  $\nabla$  pour mettre en surbrillance **Masque de sous-réseau**, puis modifiez ce paramètre en procédant de la même façon que l'adresse IP.

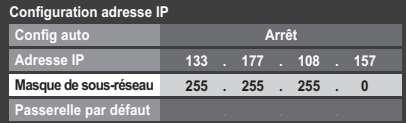

Appuyez sur  $\blacktriangle$  ou  $\nabla$  pour mettre en surbrillance **Passerelle par défaut**, puis procédez à la modification de la même manière que l'adresse IP. **REMARQUE :** Si vous configurez manuellement l'adresse IP, vous ne devez pas utiliser la même adresse IP pour tous les périphériques. L'adresse IP que vous utilisez doit être privée.

## Réglages de DNS

**REMARQUE :** Lorsque la fonction DHCP du routeur raccordé à ce téléviseur est réglée sur Arrêt, réglez Config auto sur Arrêt, puis définissez manuellement la ou les adresses DNS. Votre fournisseur de services Internet a dû vous fournir ces adresses.

#### **Config auto :**

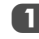

- **1** Dans le menu **PRÉFÉRENCES**, mettez en surbrillance **Configuration réseau**, puis appuyez sur **OK**.
- Appuyez sur  $\blacktriangle$  ou  $\nabla$  pour mettre en surbrillance **Configuration réseau avancée**, puis appuyez sur **OK**.
- 
- $3$  Appuyez sur  $\triangle$  ou  $\nabla$  pour mettre en surbrillance **Réglages de DNS**, puis appuyez sur **OK**.
- - 4 Mettez en surbrillance **Config auto**, puis appuyez sur C ou c pour sélectionner **Marche**.

**REMARQUE :** Les autres options sont estompées lorsque vous réglez **Config auto** sur **Marche**.

#### **Réglage manuel :**

- a Dans le menu **PRÉFÉRENCES**, mettez en surbrillance **Configuration réseau**, puis appuyez sur **OK**.
- Appuyez sur  $\blacktriangle$  ou  $\nabla$  pour mettre en surbrillance **Configuration réseau avancée**, puis appuyez sur **OK**.
- 
- 3 Appuyez sur  $\blacktriangle$  ou  $\nabla$  pour mettre en surbrillance **Réglages de DNS**, puis appuyez sur **OK**.
- 4. Mettez en surbrillance **Config auto**, puis appuyez sur C ou c pour sélectionner **Arrêt**.

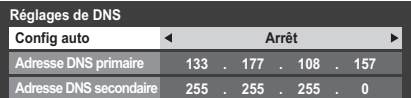

Appuyez sur  $\blacktriangle$  ou  $\nabla$  pour mettre en surbrillance **Adresse DNS primaire**.

Appuyez sur  $\triangleleft$  ou  $\triangleright$  pour mettre en surbrillance le champ que vous souhaitez modifier, puis utilisez les touches numériques pour saisir l'adresse DNS primaire. Pour enregistrer vos paramètres, appuyez sur **OK**.

**REMARQUE :** Les numéros saisis dans le champ de l'adresse DNS doivent être compris entre 0 et 255. Si vous saisissez un numéro incompatible et appuyez sur **OK**, le numéro du champ reprendra la valeur précédente.

Appuyez sur  $\blacktriangle$  ou  $\nabla$  pour mettre en surbrillance **Adresse DNS secondaire**, puis modifiez ce paramètre en procédant de la même façon que l'adresse DNS primaire.

#### **Adresse MAC**

*Vous pouvez afficher l'adresse MAC fixe du téléviseur et de l'adaptateur WLAN bibande, si ce dernier est installé.*

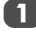

**1** Dans le menu **PRÉFÉRENCES**, mettez en surbrillance **Configuration réseau**, puis appuyez sur **OK**.

Appuyez sur  $\blacktriangle$  ou  $\nabla$  pour mettre en surbrillance **Configuration réseau avancée**, puis appuyez sur **OK**.

Appuyez sur  $\blacktriangle$  ou  $\nabla$  pour mettre en surbrillance **Adresse MAC**, puis appuyez sur **OK**.

#### Test de connexion au réseau

*Cette fonction permet de vérifier la connectivité Internet.*

a Dans le menu **PRÉFÉRENCES**, mettez en surbrillance **Configuration réseau**, puis appuyez sur **OK**.

Appuyez sur ▲ ou ▼ pour mettre en surbrillance Test **de connexion au réseau**, puis appuyez sur **OK**.

Un message s'affiche pour indiquer si la connexion a abouti ou a échoué.

**REMARQUE :** Le résultat du test de connexion au réseau ne garantit pas toujours la connexion. Selon le cas, il est possible que vous ne puissiez pas utiliser YouTube.

## Pour annuler le test de connexion au réseau :

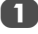

a Appuyez sur **RETURN** lors de la recherche d'une connexion Internet.

# **Utilisation du clavier virtuel**

Vous pouvez saisir du texte à l'aide du clavier virtuel. La fenêtre du clavier virtuel s'affiche lorsque vous appuyez sur **OK** dans un champ compatible avec la saisie de texte.

### Pour saisir du texte à l'aide du clavier virtuel :

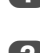

a Mettez en surbrillance le caractère souhaité sur le clavier virtuel à l'écran.

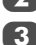

**2** Appuyez sur OK.

c Répétez les étapes 1 et 2 jusqu'à ce que vous ayez saisi la totalité du texte.

d Appuyez sur la touche **BLEUE** pour fermer le clavier virtuel et revenir à l'écran précédent.

> **REMARQUE :** si vous appuyez sur **RETURN**, les modifications ne sont pas enregistrées et la fenêtre du clavier virtuel se ferme. Le texte reste tel qu'il était avant l'utilisation du clavier virtuel.

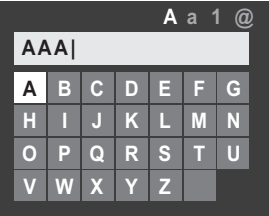

#### Opérations de saisie sur la télécommande :

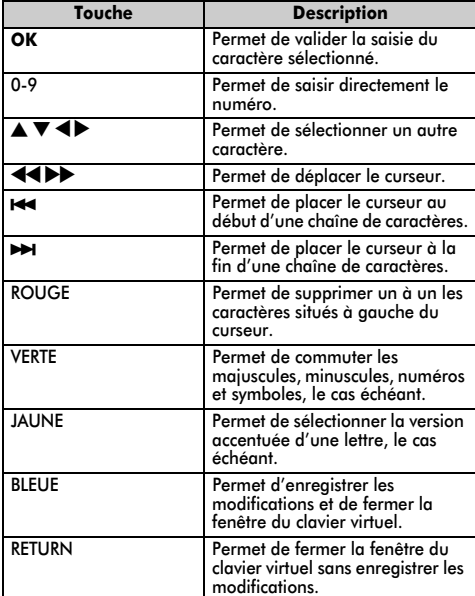

# **Configuration de la fonction de Moteur de rendu multimédia**

Terminologie :

DMS : DLNA CERTIFIED™ server (serveur) DMR : DLNA CERTIFIED™ Renderer (moteur de rendu) DMC : DLNA CERTIFIED™ Controller (contrôleur)

Ce téléviseur peut être configuré comme un DRM. Lorsque vous l'utilisez comme DMR, le téléviseur diffuse le contenu fourni par un DMS. La sélection du contenu multimédia est effectuée par le DMC ; en d'autres termes, le téléviseur ne sélectionne pas l'entrée. Le téléviseur peut lire des fichiers image, vidéo ou audio lorsqu'il est utilisé comme DMR.

# Installation

*Vous pouvez configurer les paramètres du DMR séparément ou utiliser le mode Installation pour définir dans l'ordre chaque paramètre.*

a Dans le menu **PRÉFÉRENCES**, mettez en surbrillance **Configuration du moteur de rendu multimédia**, puis appuyez sur **OK**.

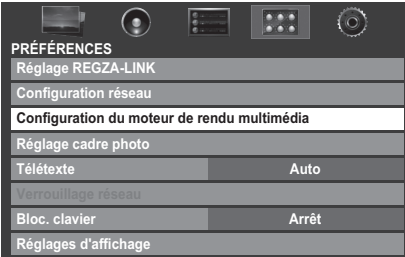

Appuyez sur  $\blacktriangle$  ou  $\nabla$  pour mettre en surbrillance **Installation**, puis appuyez sur **OK**.

Appuyez sur < ou > pour sélectionner **Marche**, puis appuyez sur **OK**.

Si vous souhaitez modifier le nom de l'appareil et le nommer Moteur de rendu, mettez en surbrillance le champ **Nom appareil**, puis appuyez sur **OK**. La fenêtre Clavier virtuel s'affiche.

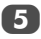

e Entrez le nom de l'appareil à l'aide du clavier virtuel (*voir page 42*). Appuyez sur la touche **BLEU**.

**REMARQUE :** le nom de l'appareil peut comporter jusqu'à 127 caractères.

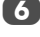

f Mettez en surbrillance **Terminé**, puis appuyez sur **OK** pour enregistrer votre réglage.

Si vous souhaitez modifier le mot de passe, appuyez sur < ou > pour sélectionner **Oui**, puis appuyez sur **OK**.

h Modifiez le mot de passe à l'aide du clavier virtuel (*voir page 42*), puis appuyez sur la touche **BLEU**.

> **REMARQUE :** le mot de passe Web peut comporter jusqu'à 15 caractères.

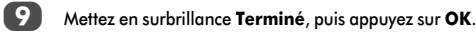

10 Si vous souhaitez empêcher l'accès à d'autres DMC, appuyez sur < ou > pour sélectionner **Marche**, puis appuyez sur **OK**.

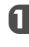

**k Si vous souhaitez poursuivre la procédure** d'enregistrement d'autres DMC, appuyez sur < ou pour sélectionner **Oui**, puis appuyez sur **OK**.

- Appuyez sur  $\blacktriangle$  ou  $\nabla$  pour mettre en surbrillance l'élément que vous souhaitez accepter, puis appuyez sur **OK**. Une coche apparaît dans la case correspondante. Pour supprimer la coche, appuyez une nouvelle fois sur **OK**.
- 
- Appuyez sur **b** pour mettre en surbrillance **Terminé**, puis appuyez sur **OK**.
- 14 La fenêtre **Réglage du volume maximum** s'affiche. Appuyez sur  $\triangleleft$  ou  $\triangleright$  pour régler le volume. Appuyez ensuite sur **OK**.

# **PRÉFÉRENCES** Moteur de rendu multimédia

- a Dans le menu **PRÉFÉRENCES**, mettez en surbrillance **Configuration du moteur de rendu multimédia**, puis appuyez sur **OK**.
- Appuyez sur  $\blacktriangle$  ou  $\nabla$  pour mettre en surbrillance **Moteur de rendu multimédia**, puis appuyez sur C ou ▶ pour sélectionner **Marche** ou **Arrêt**.

# Réglage du nom de périphérique

- *Le nom du DMR du téléviseur est modifiable. Vous pouvez confirmer le nom depuis le DMC.*
	- a Dans le menu **PRÉFÉRENCES**, mettez en surbrillance **Configuration du moteur de rendu multimédia**, puis appuyez sur **OK**.
	- Appuyez sur  $\triangle$  ou  $\nabla$  pour mettre en surbrillance **Réglage du nom de périphérique**, puis appuyez sur **OK**.
- **3** Mettez en surbrillance le champ **Nom appareil**, puis appuyez sur **OK**. La fenêtre Clavier virtuel s'affiche.
- 4 Entrez le nom de l'appareil à l'aide du clavier virtuel (*voir page 42*). Appuyez sur la touche **BLEU**.

**REMARQUE :** le nom de l'appareil peut comporter jusqu'à 127 caractères.

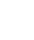

43

e Mettez en surbrillance **Terminé**, puis appuyez sur **OK** pour enregistrer votre réglage.

# Réglage du mot de passe Web

*Ce paramètre permet de déterminer le mot de passe dont le DMC a besoin pour accéder aux pages Web du DMR.*

a Dans le menu **Configuration du moteur de rendu multimédia**, mettez en surbrillance **Réglage du mot de passe Web**, puis appuyez sur **OK**. Mettez en surbrillance le champ **Mot de passe**, puis appuyez sur **OK**. La fenêtre Clavier virtuel s'affiche.

b Modifiez le mot de passe à l'aide du clavier virtuel (*voir page 42*), puis appuyez sur la touche **BLEU**.

#### **REMARQUE :**

- Le mot de passe Web peut comporter jusqu'à 15 caractères.
- Vous ne pouvez modifier que le mot de passe. Il est impossible de modifier l'ID utilisateur.

c Mettez en surbrillance **Terminé**, puis appuyez sur **OK**.

#### **REMARQUE :**

- Certains DMC peuvent afficher ou modifier le nom du DMR.
- Selon l'état du téléviseur, il peut être impossible de configurer le nom de l'appareil depuis la page Web.
- Consultez le mode d'emploi du DMC pour confirmer la méthode d'accès aux pages Web.

## Réglage du contrôleur multimédia

*Vous pouvez indiquer quel DMC peut commander ce téléviseur. Si la fonction Contrôle d'accès est activée, seuls les DMC cochés sont autorisés à commander ce téléviseur.*

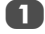

a Dans le menu **Configuration du moteur de rendu multimédia**, mettez en surbrillance **Réglage du contrôleur multimédia**, puis appuyez sur **OK**.

Appuyez sur  $\blacktriangle$  ou  $\nabla$  pour mettre en surbrillance Contrôle d'accès, puis appuyez sur < ou pour sélectionner **Marche**.

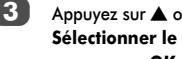

Appuyez sur  $\blacktriangle$  ou  $\nabla$  pour mettre en surbrillance **Sélectionner le contrôleur multimédia**, puis appuyez sur **OK**.

Appuyez sur  $\blacktriangle$  ou  $\nabla$  pour mettre en surbrillance l'option que vous souhaitez activer, puis appuyez sur **OK**. Une coche apparaît dans la case correspondante.

Pour supprimer la coche, appuyez une nouvelle fois sur **OK**.

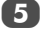

Appuyez sur **b** pour mettre en surbrillance **Terminé**, puis appuyez sur **OK**.

#### **REMARQUE :**

- Vous pouvez sélectionner jusqu'à 8 DMC.
- Si vous ne souhaitez pas limiter les DMC pouvant commander ce téléviseur, définissez **Contrôle d'accès** sur **Arrêt**.
- Il est possible que des appareils autres que les DMC s'affichent dans la liste. Confirmez l'adresse MAC du DMC et configurez-la.

## Réglage du volume maximum

*Cette fonction permet de régler le volume maximum du téléviseur lorsque celui-ci reçoit une commande de réglage du volume d'un DMC.*

**1** Dans le menu **Configuration du moteur de rendu multimédia**, mettez en surbrillance **Réglage du volume maximum**, puis appuyez sur  $\triangleleft$  ou  $\triangleright$  pour régler le volume à votre convenance.

#### **REMARQUE :**

- Il est possible de régler le volume à l'aide de la télécommande du téléviseur, quelle que soit la valeur du paramètre **Réglage du volume maximum**.
- Lorsque la lecture du DMR est terminée, le volume du téléviseur reprend la valeur définie au démarragede la lecture du DMR.

# **Utilisation de YouTube™**

YouTube est un service de partage vidéo géré par YouTube, LLC.

Ce téléviseur permet de visionner du contenu YouTube.

## **REMARQUES :**

- Vous devez configurer un réseau domestique avant d'utiliser cette fonction (voir page 13).
- Si vous réglez **Verrouillage réseau** sur **Marche**, vous devez obligatoirement saisir votre code à quatre chiffres en vue d'accéder aux fonctions réseau (voir page 61).

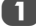

a Dans le menu **APPLICATIONS**, mettez en surbrillance **YouTube**, puis appuyez sur **OK**.

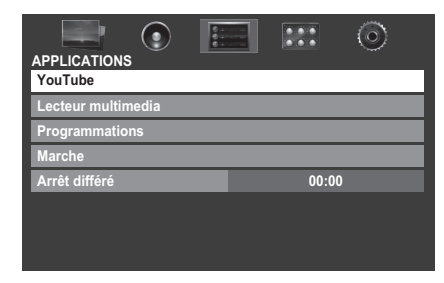

Appuyez sur  $\blacktriangle$ ,  $\nabla$ ,  $\blacktriangleleft$  ou  $\blacktriangleright$  pour sélectionner le fichier que vous souhaitez afficher, puis appuyez sur **OK**.

#### Pour fermer YouTube :

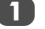

**1** Appuyez sur **EXIT**.

#### **REMARQUES :**

- Le téléviseur peut ne pas être en mesure d'effectuer les mêmes opérations qu'un ordinateur.
- Selon l'environnement réseau et les conditions réelles, vous pouvez avoir des difficultés à visionner le contenu.
- Pour une même valeur de volume, le volume effectif peut varier considérablement selon le contenu.
- Le téléviseur peut mettre du temps à charger le contenu et à commencer la lecture.
- Le contenu du service et l'apparence de l'interface peuvent être modifiés à tout moment sans préavis.

## Utilisation du menu Fonction

*Le menu Fonction permet d'accéder rapidement aux fonctions les plus fréquemment utilisées.*

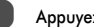

a Appuyez sur la touche **BLEUE** tout en ouvrant YouTube.

La fenêtre du menu Fonction s'affiche.

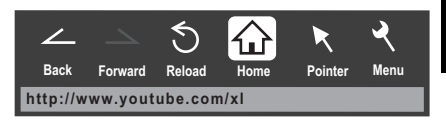

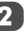

Appuyez sur  $\triangleleft$  ou  $\triangleright$  pour sélectionner l'icône de votre choix, puis appuyez sur **OK**.

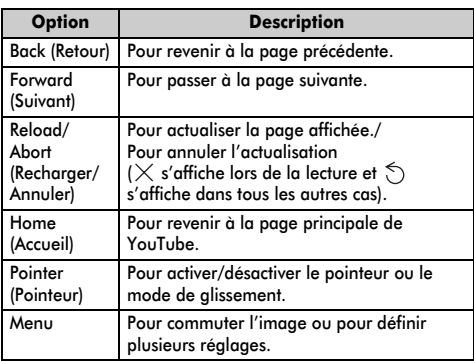

## **Activation/désactivation du pointeur**

Pour utiliser l'écran, vous pouvez activer le pointeur ou le mode de glissement.

**a** Dans le menu Fonction, appuyez sur  $\triangleleft$  ou  $\triangleright$  pour sélectionner **Pointeur**, puis appuyez sur **OK**.

**2** Si vous sélectionnez  $\mathbb{R}$ , reportez-vous à la rubrique « Pour utiliser le réglage Pointeur: MARCHE » de cette page. Si vous sélectionnez  $\sqrt{\binom{n}{n}}$ , reportez-vous à la rubrique « Pour utiliser le mode de glissement » de cette page.

## Pour utiliser le réglage Pointeur: ACTIVÉ :

Appuyez sur ▲ ou ▼ pour sélectionner **Pointeur: ACTIVÉ** , puis appuyez sur **OK**.

• **R** s'affiche.

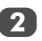

**2** Appuyez sur  $\blacktriangle$ ,  $\nabla$ ,  $\blacktriangleleft$  ou  $\blacktriangleright$  à l'endroit où  $\&$  est remplacé par  $\sqrt[n]{y}$ , puis appuyez sur **OK**.

**REMARQUE :** Lorsque vous sélectionnez **Pointeur: DÉSACTIVÉ** et appuyez sur ▲, ▼, ◀ ou ▶, ce sont les zones associées qui sont mises en surbrillance.

Pour utiliser le mode de glissement :

**Appuyez sur ▲ ou ▼ pour sélectionner Pointeur: ACTIVÉ**, puis appuyez sur **OK**.

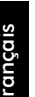

- b Appuyez sur la touche **BLEUE**.
- 3 Dans le menu Fonction, appuyez sur  $\blacktriangle$  ou  $\blacktriangleright$  pour sélectionner **Pointeur**, puis appuyez sur **OK**.

4 Appuyez sur ▲ ou ▼ pour sélectionner **Mode de glissement**, puis appuyez sur **OK**.

- $\mathbb{S}^{\mathbb{O}}$  s'affiche.
- Appuyez sur  $OK$ , pour que  $\sqrt[8]{\mathbb{I}}$  se transforme en  $\binom{3}{2}$ .
- Appuyez sur  $\blacktriangle$ ,  $\nabla$ ,  $\blacktriangleleft$  ou  $\blacktriangleright$  pour placer l'élément sélectionné à l'emplacement souhaité.

# **Commutation des images**

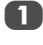

**1** Dans le menu Fonction, appuyez sur  $\triangleleft$  ou  $\triangleright$  pour sélectionner **Menu**, puis appuyez sur **OK**.

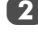

Appuyez sur < ou > pour sélectionner **Utilisation de la page**.

c Mettez en surbrillance **Commuter images**, puis appuyez sur **OK**.

# **Configuration de la fonction d'affichage**

Dans le menu Fonction, appuyez sur < ou > pour sélectionner **Menu**, puis appuyez sur **OK**.

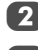

Appuyez sur  $\triangleleft$  ou  $\triangleright$  pour sélectionner **Affichage**.

Appuyez sur ▲ ou ▼ pour sélectionner l'option de votre choix, puis appuyez sur **OK**.

Appuyez sur ▲ ou ▼ pour sélectionner le réglage de votre choix, puis appuyez sur **OK**.

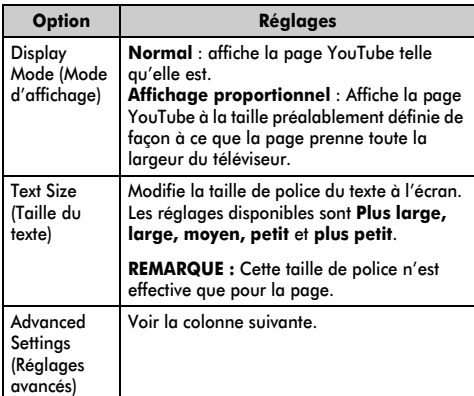

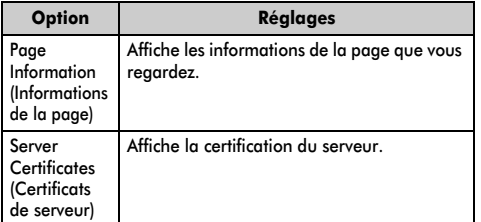

Si vous sélectionnez Paramètres avancés :

Appuyez sur  $\blacktriangle$ ,  $\nabla$ ,  $\blacktriangleleft$  ou  $\blacktriangleright$  pour sélectionner les options de réglage, puis appuyez sur **OK**. Une coche apparaît dans la case correspondante. Pour supprimer la coche, appuyez à nouveau sur **OK**.

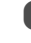

Appuyez sur  $\blacktriangle$ ,  $\nabla$ ,  $\blacktriangleleft$  ou  $\blacktriangleright$  pour sélectionner le champ OK, puis appuyez sur **OK**.

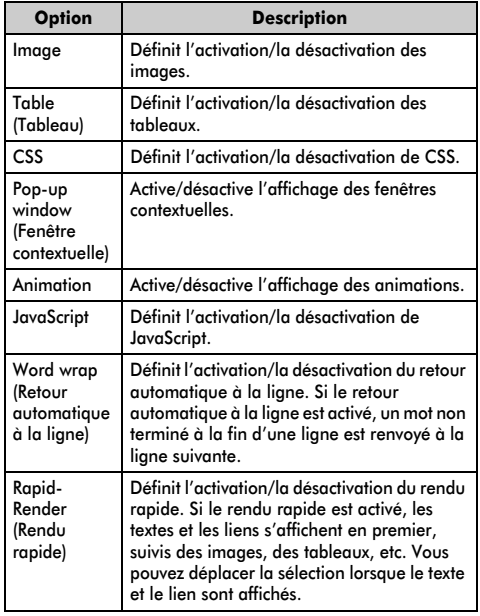

# **Configuration d'autres fonctions**

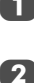

Dans le menu Fonction, appuyez sur  $\blacktriangleleft$  ou  $\blacktriangleright$  pour sélectionner **Menu**, puis appuyez sur **OK**.

Appuyez sur  $\triangleleft$  ou  $\triangleright$  pour sélectionner **Réglages**.

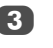

46

 $\overline{3}$  Appuyez sur  $\triangle$  ou  $\nabla$  pour sélectionner l'option de votre choix, puis appuyez sur **OK**.

Appuyez sur ▲ ou ▼ pour sélectionner le réglage de votre choix, puis appuyez sur **OK**.

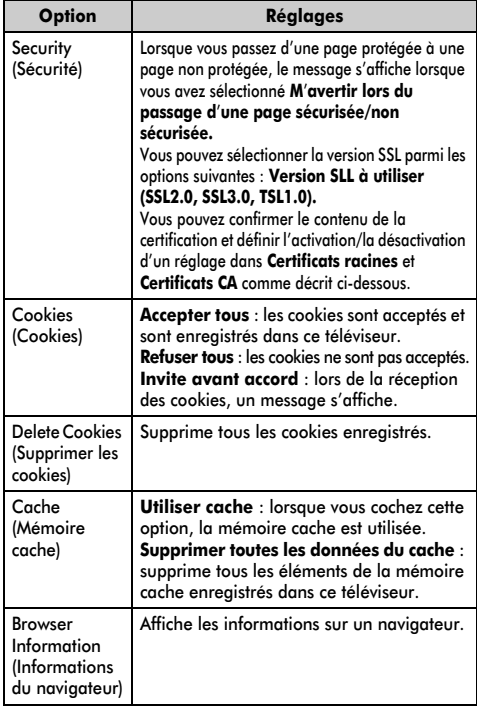

#### **REMARQUES :**

- Les cookies sont des informations techniques enregistrées dans le téléviseur par un site Web afin que ce dernier puisse vous reconnaître lorsque vous utilisez à nouveau le téléviseur.
- La mémoire cache est un système utilisé pour écourter la durée d'affichage en vérifiant les données enregistrées dans ce téléviseur lorsque vous revoyez une page que vous avez déjà consultée antérieurement.

## Pour confirmer les certificats racines ou les certificats CA :

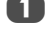

**a** Appuyez sur ▲ ou ▼ pour sélectionner Sécurité à l'étape 3 de **Configuration d'autres fonctions**.

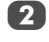

Appuyez sur  $\blacktriangle$ ,  $\nabla$ ,  $\blacktriangle$  ou  $\blacktriangleright$  pour sélectionner **Certificats racines** ou **Certificats CA**, puis appuyez sur **OK**.

Appuyez sur  $\blacktriangle$  ou  $\nabla$  pour sélectionner le certificat de votre choix.

- Lorsque vous appuyez sur **OK**, une fenêtre d'informations détaillées s'affiche.
- Lorsque vous appuyez sur la touche **BLEUE**, la barre **Désactivé** ou **Activé** s'affiche. Elle change dès que vous appuyez sur la touche **BLEUE**.

# **Utilisation du lecteur multimédia**

Le téléviseur VL74/XL74 permet d'écouter de la musique ou de regarder des photos ou des films stockés sur un périphérique USB connecté au port USB 1 (le port USB 2 permet seulement d'accéder aux photos).

Vous pouvez par ailleurs lire des fichiers image, vidéo et audio depuis votre ordinateur en raccordant le téléviseur à votre réseau domestique. Terminologie :

DMP : DLNA CERTIFIED™ Player (lecteur)

DMS : DLNA CERTIFIED™ Server (serveur)

DMR : DLNA CERTIFIED™ Renderer (moteur de rendu)

DMC : DLNA CERTIFIED™ Controller (contrôleur)

- DMP : le téléviseur peut contrôler et lire le contenu d'un DMS.
	- Un DMS est un appareil pouvant fonctionner comme serveur pour un DMP ou un DMR.
- DMR : le téléviseur peut lire le contenu d'un DMS. La lecture est contrôlée par un DMC.
- Un DMC est un appareil qui peut demander au téléviseur d'afficher du contenu.

#### **REMARQUE :**

- Ne retirez ou n'insérez jamais un périphérique USB en cours d'utilisation.
- Le MENU n'est pas disponible pendant la lecture.
- Si vous souhaitez utiliser votre téléviseur comme DMR, définissez Moteur de rendu multimédia sur Marche (reportez-vous à la section « Moteur de rendu multimédia » à la page 43).

# Caractéristiques techniques du lecteur multimédia Périphérique

Périphérique USB

Version de l'interface : USB 2.0 HS

Dispositifs de classe de stockage de masse USB (MSC)

# **REMARQUE :**

- La connectivité n'est pas garantie pour tous les appareils.
- Un comportement inattendu peut se produire en cas de connexion via un concentrateur USB.

Système de fichiers : FAT12, FAT16 et FAT32, NTFS Taille mémoire maximale : illimitée

Serveur DLNA CERTIFIED™ : votre ordinateur (par exemple)

Le téléchargement et l'utilisation de contenus protégés par des droits de propriété intellectuelle sont soumis à l'autorisation du titulaire des droits. TOSHIBA n'accorde pas ce genre d'autorisation.

d Appuyez sur **RETURN**.

# Principes de fonctionnement

#### **Utilisation du lecteur multimédia avec un périphérique USB**

Lorsque la fonction Démarrage auto est activée, vous êtes invité à indiquer si vous souhaitez démarrer le lecteur multimédia à l'insertion d'un périphérique USB. Si la fonction Démarrage auto est désactivée (ou si vous souhaitez raccorder un DMS au réseau), vous devez démarrer manuellement le lecteur multimédia à partir du menu.

#### Pour modifier le paramètre Démarrage auto :

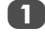

Appuyez sur **MENU** et sur **C** ou pour sélectionner le menu **APPLICATIONS**.

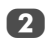

b Appuyez sur b pour sélectionner **Lecteur multimedia**, puis sur **OK**.

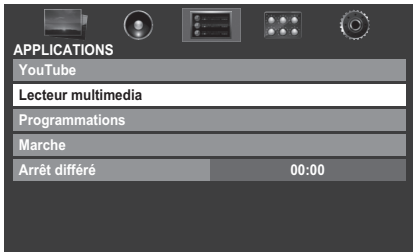

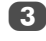

Appuyez sur ▲ ou ▼ pour sélectionner **RÉGLAGES**, puis appuyez sur **OK**.

Appuyez sur ▲ ou ▼ pour sélectionner Démarrage auto USB, puis appuyez sur < ou pour sélectionner **Marche** ou **Arrêt**.

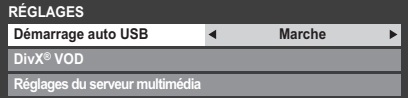

### Démarrage auto :

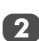

Insérez un périphérique USB dans la prise USB figurant sur le côté droit du téléviseur. Un message s'affiche.

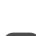

Sélectionnez **Oui** à l'aide des touches  $\triangleleft$  ou  $\triangleright$ , puis appuyez sur **OK**.

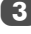

Appuyez sur ▲ ou ▼ pour sélectionner Photo, Film ou **Musique**, puis appuyez sur **OK**.

**REMARQUE :** si vous définissez **Démarrage auto** sur **Arrêt**, vous pouvez démarrer le lecteur multimédia manuellement.

#### Démarrage manuel :

**1** Insérez un périphérique USB dans la prise USB figurant sur le côté droit du téléviseur.

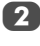

b Dans le menu **APPLICATIONS**, sélectionnez **Lecteur multimedia**, puis appuyez sur **OK**.

**3** Appuyez sur ▲ ou ▼ pour sélectionner **Photo**, **Film** ou **Musique**, puis appuyez sur **OK**.

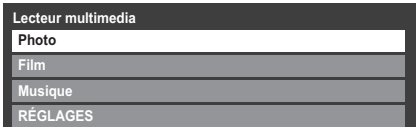

#### Pour sélectionner un fichier dans la liste de contenu :

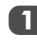

Appuyez sur ▲ ou ▼ pour sélectionner un fichier ou un dossier.

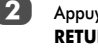

Appuyez sur OK pour accéder au niveau suivant ou sur **RETURN** pour revenir au niveau précédent.

#### Pour quitter le lecteur multimédia :

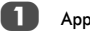

a Appuyez sur **EXIT**.

## **Utilisation du lecteur multimédia avec un serveur DLNA CERTIFIED™**

Vous devez configurer un réseau domestique avant d'utiliser cette fonction (*voir page 13*).

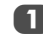

a Dans le menu **APPLICATIONS**, mettez en surbrillance **Lecteur multimedia**, puis appuyez sur **OK**.

Appuyez sur ▲ ou ▼ pour sélectionner **Photo**, **Film** ou **Musique**, puis appuyez sur **OK**. L'affichage sous forme de vignettes (s'il s'agit de photos) ou la liste des fichiers (s'il s'agit de films ou de fichiers musicaux) apparaît.

**REMARQUE :** s'il existe plusieurs serveurs multimédias sur le réseau, une liste de tous les serveurs multimédias s'affiche. Mettez en surbrillance le serveur que vous utilisez, puis appuyez sur **OK**.

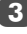

**3** Appuyez sur  $\triangle$  ou  $\nabla$  pour sélectionner un DMS si la fenêtre de sélection est affichée.

# Pour sélectionner un fichier dans la liste de contenu :

Appuyez sur  $\blacktriangle$  ou  $\nabla$  pour sélectionner un fichier ou un dossier.

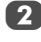

Appuyez sur OK pour accéder au niveau suivant ou sur **RETURN** pour revenir au niveau précédent.

#### Pour quitter le lecteur multimédia :

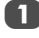

a Appuyez sur **EXIT**.

## Pour afficher les informations sur le périphérique :

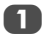

**1** Appuyez sur **QUICK** pour ouvrir le **Menu rapide** en mode de liste ou en mode d'affichage multiple.

> Appuyez sur ▲ ou ▼ pour sélectionner **Type d'appareil**.

## Réglage du réveil du serveur DLNA CERTIFIED™ :

Vous devez simplement configurer le serveur multimédia pour utiliser la fonction « Wake-on-LAN ».

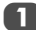

Dans le menu **APPLICATIONS**, mettez en surbrillance **Lecteur multimedia**, puis appuyez sur **OK**.

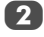

Appuyez sur  $\triangle$  ou  $\nabla$  pour mettre en surbrillance **RÉGLAGES**, puis appuyez sur **OK**.

Appuyez sur  $\blacktriangle$  ou  $\nabla$  pour mettre en surbrillance **Configuration du serveur multimédia**, puis appuyez sur **OK**. Une liste des DMS actuellement disponibles s'affiche.

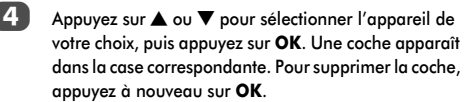

Appuyez sur ▶ pour mettre en surbrillance **Terminé**, puis appuyez sur **OK** pour quitter.

#### **REMARQUE :**

- Vous pouvez sélectionner jusqu'à 8 DMS.
- Même si le périphérique coché est éteint, il s'affiche en grisé dans la fenêtre **Sélection de l'appareil**. Si vous appuyez sur **OK** alors qu'un élément grisé est en surbrillance, un écran de confirmation de l'activation de la fonction Wakeon-LAN s'affiche. Le téléviseur tente de réveiller le DMS si vous appuyez sur **Oui**. Le serveur démarre s'il prend en charge la fonction Wake-on-LAN.
- Lorsque des DMS sont connectés, le délai nécessaire à l'affichage de la liste peut être assez long. Pour actualiser la liste, procédez de la manière suivante.
- Fermez, puis rouvrez la fenêtre de sélection de l'appareil.
- Vous appuyez sur la touche **ROUGE**.

# Affichage de fichiers photo

*Il existe trois modes d'affichage.*

## **Affichage multiple**

Cet affichage vous permet de rechercher des photos dans la grille.

Les photos son affichées selon les données d'utilisation de la vignette dans chaque fichier image.

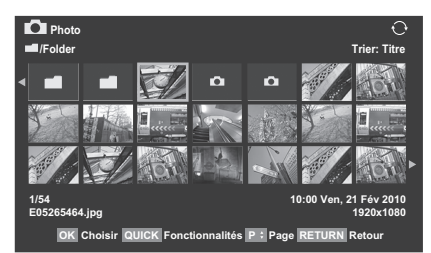

La vignette supérieure gauche correspond à la position initiale en mode d'affichage multiple.

Appuyez sur  $\blacktriangle \blacktriangledown \blacktriangle \blacktriangleright$  pour déplacer la sélection d'une fenêtre. Si toutes les photos ne rentrent pas dans un seul écran, la page précédente s'affiche lorsque vous appuyez sur C dans la vignette supérieure gauche. Inversement, lorsque vous appuyez sur  $\blacktriangleright$  dans la vignette inférieure droite, l'écran suivant s'affiche.

> Vous pouvez utiliser les touches **P** $\sim$  **P** $\sim$  pour parcourir les pages de la liste de photos, le cas échéant. Lorsque vous appuyez sur les touches **P** $\sim$  **P** $\vee$ , la vignette sélectionnée doit être celle qui se trouve en haut à gauche de la liste Précédent/Suivant.

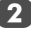

**2** Lorsque vous sélectionnez un dossier, appuyez sur OK pour passer au niveau suivant. Appuyez sur **RETURN** pour revenir au niveau précédent.

c Appuyez sur **OK** pour afficher la photo sélectionnée en mode Vue simple.

**REMARQUE :** lorsque vous utilisez le téléviseur comme DMR, cette fonction n'est pas disponible.

### **Vue simple**

Dans ce mode, seuls les fichiers situés dans le répertoire sélectionné peuvent s'afficher. Cet affichage vous permet de changer de photo manuellement. Lorsque vous passez de l'affichage multiple au mode Vue simple, la photo actuellement sélectionnée s'affiche.

Français

Appuyez sur  $\triangleright$  pour afficher la photo suivante. Appuyez sur < pour afficher la photo précédente.

**2** Appuyez sur  $\triangle$  pour faire pivoter l'image de 90 $^{\circ}$  dans le sens des aiguilles d'une montre. Appuyez sur ▼ pour faire pivoter l'image de 90° dans le sens inverse des aiguilles d'une montre.

 $3$  Appuyez sur  $(i+)$  pour afficher les informations sur le fichier (numéro de fichier, titre de la photo, date et heure de prise de vue, résolution, etc.).

**REMARQUE :** Il est possible que ces informations ne s'affichent pas correctement selon le contenu (DMC ou DMS).

#### **Diaporama**

Cet affichage vous permet d'afficher les photos sous forme de diaporama. Dans ce mode d'affichage, seul le contenu situé dans le répertoire sélectionné peut s'afficher.

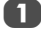

a Pour démarrer le diaporama, appuyez sur **OK** en mode Vue simple.

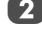

Appuyez sur  $\blacktriangleleft$  /  $\blacktriangleright$  pour afficher la photo précédente/ suivante.

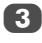

Appuyez sur  $\blacktriangle$  ou  $\nabla$  pour faire pivoter la photo.

Appuyez sur  $\left[\frac{1}{r}\right]$  pour afficher les informations sur le fichier.

## **Pour définir la durée de l'intervalle et le paramètre de répétition :**

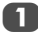

a Appuyez sur **QUICK** pour ouvrir le **Menu rapide**.

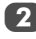

Appuyez sur ▲ ou ▼ pour sélectionner Durée de **l'intervalle** ou **Répéter**.

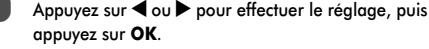

# **Pour classer les dossiers et les fichiers**

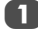

a Appuyez sur **QUICK** pour ouvrir le **Menu rapide**<sup>à</sup> partir du mode d'affichage multiple.

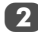

Appuyez sur ▲ ou ▼ pour sélectionner **Trier**.

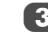

**3** Appuyez sur  $\triangleleft$  ou  $\triangleright$  pour sélectionner **Titre/Nom de fichier** , **Nouveau** ou **Ancien** pour définir les critères de tri.

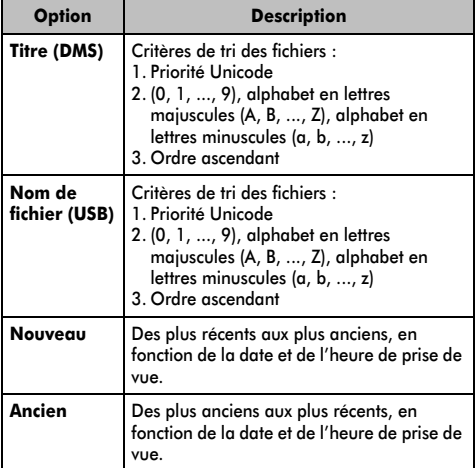

**REMARQUE :** il est possible que certains DMS ne prennent pas en charge la fonction de tri.

### **Pour afficher le type d'appareil**

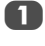

Appuyez sur **QUICK** pour ouvrir le Menu rapide à partir du mode d'affichage multiple.

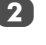

**2** Appuyez sur ▲ ou ▼ pour sélectionner Type **d'appareil**.

**REMARQUE :** lorsque vous utilisez les photos sur le périphérique USB, ou lorsque vous utilisez le téléviseur en tant que DMR, cette fonction n'est pas disponible.

#### **Pour fermer Photo Viewer**

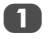

**Appuyez sur EXIT**. La dernière chaîne visionnée ou la dernière entrée externe sélectionnée est activée.

#### **Compatibilité des fichiers**

#### **Périphérique USB :**

Voir page 81.

#### **Contenu sur le serveur DLNA CERTIFIED™ :**

Compatibilité des données : JPEG EXIF ver.1.x ou ultérieure, JFIF 1.02a

Format des fichiers : JPEG

Résolution de photo maximale : 4096 x 4096

Taille de photo max. : 6 Mo

Nombre max. de fichiers : 2 000 par dossier

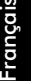

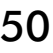

# Visionnage de fichiers vidéo (sur le serveur DLNA CERTIFIED™ ou le périphérique USB)

*Vous pouvez sélectionner des films dans une liste de fichiers disponibles.*

**Exemple de liste de films**

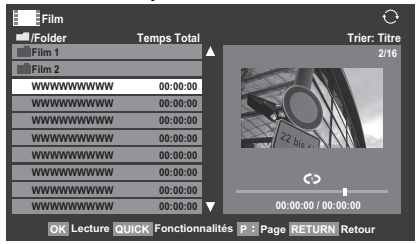

Appuyez sur  $\blacktriangle \blacktriangledown$  pour sélectionner un fichier ou un dossier. Vous pouvez utiliser les touches **P**U **P**u pour parcourir les pages de la liste de films, le cas échéant.

b Lorsque vous sélectionnez un dossier, appuyez sur **OK** pour passer au niveau suivant. Appuyez sur **RETURN** pour revenir au niveau précédent.

3 Lorsque vous avez sélectionné le fichier de votre choix, appuyez sur **OK** ou sur LECTURE(▶) pour démarrer la lecture.

#### **REMARQUE :**

- Sur l'écran d'aperçu, si vous mettez en surbrillance le fichier sans appuyer sur **OK**, le contenu est lu sur un écran d'aperçu. Lorsque vous appuyez sur **OK**, le contenu s'affiche en mode plein écran.
- Selon la taille du fichier, il est possible que la lecture soit lente à démarrer.

 $\overline{4}$  Appuyez sur pour arrêter la lecture.

#### **REMARQUE :**

- Si la lecture se termine avant que vous appuyiez sur  $\blacksquare$ , l'écran revient à la liste des fichiers disponibles.
- Selon la taille du fichier, il est possible que la lecture soit lente à démarrer.

## **À propos de la structure de dossier AVCHD :**

Si un dossier « PRIVÉ » se trouve directement sous le répertoire racine du périphérique connecté, deux écrans de sélection (**Caméra vidéo numérique** et **Autre**) s'affichent une fois le périphérique sélectionné.

Lorsque vous sélectionnez **Caméra vidéo numérique**, une liste contenant uniquement le contenu AVCHD s'affiche.

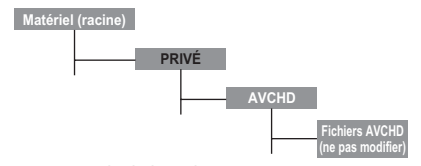

**Autre** correspond à la liste classique.

**REMARQUE :** si vous modifiez la structure du dossier « PRIVÉ » ou modifiez le nom de l'un des sous-dossiers ou fichiers qu'il contient, il est possible que la liste ne s'affiche pas correctement et que la lecture du film soit impossible.

## **Pendant la lecture :**

• Appuyez sur  $||/||\rightarrow$  pour mettre en pause. Vous pouvez vous déplacer vers la position de relecture souhaitée en appuyant sur  $\blacktriangleleft$  ou  $\blacktriangleright$  en mode PAUSE (DMS uniquement).

Il est possible que le mode PAUSE ou que les opérations en mode PAUSE ne soient pas disponibles selon le contenu (DMC ou DMS).

- Pour reprendre normalement la lecture, appuyez sur  $LECTURE(\triangleright).$
- Pour une lecture en mode de retour rapide ou d'avance rapide, appuyez sur CC ou cc pendant la lecture. Chaque fois que vous appuyez sur  $\blacktriangleleft$  ou  $\blacktriangleright$ , la vitesse de lecture change.
- Pour rechercher un fichier spécifique, appuyez plusieurs fois sur **E44** ou DDI.
- Appuyez sur  $(i^+)$  pour afficher les informations sur le fichier (numéro, titre du film, durée, etc.).

#### **REMARQUE :**

- Il est possible que ces informations ne s'affichent pas correctement selon le contenu (DMC ou DMS).
- Pendant la lecture, vous pouvez régler les fonctions des menus IMAGE, Format d'image et SON à partir du **Menu rapide**.

## **Pour sélectionner la langue audio et la langue des sous-titres**

- Appuyez plusieurs fois sur **SUBTITLE** pour sélectionner la langue des sous-titres de votre choix.
- Appuyez plusieurs fois sur  $\bigcirc$  /  $\mathbb{I}/\mathbb{I}$  pour sélectionner la langue audio de votre choix.

## **Pour définir le mode de répétition**

a Appuyez sur **QUICK** pour ouvrir le **Menu rapide**.

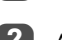

Appuyez sur  $\triangleleft$  ou  $\triangleright$  pour sélectionner **Arrêt**, **Tout** ou 1.

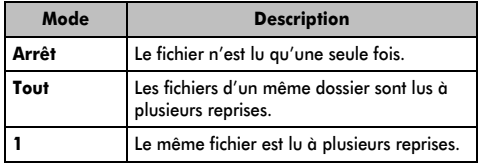

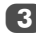

## c Appuyez sur **RETURN**.

**REMARQUE :** lorsque vous utilisez le téléviseur comme DMR, cette fonction n'est pas disponible.

### **Pour classer les dossiers et les fichiers**

- a Appuyez sur **QUICK** pour ouvrir le **Menu rapide** en mode de liste.
- **2** Appuyez sur ▲ ou ▼ pour sélectionner Trier.
- 3 Appuyez sur ◀ ou ▶ pour sélectionner **Titre/Nom de fichier**, **Nouveau** ou **Ancien** afin de définir les critères de tri.

# **Option Description**

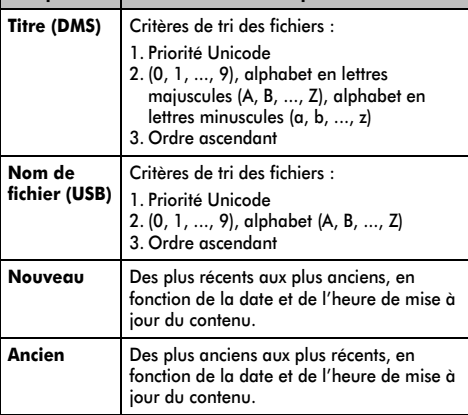

**REMARQUE :** il est possible que certains DMS ne prennent pas en charge la fonction de tri.

#### **Pour afficher le type d'appareil**

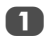

a Appuyez sur **QUICK** pour ouvrir le **Menu rapide** en mode de liste.

Appuyez sur ▲ ou ▼ pour sélectionner **Type d'appareil**.

**REMARQUE :** lorsque vous visionnez les films sur le périphérique USB ou utilisez le téléviseur comme DMR, cette fonction n'est pas disponible.

#### **Pour fermer le lecteur vidéo**

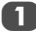

a Appuyez sur **EXIT**.

#### **Compatibilité des fichiers**

#### **Périphérique USB :**

Voir page 81.

#### **Contenu sur le serveur DLNA CERTIFIED™ :**

- Format de fichier : MPEG2 PS, MPEG2 TS, AVCHD\*, MP4\* Vidéo : MPEG2(PS) PAL, MPEG2(TS) PAL, MPEG2(PS) NTSC, MPEG2(TS) NTSC, H.264\*
	- Audio : LPCM, MPEG1-Layer1, MPEG1-Layer2, MPEG2- Layer2, AC3, AAC

Nombre max. de fichiers : 1 000 par dossier

\* Il est possible que la lecture de certains fichiers soit impossible.

#### **Pour enregistrer votre téléviseur sur un compte DivX®**

Ce téléviseur permet de lire les fichiers achetés ou loués auprès de services de vidéo à la demande (VOD) DivX®. Lorsque vous achetez ou louez des fichiers sur Internet sur des sites de vidéo à la demande DivX®, vous êtes invité à saisir un code d'inscription.

> Dans le menu **APPLICATIONS**, appuyez sur ▼ pour mettre en surbrillance **Lecteur multimedia**, puis appuyez sur **OK**.

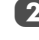

Appuyez sur  $\triangle$  ou  $\nabla$  pour mettre en surbrillance **DivX® VOD**, puis appuyez sur **OK**.

 $3$  Appuyez sur  $\triangle$  ou  $\nabla$  pour mettre en surbrillance **Inscription DivX® VOD**, puis appuyez sur **OK**.

> **Inscription DivX® VOD Désactivation DivX® VOD DivX® VOD**

d La fenêtre **DivX**® **VOD** s'affiche et le code d'inscription apparaît. Pour de plus amples informations sur l'inscription, visitez le site Web de DivX® à l'adresse suivante :

#### *http://vod.divx.com*

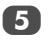

 $\overline{5}$  Copiez le fichier d'activation dans un périphérique mémoire, puis lisez-le sur le téléviseur.

#### **Pour désactiver votre dispositif**

- - Dans l'étape 3 ci-dessus, mettez en surbrillance **Désactivation DivX**® **VOD**, puis appuyez sur **OK**.

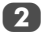

52

- 2 Un message de confirmation s'affiche. Sélectionnez **Oui**, puis appuyez sur **OK**.
	- c La fenêtre **DivX**® **VOD** s'affiche et le code de désactivation apparaît. Pour de plus amples informations sur l'inscription, visitez le site Web de DivX® à l'adresse suivante :

#### *http://vod.divx.com*

À PROPOS DES VIDÉOS DIVX : DivX® est un format vidéo numérique créé par DivX, Inc. Cet appareil est un appareil DivX Certified officiel qui reproduit les vidéos DivX. Visitez le site www.divx.com pour obtenir plus d'informations et des outils logiciels permettant de convertir vos fichiers en vidéos DivX.

À PROPOS DES VIDÉOS À LA DEMANDE DIVX : vous devez enregistrer cet appareil DivX Certified® avant de reproduire le contenu des vidéos à la demande (VOD) DivX. Pour générer le code d'enregistrement, accédez à la section DivX VOD dans le menu de configuration de l'appareil. Accédez à vod.divx.com avec ce code pour terminer le processus d'enregistrement et en savoir davantage sur les vidéos à la demande DivX.

# Lecture de fichiers musicaux (sur le serveur DLNA CERTIFIED™ ou le périphérique USB)

*Vous pouvez sélectionner des fichiers audio dans une liste de fichiers disponibles.*

#### **Exemple de liste de fichiers musicaux**

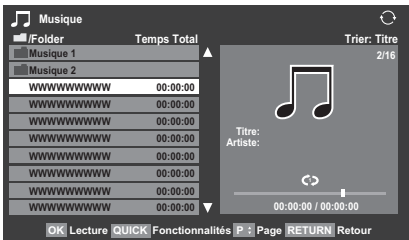

- Appuyez sur ▲ ▼ pour sélectionner un fichier ou un dossier. Vous pouvez utiliser les touches **P**U **P**u pour parcourir les pages de la liste de musique lorsque le contenu de la liste ne rentre pas dans un seul écran.
- b Lorsque vous sélectionnez un dossier, appuyez sur **OK** pour passer au niveau suivant. Appuyez sur **RETURN** pour revenir au niveau précédent.
- Lorsque vous avez sélectionné le fichier de votre choix. appuyez sur **OK** ou sur LECTURE(▶) pour démarrer la lecture.

**REMARQUE :** Dans l'écran d'aperçu, si vous mettez en surbrillance le fichier sans appuyer sur **OK**, le contenu est lu à partir de cet écran. Si vous appuyez sur **OK**, il est lu en mode plein écran (DMS uniquement).

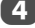

 $\overline{4}$  Appuyez sur pour arrêter la lecture.

#### **REMARQUE :**

- Selon la taille du fichier, il est possible que la lecture soit lente à démarrer.
- Pendant la lecture, vous pouvez régler les fonctions du menu **SON** à partir du **Menu RAPIDE**.

#### **Pendant la lecture :**

- Appuyez sur II/III pour mettre en pause.
- Pour reprendre normalement la lecture, appuyez sur  $LECTURE(\triangleright).$
- Vous pouvez vous déplacer vers la position de relecture souhaitée en appuyant sur  $\blacktriangleleft$  ou  $\blacktriangleright$  en mode PAUSE (DMS uniquement).
- Il est possible que le mode PAUSE ou que les opérations en mode PAUSE ne soient pas disponibles selon le contenu (DMC ou DMS).
- Pour une lecture en mode de retour rapide ou d'avance rapide, appuyez sur  $\blacktriangleleft$  ou  $\blacktriangleright$ . Chaque fois que vous appuyez sur  $\blacktriangleleft$  ou  $\blacktriangleright$ , la vitesse de lecture change.
- Pour afficher la liste des fichiers musicaux, appuyez sur la touche ROUGE (USB uniquement).

## **Pour définir le mode de répétition :**

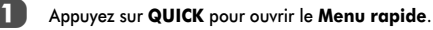

Appuyez sur  $\triangleleft$  ou  $\triangleright$  pour sélectionner **Arrêt**, **Tout** ou **1**.

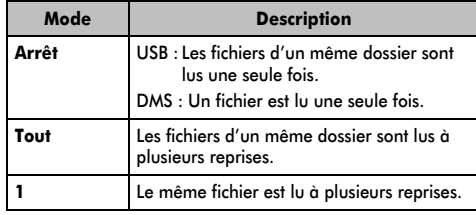

# c Appuyez sur **RETURN**.

**REMARQUE :** lorsque vous utilisez le téléviseur comme DMR, cette fonction n'est pas disponible.

#### **Pour définir le mode aléatoire :**

- 
- a Appuyez sur **QUICK** pour ouvrir le **Menu rapide**.
- 
- Appuyez sur  $\triangle$  ou  $\nabla$  pour sélectionner **Aléatoire**.
- Appuyez sur < ou > pour sélectionner **Marche** ou **Arrêt**.

## **Pour classer les dossiers et les fichiers**

- a Appuyez sur **QUICK** pour ouvrir le **Menu rapide** en mode de liste.
- - Appuyez sur ▲ ou ▼ pour sélectionner **Trier**.

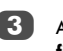

Appuyez sur < ou > pour sélectionner Titre/Nom de **fichier**, **Nouveau** ou **Ancien** afin de définir les critères de tri.

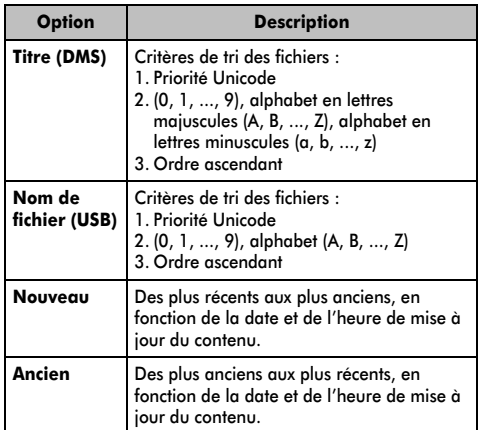

**REMARQUE :** il est possible que certains DMS ne prennent pas en charge la fonction de tri.

### **Pour afficher le type d'appareil**

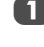

**1** Appuyez sur **QUICK** pour ouvrir le **Menu rapide** en mode de liste.

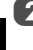

Appuyez sur ▲ ou ▼ pour sélectionner **Type d'appareil**.

**REMARQUE :** si vous écoutez des fichiers musicaux sur le périphérique USB ou utilisez le téléviseur comme DMR, cette fonction n'est pas disponible.

## **Pour afficher les informations sur le fichier**

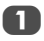

Appuyez sur  $\left\lceil \frac{1}{x} \right\rceil$  pendant la lecture. Les informations s'affichent dans la partie inférieure de l'écran.

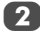

Appuyez une nouvelle fois sur  $\left(\frac{1}{1}\right)$  pour supprimer les informations.

**REMARQUE :** il est possible que ces informations ne s'affichent pas correctement selon le contenu (DMC ou DMS).

## **Pour fermer le lecteur audio :**

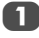

**1** Appuyez sur **EXIT**.

#### **Compatibilité des fichiers**

#### **Périphérique USB :**

Voir page 81.

#### **Contenu sur le serveur DLNA CERTIFIED™ :**

Format de fichier : PCM linéaire, MP3

Fréquence d'échantillonnage : 32 kHz, 44,1 kHz, 48 kHz

Débit binaire : de 32 à 320 kbit/s

Nombre max. de fichiers : 1 000 par dossier

# **Utilisation de la fonction Cadre photo**

Vous pouvez utiliser l'écran du téléviseur comme cadre photo numérique. Une seule image (préinstallée ou installée par l'utilisateur) peut être affichée. Vous pouvez, si vous le souhaitez, afficher la date et l'heure.

Vous pouvez remplacer le fichier image par l'un des fichiers contenus dans le périphérique de stockage USB ou le serveur DLNA CERTIFIED™.

## Pour ouvrir le cadre photo

#### **Ouverture à partir du menu**

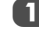

Appuyez sur **MENU**, puis sur  $\triangleleft$  ou pour sélectionner le menu **PRÉFÉRENCES**.

b Appuyez sur b pour sélectionner **Réglage cadre photo**, puis appuyez sur **OK**.

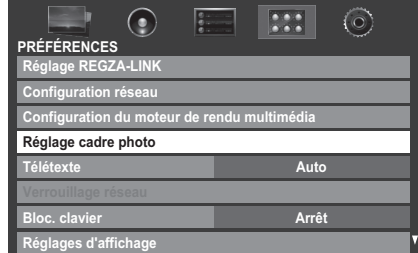

L'écran d'aperçu s'affiche.

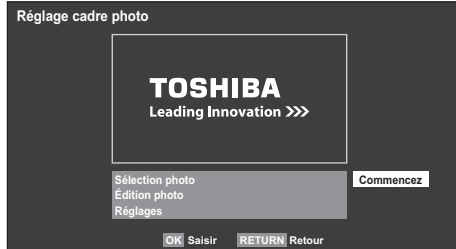

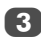

**2** Appuyez sur **b** pour sélectionner **Commencez**, puis appuyez sur **OK** pour ouvrir le **Cadre photo**.

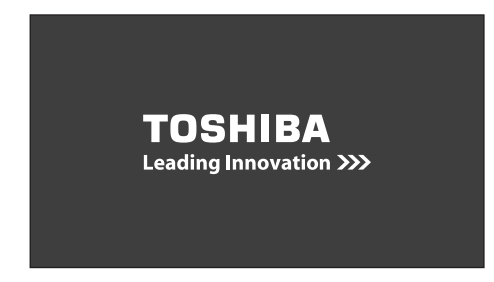

#### **Pour ouvrir depuis le Menu rapide**

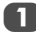

a Appuyez sur **QUICK** pour ouvrir le **Menu rapide**.

**2** Appuyez sur ▲ ou ▼ pour sélectionner **Cadre photo**, puis appuyez sur **OK** pour ouvrir le **Cadre photo**.

#### **Pour fermer le Cadre photo :**

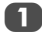

a Appuyez sur **EXIT**.

# Réglage des fonctions

*Dans l'écran d'aperçu, vous pouvez définir plusieurs réglages pour le Cadre photo.*

## **Sélection photo**

Dans le menu **Réglage cadre photo**, appuyez sur  $\triangle$ ou b pour sélectionner **Sélection photo**, puis appuyez sur **OK**.

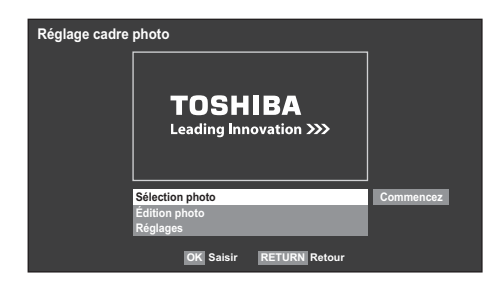

Si l'écran de sélection du périphérique s'affiche, appuyez sur ▲ ou ▼ pour sélectionner le périphérique approprié, puis appuyez sur **OK**.

 $\bullet$  Appuyez sur  $\blacktriangle \blacktriangledown \blacktriangle \blacktriangleright$  pour sélectionner la photo que vous souhaitez copier du périphérique de stockage USB ou le serveur DLNA CERTIFIED™ dans la mémoire flash du téléviseur, puis appuyez sur **OK**.

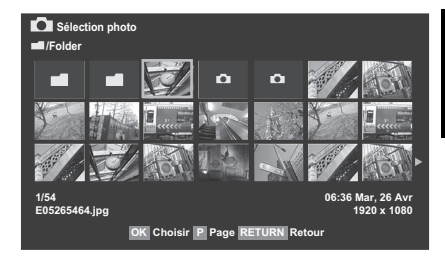

## **Édition photo**

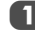

**1** Appuyez sur ▲ ou ▼ pour sélectionner Édition **photo**, puis appuyez sur **OK**.

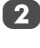

Appuyez sur **▲** ou ▼ pour sélectionner Rotation ou **Supprimer**.

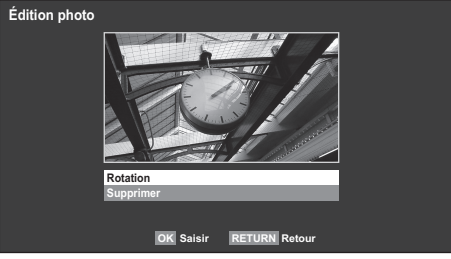

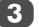

- **3** Réglez les options suivantes comme indiqué.
	- **Rotation** Appuyez sur **OK** pour faire pivoter l'image de 90° dans le sens des aiguilles d'une montre.
	- **Supprimer** Appuyez sur **OK**. Un message de confirmation s'affiche. Appuyez sur  $\blacktriangleleft$  ou  $\blacktriangleright$  pour sélectionner **OUI**, puis appuyez sur **OK**.
- 4 Appuyez sur **RETURN**.

#### **Réglages**

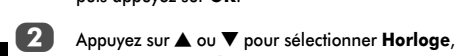

**1** Appuyez sur ▲ ou ▼ pour sélectionner **Réglages**, puis appuyez sur **OK**.

**Position** ou **Mise hors tension auto**.

**Francais** 

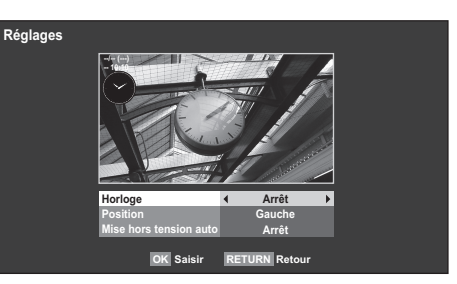

8 Réglez les options suivantes comme indiqué.

- **Horloge** Appuyez sur < ou > pour sélectionner **Arrêt**, **Horloge digitale**, **Horloge analogique** ou **Analogique + digital**.
- Position Appuyez sur < ou pour sélectionner **Gauche** ou **Droite**.
- Mise hors tension auto Appuyez sur < ou pour sélectionner **Arrêt**, **00:30**, **01:00**, **02:00**, **04:00**, **06:00** ou **12:00**.

Si vous laissez la fenêtre Cadre photo ouverte, le téléviseur s'éteint automatiquement après le laps de temps défini (maximum 12 heures).

#### d Appuyez sur **RETURN**.

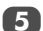

e Sélectionnez **Commencez**, puis appuyez sur **OK**.

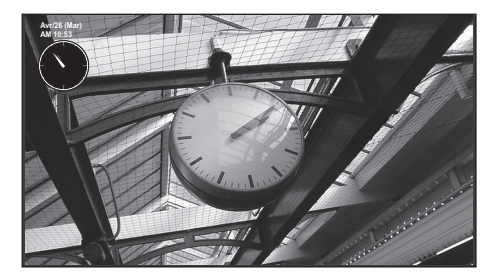

#### **REMARQUE :**

- L'affichage de l'horloge apparaît uniquement en cas de réception d'une émission numérique.
- Les affichages photo et horloge sont déplacés de 4 points toutes les 5 minutes pour minimiser le risque d'une altération de l'écran.
- Le fichier photo préinstallé est enregistré dans la mémoire flash du téléviseur avant la livraison.
- Vous pouvez sélectionner le Format d'image (Normal/ Pixel par pixel) en appuyant sur la touche QUICK. Toutefois, si la résolution correspond à 1920 x 1080 ou est supérieure, le menu de sélection de la taille de l'image est grisé.

# **Autres fonctions**

# Bloc. clavier

*La fonction Bloc. clavier vous permet de désactiver les touches du téléviseur. Toutes les touches de la télécommande continueront de fonctionner normalement.*

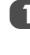

a Dans le menu **PRÉFÉRENCES**, sélectionnez **Bloc. clavier**, puis choisissez **Marche** ou **Arrêt** à l'aide de  $\triangleleft$  ou  $\blacktriangleright$ .

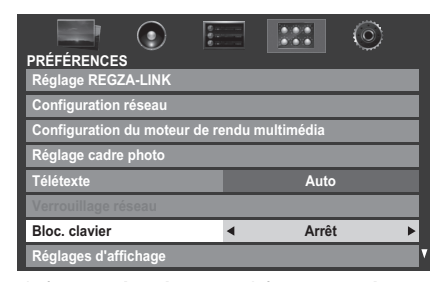

Lorsque la fonction **Bloc. clavier** est définie sur **Marche**, un message de rappel apparaît à l'écran si vous tentez d'utiliser les touches du téléviseur. **Si vous appuyez sur la touche de veille, le téléviseur s'éteindra et ne pourra être rallumé qu'en utilisant la télécommande.**

# **Minuteries**

# Programmations (**numérique** uniquement)

*Cette fonction permet de programmer le téléviseur pour qu'il se règle sur une chaîne spécifique à une heure choisie. Elle peut* 

*être utilisée pour visualiser une émission donnée, ou pour visualiser plusieurs programmes en réglant le mode sur l'option quotidien ou hebdomadaire.*

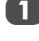

Dans le menu **RÉGLAGES**, appuyez sur ▲ ou ▼ jusqu'à ce que **Informations système** soit mis en surbrillance.

b Appuyez sur b pour sélectionner **Programmations**, puis appuyez sur **OK**.

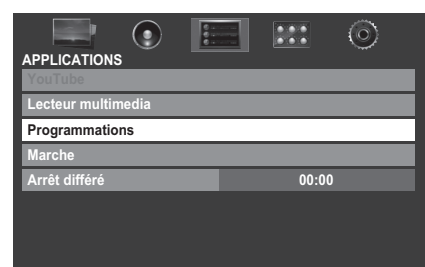

Appuyez sur  $\blacktriangledown$  si nécessaire pour sélectionner une position de programmation, puis appuyez sur **OK**. Le menu **Minuterie** s'affiche à l'écran.

Appuyez sur  $\blacktriangle$  et  $\nabla$  pour parcourir la liste et ajouter les détails de l'émission à l'aide des touches numériques, puis appuyez sur  $\blacktriangleleft$  et  $\blacktriangleright$  pour valider les sélections.

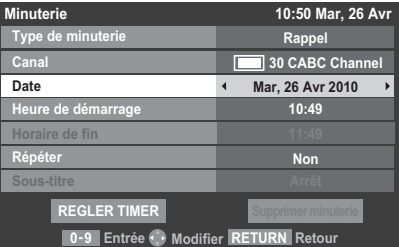

5 Une fois tous les détails saisis, mettez en surbrillance **REGLER TIMER**, puis appuyez sur **OK** pour mémoriser la programmation.

> Le voyant ORANGE/ROUGE de la programmation situé à l'avant du téléviseur s'allume (voir page 76 pour plus de détails).

**VEUILLEZ NOTER :** Quand une émission programmée est sur le point de commencer, un écran d'informations s'affiche pour vous donner la possibilité de visualiser ou d'annuler l'émission. Les menus et les autres chaînes ne seront pas disponibles pendant l'émission programmée, sauf si le programmateur est annulé. La programmation que vous avez réglée n'est pas activée si vous éteignez le téléviseur au moyen de l'interrupteur d'alimentation U7I.

Vous pourrez créer ou modifier des minuteries uniquement pour l'entrée DTV actuellement réglée.

## Marche

*Cette fonction permet de régler le téléviseur de façon à ce qu'il se mette en marche automatiquement à une heure précise ou après un certain laps de temps. Réglez la fonction* **Marche** *sur*  **Marche** *; le voyant de marche vert situé à l'avant du téléviseur s'allume.*

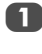

Dans le menu PRÉFÉRENCES, appuyez sur **A** ou  $\nabla$ pour mettre en surbrillance **Réglages d'affichage**, puis appuyez sur **OK**.

**2** Appuyez sur ▲ ou ▼ pour sélectionner Activation **Minuterie**, puis appuyez sur  $\triangleleft$  ou  $\triangleright$  pour sélectionner **Marche**.

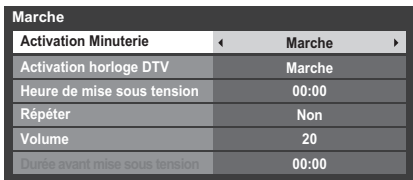

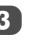

**3** Appuyez sur ▼ pour sélectionner **Activation horloge DTV**, puis appuyez sur  $\triangleleft$  ou  $\triangleright$  pour sélectionner **Marche** ou **Arrêt**.

Appuyez sur  $\blacktriangle$  et  $\nabla$  pour parcourir la liste et ajouter les détails de la minuterie de marche à l'aide des touches numériques, puis appuyez sur  $\blacktriangleleft$  et  $\blacktriangleright$  pour valider les sélections.

> **Heure de mise sous tension** (uniquement en mode Activation horloge DTV) **:** réglez l'heure de votre choix à l'aide des touches numériques.

**Répéter** (uniquement en mode Activation horloge DTV) : sélectionnez la fréquence de la minuterie de marche de votre choix (**Non**, **Every Day**, **Lun-Ven**, **Lun-Sam**, **Sam-Dim**).

**REMARQUE :** Lorsque vous sélectionnez une entrée externe dans le champ **Entrée**, il est impossible de sélectionner un canal.

**Volume :** Réglez le volume qui sera appliqué à la mise sous tension du téléviseur.

**Durée avant mise sous tension** (uniquement en mode Activation horloge DTV) : Réglez la durée avant la mise sous tension du téléviseur à l'aide des touches numériques (maximum 12 heures).

## **Pour annuler la minuterie de marche**

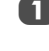

**1** Dans le menu Marche, sélectionner Activation **Minuterie**.

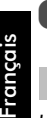

# **2** Utilisez < ou > pour sélectionner Arrêt.

# Arrêt différé

*Le téléviseur peut être réglé pour* **Arrêt** *automatiquement après un certain temps.*

Dans le menu **APPLICATIONS**, appuyez sur ▼ pour sélectionner **Arrêt différé**. Utilisez les touches numériques pour saisir l'heure souhaitée. Par exemple, pour éteindre le téléviseur dans une heure et demie, tapez 01:30, ou appuyez sur  $\blacktriangleright$ /< pour augmenter/diminuer l'heure en incréments de 10 minutes. (La durée maximale est de 12 heures)

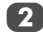

Appuyez sur **EXIT** pour terminer.

c Pour annuler l'**Arrêt différé**, entrez quatre zéros dans le réglage ci-dessus.

# **Réglages Économie d'énergie**

## Extinction Automatique

*Le téléviseur s'éteint automatiquement (il passe en mode de veille) au bout de 4 heures si vous n'appuyez sur aucune touche de la télécommande ou du téléviseur.*

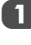

a Dans le menu **PRÉFÉRENCES**, mettez en surbrillance **Réglages Économie d'énergie**, puis appuyez sur **OK**.

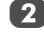

**2** Appuyez sur ▲ ou ▼ pour sélectionner **Extinction Automatique**.

**3** Appuyez sur  $\triangleleft$  ou  $\triangleright$  pour sélectionner **Marche** ou **Arrêt**, puis appuyez sur **OK**.

#### **REMARQUE :**

- Cette fonction est définie sur **Marche** lorsque le paramètre **Lieu** est défini sur **Domicile**.
- 1 minute avant de passer en mode de veille, un message d'avertissement s'affiche.
- Lorsque les fonctions suivantes sont définies, c'est la fonction définie pour l'heure la plus proche qui se déclenche.
	- Extinction Automatique
	- Arrêt différé
	- Cadre photo/Mise hors tension auto
	- Mise hors tension automatique après 1 heure d'inactivité (après une mise sous tension avec la fonction Marche)
	- Mise hors tension auto quand aucun signal (après 15 minutes d'absence de signal)

# Hors tension quand aucun signal

*Le téléviseur se met automatiquement hors tension au bout de 15 minutes si aucun signal n'est détecté. Vous pouvez définir ce réglage sur Arrêt dans les cas suivants :*

- Signal faible de la chaîne analogique (pas de détection de signal)
- Seule Audio L/R est raccordée à l'entrée externe pour écouter de la musique via les haut-parleurs du téléviseur.

a Dans le menu **Réglages Économie d'énergie**, mettez en surbrillance **Hors tension quand aucun signal**, puis appuyez sur **OK**.

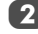

Appuyez sur  $\blacktriangle$  ou  $\nabla$  pour mettre en surbrillance l'option que vous souhaitez modifier, puis appuyez sur C ou c pour sélectionner **Marche** ou **Arrêt**.

#### **REMARQUE :**

- Le réglage par défaut est Marche.
- Un message d'avertissement s'affiche 1 minute avant la mise hors tension.
- 58

# **Mode numérique : informations à l'écran et guide des programmes**

En mode **numérique**, les informations à l'écran et le guide des programmes donnent accès aux détails des émissions pour toutes les chaînes disponibles.

# Informations

Appuyez sur  $(i+)$  pour afficher l'écran d'informations. Celui-ci contient les détails de la chaîne et de l'émission visualisée.

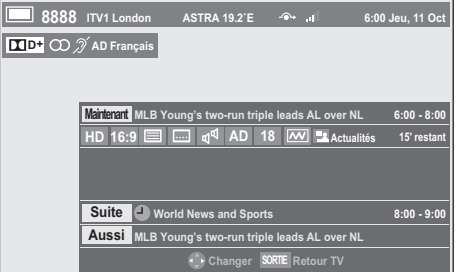

Appuyez sur  $\triangle$  ou  $\nabla$  pour sélectionner le guide d'informations « **Maintenant** », « **Suite** » ou « **Aussi** ».

3 Pour enregistrer la prochaine émission programmée, sélectionnez « **Suite** », puis appuyez sur **OK**. L'écran **Minuterie** s'affiche ensuite.

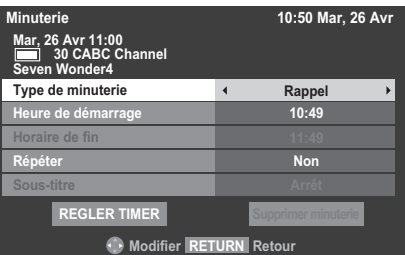

4. Les détails de l'émission ont été ajoutés à la programmation. Mettez en surbrillance **REGLER TIMER**, puis appuyez sur **OK** pour enregistrer.

> Pour indiquer qu'une Programmation d'enregistrement a été réglée, une icône d'horloge s'affiche dans les champs **Suite** et **Aussi** de l'écran d'informations. Une coche apparaît si la programmation est une Programmation de rappel.

 $\overline{5}$  Appuyez sur  $\overline{v}$  pour sélectionner **Aussi**. Les informations concernant les émissions qui ont commencé sur d'autres chaînes s'affichent. Utilisez  $\triangleleft$  ou  $\triangleright$  pour modifier le contenu affiché.

## **Pour afficher Plus d'information**

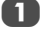

a Appuyez sur **QUICK** pour ouvrir le **Menu rapide**.

b Appuyez sur b pour mettre en surbrillance **Plus d'information**, puis appuyez sur **OK**.

## **Icônes des informations à l'écran**

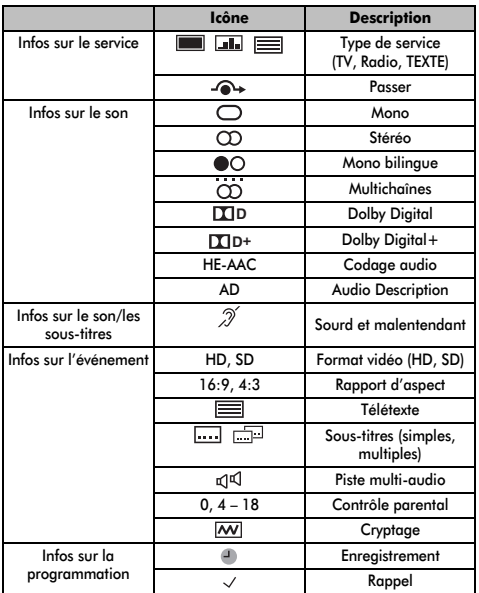

# Guide

La touche **GUIDE** permet d'afficher le quide à l'écran. avec les détails de la chaîne et de l'émission visualisée en surbrillance. Il peut prendre quelques instants pour s'afficher.

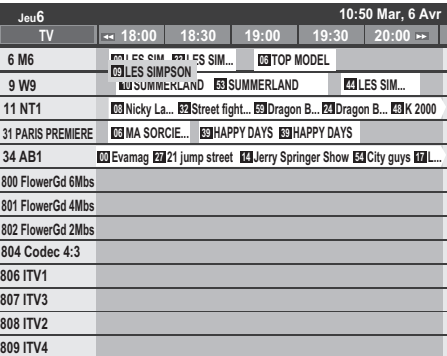

Vous pouvez choisir un intervalle de 1,25 ou de 2,5 heures en appuyant sur la touche **VERTE**.

**REMARQUE :** Les chaînes s'affichent dans des groupes par type de service (TV, Radio, TEXTE). Appuyez sur la touche **TV** pour changer de type de service.

Appuyez sur  $\triangleleft$  ou  $\triangleright$  pour afficher les informations sur les autres émissions programmées de la chaîne sélectionnée. Pour mettre en surbrillance la première émission dans la grille de genre, appuyez sur la touche **ROUGE**.

c Pour consulter les détails des autres émissions disponibles, appuyez sur  $\blacktriangle$  et  $\nabla$  pour parcourir la liste des chaînes. Une fois la chaîne sélectionnée, les détails de l'émission en cours de diffusion s'affichent. Appuyez sur  $\triangleleft$  ou  $\triangleright$  pour afficher les informations des prochaines émissions.

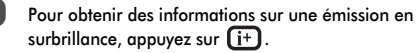

Pour régler le programmateur pour cette émission, appuyez sur la touche **BLEUE** afin d'afficher le menu **Programmations**.

**REMARQUE :** Pour que l'enregistrement soit possible, l'heure de programmation de l'enregistreur multimédia doit correspondre avec celle du téléviseur. Pour plus de détails sur la procédure d'enregistrement, consultez le mode d'emploi de votre appareil d'enregistrement.

Appuyez sur P pour passer à la page suivante ou sur **P** $\sim$  pour revenir à la page précédente.

# Sélection/recherche du genre

*Dans l'écran du guide, vous pouvez utiliser les fonctions de sélection et de recherche du genre.*

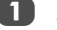

a Appuyez sur la touche **QUICK** dans l'écran du guide.

Appuyez sur  $\triangle$  ou  $\nabla$  pour mettre en surbrillance **Couleur genre** dans le **Menu rapide**, puis appuyez sur **OK**.

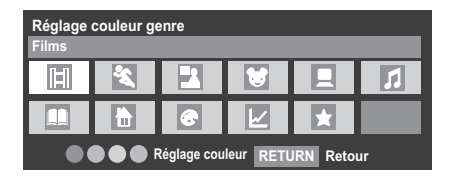

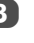

Appuyez sur la touche de couleur de votre choix pour assigner la couleur au genre sélectionné. Quatre couleurs sont disponibles. Appuyez sur **RETURN** pour revenir à l'écran du guide.

4 Appuyez sur la touche **JAUNE** pour accéder à l'écran **Recherche genre**.

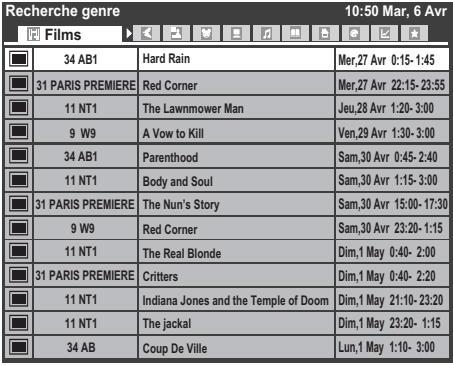

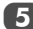

 $\overline{5}$  Appuyez sur  $\triangleleft$  ou  $\triangleright$  pour sélectionner le genre. Les émissions répertoriées correspondent au genre sélectionné. Appuyez sur  $\blacktriangle$  ou  $\nabla$  pour mettre en surbrillance l'émission de votre choix.

f Une fois l'émission sélectionnée, appuyez sur **OK** pour la regarder. Lorsque vous sélectionnez une émission qui va être diffusée prochainement, appuyez sur **OK** pour ouvrir le menu **Minuterie**.

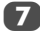

60

g Pour obtenir des informations sur une émission en surbrillance, appuyez sur  $(i+)$ .

**h Pour quitter l'écran Recherche genre** et revenir à l'écran du guide, appuyez sur la touche **JAUNE**.

# **Réglages numériques : contrôle parental**

Pour empêcher la visualisation de films ou d'émissions inappropriés, il est possible de verrouiller des chaînes ou des menus. Une fois verrouillés, il est uniquement possible d'y accéder en tapant un code PIN.

# Définition du code PIN

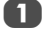

Appuyez sur **MENU** et pour sélectionner le menu **RÉGLAGES**.

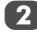

Utilisez ▼ pour sélectionner **Réglages DTV**, puis appuyez sur **OK**.

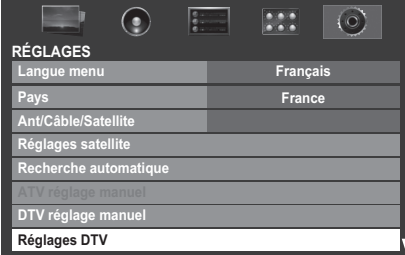

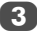

Appuyez sur ▼ pour mettre en surbrillance Définition **du code**, puis appuyez sur **OK**.

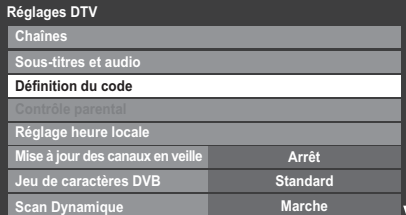

Entrez un numéro à quatre chiffres à l'aide des touches numériques. Vous êtes alors invité à saisir le code une nouveau fois afin de le confirmer.

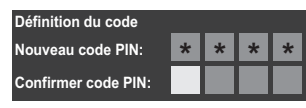

Le code PIN est à présent paramétré.

Si vous définissez un code PIN, ce code vous sera demandé lorsque vous activerez les fonctions **Recherche automatique** et **Réinitialiser TV**.

## Niveau verrouillage

*La fonction Contrôle parental vous permet d'empêcher l'accès à certaines émissions en fonction de leur niveau de classement. Si vous avez défini un code PIN, vous devez le saisir avant de pouvoir définir le niveau.*

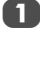

Dans le menu **Réglages DTV**, appuyez sur ▼ pour sélectionner **Contrôle parental**, puis appuyez sur **OK**.

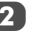

Utilisez **◀** ou ▶ pour choisir une option (Sans ou les tranches d'âges (4-17 ou 4-18 selon le **Pays**)).

**Niveau verouillage A Contrôle parental**

Pour visionner des émissions verrouillées, entrez le code PIN. Pour réactiver le contrôle parental, éteignez le téléviseur, puis mettez à nouveau sous tension.

# Verrouillage réseau

*Vous pouvez utiliser la fonction Verrouillage réseau pour empêcher le navigateur Web de démarrer. Lorsque cette fonction est définie sur* **Marche***, la saisie du code PIN est obligatoire pour utiliser YouTube.*

*Cette fonction est estompée jusqu'à ce que vous définissiez un code PIN.*

a Dans le menu **PRÉFÉRENCES**, mettez en surbrillance **Verrouillage réseau**, puis appuyez sur **OK**.

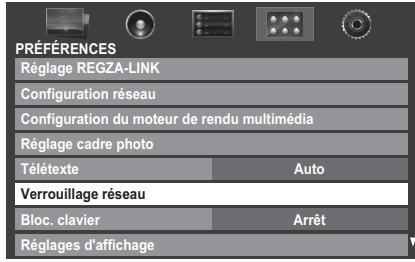

**2** Saisissez votre code PIN à quatre chiffres.

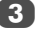

Appuyez sur < ou > pour sélectionner **Marche**, puis appuyez sur **OK**.

## **Pour déverrouiller le réseau :**

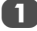

a Sélectionnez **Arrêt** à l'étape 3 ci-dessus.

# **Réglages numériques : Options Chaînes**

# Sélection de vos chaînes favorites

*La fonction* **Chaînes favorites** *crée une liste des chaînes*  **numériques** *que vous regardez le plus souvent. Il est possible de créer quatre listes, pouvant comporter des chaînes de télévision, des stations de radio et des canaux texte.*

- **1** Sélectionnez la chaîne que vous souhaitez ajouter à votre liste des favoris.
- 

Français

b Appuyez sur **QUICK** pour ouvrir le **Menu rapide**.

- Appuyez sur ▼ pour sélectionner Options Chaînes, puis appuyez sur **OK**.
	- Appuyez plusieurs fois sur pour sélectionner la liste des favoris (Fav.1-4).

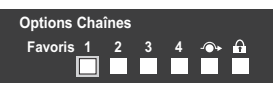

- e Appuyez sur **OK** pour sélectionner les chaînes requises. Une coche apparaît dans la case correspondante dès que vous les sélectionnez.
- Répétez les étapes 1 à 5 pour les autres chaînes.

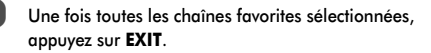

# Listes de chaînes favorites

- a Appuyez sur **LIST** pour afficher **Liste des Chaînes**.
- Appuyez sur  $\triangleleft$  ou  $\triangleright$  pour sélectionner les chaînes favorites de 1 à 4. Le nombre de chaînes favorites disponibles dépend du nombre de listes créées.

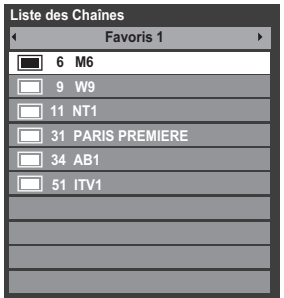

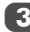

Appuyez sur  $\triangle$  ou  $\nabla$  pour mettre en surbrillance une chaîne, puis appuyez sur **OK** pour la regarder.

# Omission de chaînes

*Cette fonction vous permet de choisir les chaînes que vous souhaitez omettre lorsque vous utilisez* **P**u *ou P*A pour *effectuer la syntonisation.*

1 Sélectionnez la chaîne que vous souhaitez omettre dans votre liste de chaînes.

**2** Dans le Menu rapide, appuyez sur  $\blacktriangledown$  pour sélectionner **Options Chaînes**, puis appuyez sur **OK**.

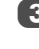

 $3$  Appuyez plusieurs fois sur pour mettre en surbrillance la case d'omission (-+).

- 4 Appuyez sur OK pour effectuer la sélection. Une coche apparaît dans la case.
- 
- Répétez les étapes 1 à 4 pour les autres chaînes.
- **6** Appuyez sur **EXIT**.

**REMARQUE :** vous ne pouvez pas sélectionner les chaînes omises à l'aide de **P**u ou **P**U, mais vous pouvez y accéder en entrant directement leur numéro (une fois la chaîne syntonisée, l'icône · s'affiche pour indiquer qu'elle est omise).

# Verrouillage des chaînes

*Le* **verrouillage des chaînes** *permet d'arrêter le visionnage des chaînes* **numériques***, auxquelles il n'est possible d'accéder qu'en saisissant le code PIN.*

Sélectionnez la chaîne que vous souhaitez verrouiller dans votre liste de chaînes.

- 
- Dans le **Menu rapide**, appuyez sur ▼ pour sélectionner **Options Chaînes**, puis appuyez sur **OK**.

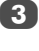

 $3$  Appuyez plusieurs fois sur pour mettre en surbrillance la case de verrouillage  $(\bigoplus)$ .

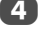

d Appuyez sur **OK** pour effectuer la sélection. Une coche apparaît dans la case.

> Si vous avez défini un code PIN, vous devez le saisir avant de verrouiller les chaînes.

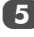

Répétez les étapes 1 à 4 pour les autres chaînes.

f Appuyez sur **EXIT**.

g À ce stade, lorsque vous sélectionnez l'une des chaînes de la liste des **chaînes verrouillées**, vous devez saisir le code PIN avant de pouvoir y accéder.

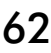

# **Réglages numériques : autres réglages**

# Sous-titres

*En mode numérique, cette fonction affiche les sous-titres dans la langue sélectionnée, sous réserve qu'ils soient diffusés.*

Dans le menu **Réglages DTV**, appuyez sur ▼ pour sélectionner **Sous-titres et audio**, puis appuyez sur **OK**.

b Appuyez sur b pour sélectionner **Affichage des**  sous-titres, puis utilisez < ou pour sélectionner **Marche** ou **Arrêt**.

#### **Sous-titres et audio**

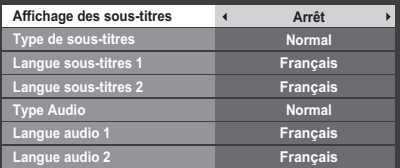

**3** Appuyez sur ▼ pour sélectionner Langue sous-titres 1 ou Langue sous-titres 2, puis utilisez < ou > pour sélectionner une option.

Vous pouvez utiliser la touche **SUBTITLE** pour activer ou désactiver les sous-titres de la chaîne actuelle, et pour sélectionner la langue de sous-titrage si les sous-titres sont disponibles en plusieurs langues.

### Langues audio

*Cette fonction permet de regarder une émission ou un film avec des langues au choix, sous réserve que des pistes multilingues soient diffusées.*

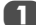

Dans le menu Sous-titres et audio, appuyez sur  $\blacktriangledown$  pour sélectionner **Type Audio**, puis utilisez < ou → pour sélectionner **Normal** ou **Sourd et malentendant**.

Appuyez sur ▼ pour sélectionner **Langue audio 1** ou Langue audio 2, puis utilisez < ou > pour sélectionner une option.

Si plusieurs bandes sonores sont disponibles, utilisez la touche  $\text{Diff}$  pour en choisir une.

## Interface commune

*Le connecteur d'interface commune, situé sur le côté du téléviseur, permet d'insérer un module d'accès conditionnel (CAM) et une carte. Ceux-ci peuvent être obtenus auprès d'un fournisseur de services et permettent de visualiser des émissions disponibles avec un abonnement. Pour obtenir des compléments d'information, veuillez contacter un fournisseur de services.*

**1** Insérez le CAM et la carte dans le connecteur d'interface commune en suivant les instructions accompagnant le CAM. Un message s'affiche à l'écran pour confirmer que le CAM a été inséré.

Dans le menu **Réglages DTV**, appuyez sur ▲ ou ▼ pour sélectionner **Interface commune**, puis appuyez sur **OK**.

Les détails du CAM devraient maintenant être disponibles.

#### **REMARQUE :**

- Il est possible que la mise à jour du logiciel CI Plus CAM s'exécute automatiquement si tel est le souhait du fournisseur de services. Ce processus pourrait entraîner l'annulation des rappels/enregistrements.
- Il est possible que certaines interfaces communes ou logiciels CI+ CAM ne soient pas pris en charge.
- Le fonctionnement du logiciel CI+ n'est pas garanti, sauf dans le cas des services DTT Canal Ready proposés sur les modèles comportant le suffixe FC.

# **Mise à jour et licences du logiciel**

# Actualisation auto

*Lorsque vous définissez* **Actualisation auto** *sur* **Marche***, le téléviseur se met automatiquement à niveau lorsqu'il est en mode veille si une nouvelle version du logiciel est disponible.*

Dans le menu **RÉGLAGES**, appuyez sur ▲ ou ▼ pour sélectionner **Mise à niveau logiciel**, puis appuyez sur **OK**.

**2** Appuyez sur ▲ ou ▼ pour sélectionner Mise à **niveau par air**, puis appuyez sur **OK**.

- Appuyez sur ▲ ou ▼ pour sélectionner **Actualisation auto**.
	- Utilisez < ou > pour sélectionner Marche ou Arrêt.

## Recherche de nouveau logiciel

*Les mises à niveau logicielles peuvent éventuellement être recherchées manuellement à l'aide de la fonction* **Recherche nouveau logiciel***.*

a Dans le menu **Mise à niveau logiciel**, sélectionnez **Mise à niveau par air**, puis appuyez sur ▲ ou ▼ pour sélectionner **Rechercher nouveau logiciel**.

b Appuyez sur **OK**. Le téléviseur commence automatiquement à rechercher une mise à niveau logicielle. La barre de progression se déplace le long de la ligne.

**RECHERCHE DE NOUVEAU LOGICIEL Recherche d'une nouvelle mise à jour pour ce TV. Recherche en cours** 

Si une mise à niveau est disponible, le téléviseur commence automatiquement le téléchargement. Dans le cas contraire, un message s'affiche vous indiquant qu'aucune mise à niveau n'est disponible.

# Mise à niveau du réseau

*TOSHIBA peut proposer des mises à niveau futures du logiciel du téléviseur. Le logiciel du téléviseur est mis à niveau via le réseau.*

#### **Avant de télécharger le logiciel;**

Configurez votre téléviseur de façon à le connecter à Internet.

**REMARQUE :** Lors de la mise à niveau, vous ne pourrez pas regarder la télévision.

Dans le menu Mise à niveau logiciel, appuyez sur  $\triangle$ ou b pour sélectionner **Mise à niveau réseau**, puis appuyez sur **OK**.

**REMARQUE :** Si le réseau n'est pas disponible, un message d'avertissement s'affiche.

 $\overline{2}$  La mise à niveau du logiciel du téléviseur démarre une fois le téléchargement terminé.

# Licences de logiciel

*Vous pouvez consulter à l'écran les licences du logiciel utilisé dans ce téléviseur.*

Dans le menu **RÉGLAGES**, appuyez sur ▲ ou ▼ pour sélectionner **Licences de logiciel**, puis appuyez sur **OK**.

Un écran apparaît. Il affiche toutes les informations sur les licences correspondant au logiciel du téléviseur.

# **Informations système et Réinitialiser TV**

## Informations système

*Cette fonction permet de vérifier la version du logiciel installé. En mode DTV, d'autres informations sont fournies, notamment la puissance et la qualité du signal, la fréquence centrale, la modulation, etc.*

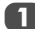

Dans le menu **RÉGLAGES**, appuyez sur ▲ ou ▼ jusqu'à ce que **Informations système** apparaisse en surbrillance.

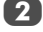

b Appuyez sur **OK** pour afficher les **Informations système**.

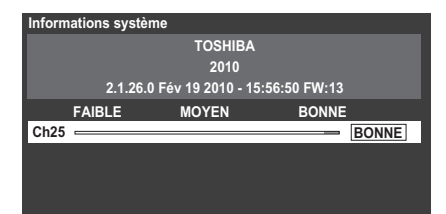

- Pour plus d'informations sur la qualité du signal d'un multiplex spécifique, appuyez sur  $\blacktriangle$  ou  $\nabla$  pour sélectionner le multiplex de votre choix.
	- d Appuyez sur **OK** pour afficher un écran contenant des informations techniques détaillées sur le multiplex sélectionné.

# Réinitialiser TV

*Si vous sélectionnez* **Réinitialiser TV***, tous les réglages du téléviseur effectués en usine sont rétablis.*

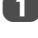

Dans le menu **RÉGLAGES**, appuyez sur ▼ jusqu'à ce que **Réinitialiser TV** apparaisse en surbrillance.

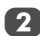

Appuyez sur OK pour sélectionner. Un message s'affiche vous indiquant que tous les réglages vont être perdus. Appuyez sur **OK** pour continuer.

Lorsque vous remettez le téléviseur sous tension, l'écran **Réglage rapide** s'affiche. Appuyez sur **OK** pour accélérer le réglage et effectuer une recherche automatique. (Reportez-vous à la section « Réglage rapide » à la page 15.)

# **Paramètres PC**

## Position horizontale et Position verticale

*Connectez le PC (comme indiqué à la section « Connexion d'un ordinateur ») et vérifiez qu'une image s'affiche sur l'écran du téléviseur. Réglez la position de l'image en fonction de vos préférences personnelles.*

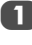

Dans le menu PRÉFÉRENCES, appuyez sur ▲ ou ▼ pour mettre **Réglages d'affichage** en surbrillance, puis appuyez sur **OK**.

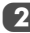

Dans le menu **Réglages d'affichage**, appuyez sur ▼ jusqu'à ce que **Paramètres PC** soit en surbrillance.

| Réglages d'affichage |               |
|----------------------|---------------|
| Format auto          | <b>Marche</b> |
| 4:3 étiré            | Arrêt         |
| Paramètres PC        |               |

 $3$  Appuyez sur **OK**. Appuyez sur  $\triangle$  et  $\nabla$  pour sélectionner une option, puis sur  $\blacktriangleleft$  ou  $\blacktriangleright$  pour ajuster les réglages.

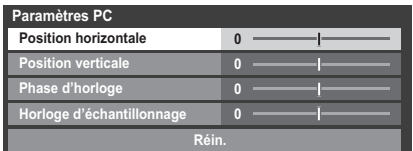

# Phase d'horloge

- *La fonction* **Phase d'horloge** *adapte le signal de l'ordinateur à l'affichage à cristaux liquides. Cet ajustement permet d'effacer les bandes horizontales et le flou de l'image.*
	-

**1** Dans le menu **Réglages d'affichage**, appuyez sur ▼ jusqu'à ce que **Paramètres PC** apparaisse en surbrillance.

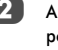

**2** Appuyez sur **OK** pour effectuer la sélection, puis sur  $\blacktriangledown$ pour mettre **Phase d'horloge** en surbrillance.

Utilisez les touches  $\blacktriangleleft$  ou  $\blacktriangleright$  pour ajuster jusqu'à ce que l'image soit claire.

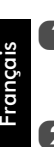

Horloge d'échantillonnage

*Le réglage de la fonction* **Horloge d'échantillonnage** *permet de modifier le nombre d'impulsions par balayage et, par conséquent, d'éliminer les lignes verticales sur l'écran.*

> Dans le menu **Réglages d'affichage**, appuyez sur ▼ jusqu'à ce que **Paramètres PC** apparaisse en surbrillance.

**2** Appuyez sur OK pour effectuer votre sélection, puis sur  $\nabla$  pour mettre en surbrillance **Horloge d'échantillonnage**.

Utilisez les touches  $\blacktriangleleft$  ou  $\blacktriangleright$  pour ajuster jusqu'à ce que l'image soit claire.

### Réin.

*Utiliser Réin. pour rétablir les paramètres par défaut de tous les éléments.*

Dans le menu **Réglages d'affichage**, appuyez sur ▼ jusqu'à ce que **Paramètres PC** apparaisse en surbrillance.

Appuyez sur OK pour sélectionner, puis sur ▼ pour mettre **Réin.** en surbrillance.

c Appuyez sur **OK**.

#### **REMARQUE : Aucune de ces fonctions n'est disponible si le PC est connecté via HDMI.**

Lors du réglage des paramètres du PC, l'écran est momentanément indisponible. Ceci ne doit pas être considéré comme un dysfonctionnement.

Les réglages par défaut et les plages de réglage peuvent varier en fonction du format du signal d'entrée.

# **Sélection des entrées et connexions AV**

Voir page 8 pour une image détaillée indiquant les connexions recommandées.

La plupart des enregistreurs multimédia et décodeurs envoient un signal par le câble Péritel pour commuter le téléviseur sur la prise d'*Entrée* correcte.

Vous pouvez également appuyer à plusieurs reprises sur la touche  $\odot$  jusqu'à ce que l'image provenant de l'appareil raccordé au téléviseur apparaisse.

# Sélection des entrées

*Utilisez la fenêtre de sélection des entrées si le téléviseur ne s'allume pas automatiquement.*

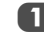

66

**Appuyez sur la touche**  $\odot$  **de la télécommande ou du** téléviseur pour afficher à l'écran une liste contenant toutes les entrées et tous les équipements externes.

> **Lorsque vous appuyez**  sur la touche  $\overline{\Theta}$  de la **télécommande**

#### **Lorsque vous appuyez sur la touche** o **du téléviseur**

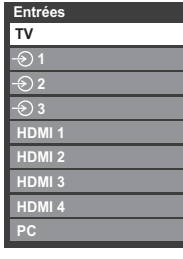

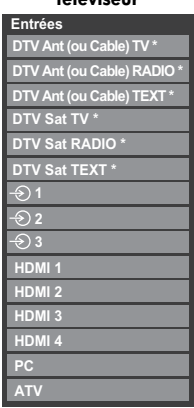

*\* Selon le type de chaînes actuellement disponibles pour DTV.*

HDMI® affiche un équipement connecté à l'*entrée HDMI* à l'arrière ou sur le côté du téléviseur.

PC illustre un ordinateur connecté à l'*Entrée RGB*/*PC* à l'arrière du téléviseur.

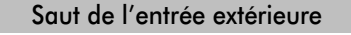

*Cette fonction vous permet de sélectionner l'entrée plus facilement en vous permettant d'ignorer les entrées non utilisées.*

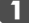

**Dans le menu PRÉFÉRENCES**, appuyez sur ▼ pour mettre en surbrillance **Connexions AV**.

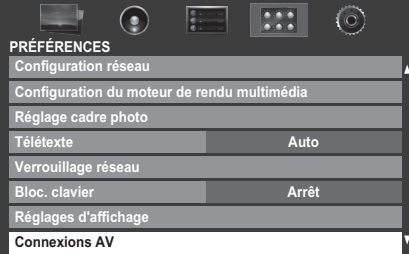

b Appuyez sur **OK** pour afficher le menu **Connexions AV**.

Appuyez sur  $\blacktriangle$  ou  $\nabla$  pour mettre en surbrillance **Étiquetage de l'entrée**, puis appuyez sur **OK**.

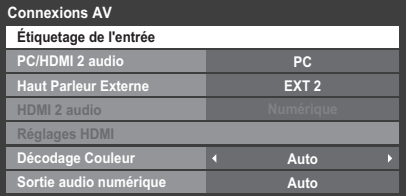

Appuyez sur ▲ ou ▼ pour sélectionner l'entrée que vous souhaitez omettre, puis appuyez sur la touche **ROUGE** afin d'activer l'omission.

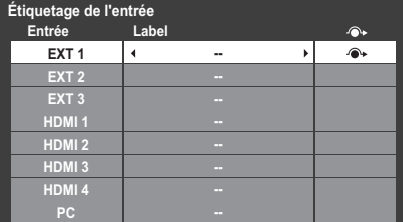

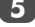

Pour désactiver l'omission, appuyez à nouveau sur la touche **ROUGE**.

L'entrée réglée sur Passer est grisée dans la fenêtre de sélection de l'entrée et est ignorée lorsque vous appuyez sur la touche  $\bigcirc$  de la télécommande.

# Étiquetage des sources d'entrée vidéo

*Ces étiquettes d'entrée s'affichent dans le sélecteur d'entrée. Vous pouvez étiqueter les entrées vidéo en fonction des appareils que vous avez raccordés au téléviseur.*

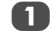

Dans le menu PRÉFÉRENCES, appuyez sur ▼ pour mettre en surbrillance **Connexions AV**, puis appuyez sur **OK**.

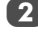

Appuyez sur  $\blacktriangle$  ou  $\nabla$  pour mettre en surbrillance **Étiquetage de l'entrée**, puis appuyez sur **OK**.

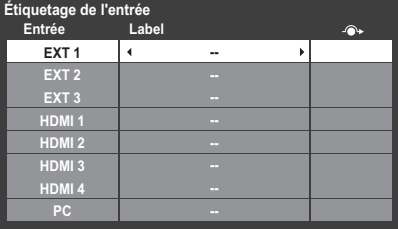

 $3$  Appuyez sur  $\triangle$  ou  $\nabla$  pour mettre en surbrillance l'élément que vous souhaitez étiqueter, puis appuyez sur ◀ou ▶ pour sélectionner --, **Ampli**, **Câble**, DVD, **Jeux**, **PC**, **Enregistreur**, **Satellite** ou **VCR**, ou appuyez sur la touche **VERTE** pour sélectionner **Entrée utilisateur**.

> **REMARQUE :** lorsque vous sélectionnez **Entrée utilisateur** en appuyant sur la touche **VERTE**, la fenêtre **Clavier virtuel** s'affiche. Saisissez les caractères de votre choix (maximum 10 caractères) à l'aide du **Clavier virtuel** (voir page 42) ou utilisez les touches numériques pour saisir des chiffres. Pour enregistrer vos paramètres, appuyez sur la touche **BLEUE**.

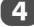

Répétez l'étape 3 pour d'autres entrées vidéo.

# Décodage Couleur

*Si vous visionnez les DVD sur ce téléviseur, il est possible de régler l'option Décodage Couleur pour assurer la reproduction de la colorimétrie.*

**REMARQUE :** les modes, à l'exclusion de **Auto** (**BT601** et **BT709**), sont prévus pour optimiser un signal de sortie irrégulier du DVD, etc., sans correction de couleur, lors de sa conversion. En cas de réception d'un signal normal, la correction des couleurs risque d'être incorrecte si vous choisissez le mode **BT601** ou **BT709**. Cette fonction doit normalement être définie sur **Auto**.

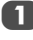

Dans le menu PRÉFÉRENCES, appuyez sur ▼ pour mettre en surbrillance **Connexions AV**, puis appuyez sur **OK**.

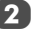

Appuyez sur  $\blacktriangle$  ou  $\nabla$  pour mettre en surbrillance Décodage Couleur, puis appuyez sur < ou > pour sélectionner **Auto**, **BT601** ou **BT709**.

# Audio PC

*Pour recevoir le son d'un ordinateur connecté au téléviseur, branchez le câble audio à l'arrière du téléviseur (reportez-vous au chapitre « Connexion d'un ordinateur »), puis utilisez le réglage* **PC/HDMI 2 audio***.*

Français

Dans le menu PRÉFÉRENCES, appuyez sur ▼ pour mettre en surbrillance **Connexions AV**, puis appuyez sur **OK**.

Appuyez sur ▲ ou ▼ pour mettre en surbrillance **PC/** HDMI 2 audio, puis appuyez sur < ou > pour sélectionner l'option **PC**.

**REMARQUE :** La sélection de l'option **PC** met automatiquement HDMI 2 audio en mode numérique.

# HDMI 2 audio

*Si la source HDMI connectée n'est pas compatible avec l'audio numérique, branchez le câble audio sur* **PC/HDMI 2 (AUDIO)** *à l'arrière du téléviseur (reportez-vous au chapitre « Connexion d'un appareil HDMI® ou DVI à l'entrée HDMI »), puis utilisez le réglage* **HDMI 2 audio***.*

Dans le menu PRÉFÉRENCES, appuyez sur  $\blacktriangledown$  pour mettre en surbrillance **Connexions AV**, puis appuyez sur **OK**.

Appuyez sur  $\blacktriangle$  ou  $\nabla$  pour mettre en surbrillance HDMI 2 audio, puis appuyez sur < ou > pour sélectionner **Auto** ou **Analogique**.

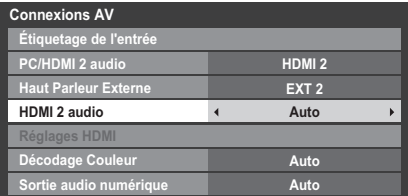

En l'absence de son, sélectionnez un autre réglage.

**REMARQUE :** HDMI 2 prend en charge le son numérique et analogique. HDMI 1, HDMI 3 et HDMI 4 ne prennent en charge que le son numérique.

Certains formats de disques DVD peuvent ne pas convenir à ce téléviseur (les formats 32/44,1/48 kHz et 16/20/24 bits sont compatibles).

# Haut Parleur Externe

*Les bornes AUDIO des entrées COMPONENT VIDEO INPUT (EXT 2) et VIDEO INPUT (EXT 3) sont partagées. Sélectionnez l'option qui convient (EXT 2 ou EXT 3) en fonction de l'entrée utilisée.*

> Dans le menu PRÉFÉRENCES, appuyez sur ▼ pour mettre en surbrillance **Connexions AV**, puis appuyez sur **OK**.

Appuyez sur **A** ou  $\nabla$  pour mettre en surbrillance **Haut Parleur Externe**, puis appuyez sur < ou > pour sélectionner **EXT 2** ou **EXT 3**.

# Réglages HDMI

*Il est possible que certains équipements HDMI ne fonctionnent pas correctement avec votre téléviseur HDMI. Essayez de régler les options Autoriser le type de contenu et INSTAPORT™ sur Arrêt. L'ajustement de ces réglages doit vous permettre de faire fonctionner correctement votre source HDMI antérieure avec votre téléviseur.*

Dans le menu PRÉFÉRENCES, appuyez sur ▼ pour mettre en surbrillance **Connexions AV**, puis appuyez sur **OK**.

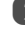

Appuyez sur ▲ ou ▼ pour mettre Réglages HDMI en surbrillance, puis appuyez sur **OK**.

**REMARQUE :** Le menu **Réglages HDMI** est grisé sur les entrées non HDMI.

 $3$  Appuyez sur  $\triangle$  ou  $\nabla$  pour sélectionner un élément, puis sur  $\blacktriangleleft$  ou  $\blacktriangleright$  pour sélectionner un réglage.

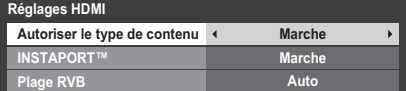

#### **• Autoriser le type de contenu : Marche**

Cette fonction est conforme à la norme HDMI 1.4. Lorsqu'elle est définie sur Marche, le téléviseur procède au réglage automatique des paramètres selon les données de type de contenu envoyées par l'appareil HDMI raccordé.

#### **• INSTAPORT™ : Marche**

Cette fonction permet de réduire le délai de commutation lorsque vous changez de source HDMI.

#### **• Plage RVB : Auto**

Cette fonction permet de régler automatiquement le signal de la gamme RVB complète. Lorsque vous sélectionnez **Limited**, le signal de sortie RVB est émis sur une plage de 16 à 235. Lorsque vous sélectionnez **Complète**, le signal de sortie RVB est émis sur une plage de 0 à 255.

#### **REMARQUE :**

- Si votre connexion HDMI a une capacité de 1080p et si votre téléviseur prend en charge des taux de rafraîchissement supérieurs à 50 Hz ou la fonction Deep Colour, vous devez utiliser un câble de catégorie 2. Un câble HDMI/DVI classique risque de ne pas fonctionner correctement dans ce mode.
- Tous les réglages HDMI ci-dessus requièrent un appareil source HDMI approprié.

Si les produits source HDMI ne supportent pas ces fonctions, le téléviseur risque de ne pas fonctionner correctement en activant ces fonctions.

# Sortie audio numérique

- *Lors du branchement d'un amplificateur Surround Sound sur la sortie audio numérique (Sony/Philips Digital Interface Format [S/PDIF]), les options suivantes peuvent être sélectionnées.*
- *PCM : ce mode permet d'utiliser un format PCM sur la prise de sortie audio numérique.*
- *Auto : ce mode permet d'utiliser un format Dolby Digital (si disponible) ou PCM sur la prise de sortie audio numérique.*

 $D$ olby Digital  $\rightarrow$  Dolby Digital Dolby Digital Plus  $\rightarrow$  Dolby Digital  $MPEG \longrightarrow PCM$  $HE$ -AAC  $\longrightarrow$  Dolby Digital

- **1** Dans le menu PRÉFÉRENCES, appuyez sur  $\blacktriangledown$  pour mettre en surbrillance **Connexions AV**, puis appuyez sur **OK**.
- 

Appuyez sur  $\blacktriangle$  ou  $\nabla$  pour mettre en surbrillance **Sortie audio numérique**.

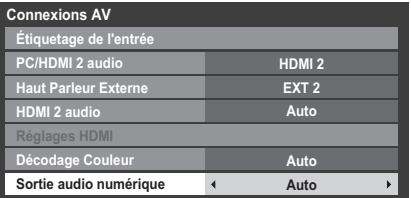

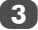

**3** Appuyez sur ◀ ou ▶ pour sélectionner PCM ou Auto.

# **Utilisation de REGZA-LINK**

Il s'agit d'une nouvelle fonction qui utilise la technologie CEC et vous permet de contrôler les appareils Toshiba compatibles REGZA-LINK depuis la télécommande du téléviseur via la connexion HDMI (page 11).

Si l'élément **Activé REGZA-LINK** du menu **Réglage REGZA-LINK** est réglé sur **Marche**, les autres fonctions réglées sur **Marche** seront également activées.

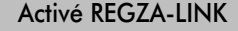

- Appuyez sur les touches **MENU** et ◀ ou ▶ pour sélectionner le menu **PRÉFÉRENCES**.
- Appuyez sur ▼ pour sélectionner **Réglage REGZA-LINK**, puis appuyez sur **OK**.
- Appuyez sur  $\blacktriangledown$  pour mettre en surbrillance **Activé REGZA-LINK**, puis appuyez sur  $\triangleleft$  ou  $\triangleright$  pour sélectionner **Marche**.

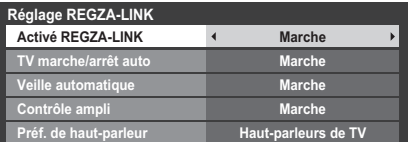

**REMARQUE :** Si vous réglez **Activé REGZA-LINK** sur **Arrêt**, tous les autres éléments seront grisés.

# TV marche/arrêt auto

*Le réglage* **TV marche/arrêt auto** *permet d'allumer automatiquement le téléviseur si un périphérique REGZA-LINK est sous tension.*

Dans le menu **Réglage REGZA-LINK**, appuyez sur ▼ pour mettre en surbrillance **TV marche/arrêt auto**.

Appuyez sur < ou > pour sélectionner **Marche** ou **Arrêt**.

# Veille automatique

*Lorsque le réglage* **Veille automatique** *est activé, le téléviseur, s'il est éteint, désactive automatiquement (c'est-àdire met en mode veille) tous les équipements REGZA-LINK raccordés.*

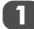

Dans le menu **Réglage REGZA-LINK**, appuyez sur ▼ pour mettre en surbrillance **Veille automatique**.

Appuyez sur < ou > pour sélectionner **Marche** ou **Arrêt**.

# Contrôle ampli

*Lorsque la fonction* **Contrôle ampli** *est définie sur* **Marche***, la fonction «* **Préf. de haut-parleur** *» devient disponible.*

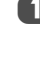

Dans le menu **Réglage REGZA-LINK**, appuyez sur ▼ pour mettre en surbrillance **Contrôle ampli**.

**2** Appuyez sur  $\triangleleft$  ou  $\triangleright$  pour sélectionner **Marche** ou **Arrêt**.

# Préférences Haut Parleur

*Cette fonction permet de régler la préférence de sortie audio sur les haut-parleurs du téléviseur ou de l'amplificateur AV. L'option Amplificateur AV permet, à l'aide de la télécommande du* 

*téléviseur, de régler ou de couper le volume audio.*

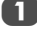

Dans le menu **Réglage REGZA-LINK**, appuyez sur ▼ pour mettre en surbrillance **Préf. de haut-parleur**.

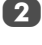

Appuyez sur < ou > pour sélectionner Haut**parleurs de TV** ou **Ampli**.

## Sélection de la source d'entrée REG7A-LINK

*Si un appareil REGZA-LINK avec une capacité de commutation HDMI (par ex., un amplificateur AV) est connecté à l'entrée HDMI, vous pouvez sélectionner un autre appareil REGZA-LINK qui est connecté à l'appareil HDMI maître dans la liste de* 

*sources d'entrée.*

**Appuyez sur**  $\odot$  **pour afficher à l'écran une liste** contenant toutes les sources d'entrées disponibles.

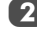

Appuyez sur ▼ pour sélectionner la source d'entrée voulue avec l'icône REGZA-LINK.

> **2 VCR/DVR SAT ME/TV**

 $\overline{3}$  Appuyez sur  $\blacktriangleright$  pour faire apparaître un deuxième écran de sélection avec tous les équipements REGZA-LINK connectés.

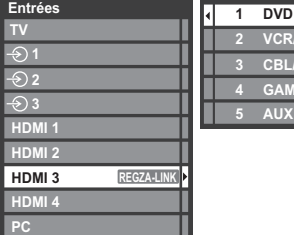

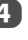

70

 $\overline{4}$  Appuyez sur  $\triangle$  ou  $\nabla$  pour sélectionner la source d'entrée voulue, puis appuyez sur **OK**.

#### **REMARQUE :**

- Ces fonctions varient en fonction de l'appareil connecté.
- Si vous sélectionnez la source d'entrée REGZA-LINK dans la fenêtre contextuelle, certains appareils REGZA-LINK peuvent se mettre en marche automatiquement.
- Lorsque vous allumez le téléviseur, l'icône REGZA-LINK apparaît au bout de quelques minutes. Lorsque vous débranchez un câble HDMI, l'icône disparaît au bout de quelques minutes.
- Si le câble HDMI de l'équipement connecté est changé, **Activé REGZA-LINK** dans le menu de configuration REGZA-LINK doit parfois être remis sur **Marche**.
- Si vous branchez le câble HDMI sur un périphérique raccordé ou si vous modifiez un réglage du périphérique HDMI, modifiez le réglage de l'option **Activer REGZA-LINK** du menu Réglage REGZA-LINK d'**Arrêt** à **Marche**.

# Commande d'un lecteur REGZA-LINK

Avec le mode REGZA-LINK de la télécommande de votre téléviseur, vous pouvez commander le lecteur REGZA-LINK connecté que vous êtes en train de regarder.

Pour contrôler la source d'entrée REGZA-LINK, sélectionnez tout d'abord l'équipement en choisissant la source d'entrée REGZA-LINK.

#### **Touches disponibles sur la télécommand (derrière le panneau)**

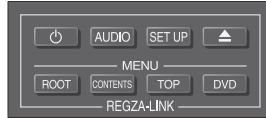

Voir page 7 pour plus de détails sur les fonctions clé de télécommande disponibles.

**REMARQUE :** Les fonctions disponibles varient en fonction de l'appareil connecté. Les touches de la télécommande ne seront pas forcément toutes disponibles. Veuillez vous référer au manuel d'utilisation de chaque équipement connecté.

# Lecteur monotouche REG7A-LINK

Si l'équipement connecté est commuté sur Marche, REGZA-LINK détectera automatiquement le téléviseur via la sélection d'entrée. Si le téléviseur est en mode Veille, il se commutera automatiquement en Marche.

Ces fonctions peuvent être activées ou désactivées dans le menu Réglage REGZALINK (voir page 70).

#### **REMARQUE :**

- Même si l'équipement affiche un menu, le téléviseur peut indiquer automatiquement la source d'entrée.
- Cette fonction varie en fonction de l'équipement connecté et du statut du téléviseur.

# Veille système REGZA-LINK

Si le téléviseur est mis hors tension (mode Veille), le téléviseur envoie un message pour mettre hors tension (mode Veille) tous les appareils REGZA-LINK connectés au téléviseur.

Ces fonctions peuvent être activées ou désactivées dans le menu Réglage REGZALINK (voir page 70).

**REMARQUE :** Cette fonction varie en fonction de l'équipement connecté et du statut du téléviseur.

# Commande audio système REGZA-LINK

La télécommande de votre téléviseur vous permet de régler le *volume sonore ou de couper le son des haut-parleurs connectés au téléviseur via un amplificateur AV. Réglez d'abord le sélecteur de mode de télécommande sur REGZA-LINK.*

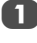

a Réglez les **Préf. de haut-parleur** sur **Ampli** dans le menu **Réglage REGZA-LINK**.

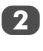

**2** Vérifiez qu'un appareil REGZA-LINK connecté (comme un lecteur DVD) est sélectionné pour la source d'entrée de l'amplificateur AV.

#### **REMARQUE :**

- Ces fonctions varient en fonction de l'appareil connecté.
- Lorsque vous mettez l'amplificateur AV sous tension, changez sa source d'entrée, ou ajustez le volume sonore, et le son sera diffusé par les haut-parleurs de l'amplificateur AV même si **Haut-parleurs de TV** a été sélectionné. Mettez le téléviseur hors tension, puis de nouveau sous tension pour diffuser le son via les haut-parleurs du téléviseur.
- Cette fonction peut ne pas être opérante si l'amplificateur AV fonctionne.

# PC Toshiba compatible REGZA-LINK

Cette fonction règle automatiquement les formats grand écran et les préférences d'affichage lors d'une connexion à un PC Toshiba compatible REGZA-LINK.

**REMARQUE :** Cette fonction varie selon l'état de l'appareil connecté.

# **Services de texte**

Ce téléviseur est équipé d'une mémoire Télétexte multi-pages dont le chargement nécessite un certain temps. Il offre deux *modes* de visualisation du texte : **Auto** affiche **Fastext**, si celui-ci est disponible. **LIST** garde en mémoire vos quatre pages préférées.

# Sélection des Modes

*Le réglage des caractères du télétexte est sélectionné automatiquement par la sélection de la langue dans le menu*  **RÉGLAGES***.*

a Dans le menu **PRÉFÉRENCES**, sélectionnez **Télétexte**.

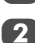

A l'aide des touches  $\blacktriangleleft$  ou  $\blacktriangleright$ , choisissez Auto ou LIST, puis appuyez sur **EXIT**.

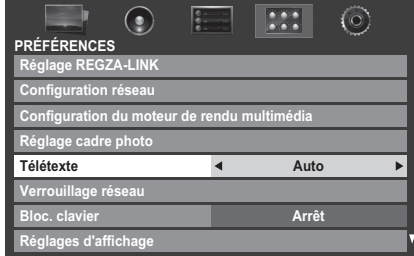

# Informations Télétexte

#### La touche **TEXT :**

Pour afficher les services de texte, appuyez sur **TEXT**. Appuyez à nouveau pour superposer le télétexte sur une image normalement retransmise, puis une nouvelle fois pour revenir en mode de visualisation normal. Il est impossible de changer de chaîne tant que la fonction Télétexte n'est pas annulée.

La première page qui s'affiche est la page *initiale*.

Vous pouvez accéder à une page de texte quelconque en tapant le numéro de page à 3 chiffres à l'aide des touches numériques, en appuyant sur les touches de couleur ou en appuyant sur P $\land$  pour avancer à la page suivante et sur P $\lor$ pour revenir à la page précédente.

#### **Sous-pages**

Les pages à l'écran sont mises à jour de façon dynamique au fur et à mesure que les sous-pages sont reçues.

Si vous ouvrez une page contenant des sous-pages, ces dernières s'affichent automatiquement de manière séquentielle. Pour quitter le mode de changement automatique des sous-pages, appuyez sur  $\blacktriangleleft$  ou  $\blacktriangleright$ .

Une fois sélectionnée, la sous-page que vous visualisez apparaît en surbrillance et, à mesure que le téléviseur charge les sous-pages supplémentaires, les numéros changent de couleur pour indiquer que ces pages ont bien été chargées.

Ces sous-pages resteront disponibles jusqu'à la sélection d'une nouvelle page, ou en mode télévision normal, jusqu'au prochain changement de chaîne.

# Parcourir les pages en mode Auto

Si **Fastext** est disponible, vous verrez apparaître quatre titres en couleur au bas de l'écran.

Pour accéder à l'une des quatre rubriques indiquées, appuyez sur la touche de couleur de la télécommande.

Pour de plus amples informations sur votre (vos) système(s) de texte, consultez la page d'index Télétexte de la chaîne de télévision concernée ou demandez conseil à votre revendeur Toshiba le plus proche.

## Parcourir les pages en mode LIST

Les quatre choix de couleur au bas de l'écran sont les numéros 100, 200, 300 et 400 (programmés dans la mémoire du téléviseur). Pour visualiser ces pages, appuyez sur la touche de couleur correspondante.

Pour modifier ces pages mémorisées, appuyez sur la touche de couleur souhaitée et tapez le numéro à 3 chiffres. Ce numéro apparaîtra alors dans le coin supérieur gauche de l'écran dans la case colorée.

Appuyez sur **OK** pour mémoriser. **Chaque fois que vous appuyez sur OK, les quatre numéros de page apparaissant au bas de l'écran sont mémorisés et remplacent les numéros précédents.**

Si vous n'appuyez pas sur **OK**, la sélection est perdue lorsque vous changez de chaîne.

Vous pouvez parfaitement visualiser d'autres pages en tapant leurs numéros à 3 chiffres respectifs – mais n'appuyez PAS sur **OK** sous peine de mémoriser ces pages.
### Touches de commande

Vous trouverez ci-dessous un guide des fonctions des touches Télétexte de la télécommande.

### k **Pour afficher la page d'index/initiale :**

Appuyez sur  $\equiv$ i) pour accéder à la page d'index ou la page initiale. La page affichée dépendra du fournisseur de services.

### **TEXT Pour afficher une page Télétexte :**

Appuyez sur **TEXT** pour afficher la fonction télétexte. Appuyez à nouveau pour superposer le télétexte sur une image normale. Appuyez encore pour revenir en mode de télévision normal. Il n'est pas possible de modifier les chaînes avant d'être revenu dans ce mode.

### A **Pour révéler du texte caché :**

Pour découvrir les réponses aux quiz jeux-concours et les pages de blagues, appuyez sur la touche  $\equiv$ ?.

### B **Pour figer une page utile :**

Il est parfois nécessaire de figer une page de texte. Appuyez sur la touche  $\equiv \frac{2}{3}$  pour faire apparaître le symbole  $\equiv \frac{2}{3}$  dans le coin supérieur gauche de l'écran. La page reste figée tant que vous ne rappuyez pas sur cette touche.

### C **Pour agrandir la taille de l'affichage Télétexte :**

Appuyez sur la touche  $\equiv \widehat{=}$  une seule fois pour agrandir la moitié supérieure de la page, appuyez une nouvelle fois pour agrandir la moitié inférieure. Appuyez une troisième fois pour repasser au format standard.

#### D **Pour sélectionner une page tout en regardant un programme de télévision :**

Tapez le numéro de la page, puis appuyez sur  $\circled{?}/\circled{>}$ ; une image normale s'affiche. Le téléviseur indique que la page est prête en modifiant la couleur du numéro de la page en haut de l'écran. Appuyez sur **TEXT** pour visualiser cette page.

*Pour afficher des flashs d'information :*

Sélectionnez la page des flashs pour le service Télétexte particulier (consultez la page d'index du service Télétexte). Les flashs s'afficheront au fur et à mesure de leur transmission.

> **N'oubliez pas d'annuler le texte avant de changer de canal - appuyez deux fois sur la touche TEXT.**

# **Questions-Réponses**

Vous trouverez ci-dessous les réponses aux questions les plus fréquentes.

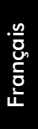

*Q Il n'y a pas d'image ni de son ?*

**R** Vérifiez que le téléviseur n'est pas en mode veille.<br>Vérifiez la fiche secteur et toutes les connexions au<br>secteur secteur.

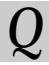

*Q Il y a bien une image, mais la couleur est faible ou absente ?*

**R** Lorsque vous utilisez une source externe, par<br>exemple une cassette vidéo de mauvaise qualité, il est<br>parfois possible d'améliorer la reproduction des parfois possible d'améliorer la reproduction des couleurs. La couleur est réglée en usine sur **Auto** de façon à ce que le téléviseur affiche automatiquement le système de couleurs le mieux adapté.

*Pour vérifier que le meilleur système de couleurs a été sélectionné :*

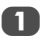

En laissant la source externe en lecture, sélectionnez **Système couleur** dans le menu **RÉGLAGES**.

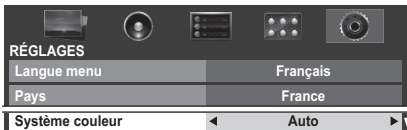

 $\lambda$  l'aide de la touche **(Ou F**, choisissez **Auto**, **PAL**, **SECAM**, **NTSC 4.43** ou **NTSC 3.58**.

*Q La cassette vidéo/le DVD n'apparaît pas à l'écran ?*

**R** Assurez-vous que l'enregistreur multimédia ou le<br>lecteur DVD est bien raccordé au téléviseur (voir<br>schéma des connexions page 8) puis sélectionne schéma des connexions page 8), puis sélectionnez l'entrée correcte à l'aide de la touche  $\Theta$ .

*Q Il y a une image mais pas de son ?*

**R** Vérifiez toutes les connexions des câbles.<br>Pas de son ou réception de sons dans un format non<br>pris en charge pris en charge. Vérifiez que le volume n'a pas été baissé ou que la touche de coupure du son n'a pas été activée. Vérifiez les réglages audio partagés.

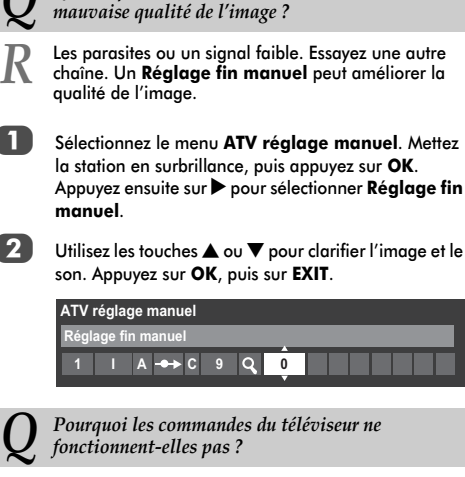

*Q Quelles peuvent être les autres causes de la* 

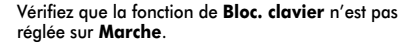

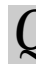

*Q La télécommande ne fonctionne pas ?*

*R* Vérifiez que le sélecteur de mode de la télécommande est à la position TV.

Vérifiez que les piles sont chargées et correctement insérées.

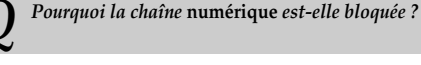

*R* La chaîne a été verrouillée dans **Options Chaînes** (*reportez-vous à la section « Réglages numériques »*).

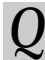

*Q Pourquoi certaines chaînes* **numériques** *avec abonnement ne sont-elles pas disponibles ?*

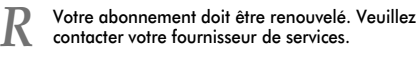

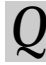

*Q Pourquoi la bande sonore est-elle en français alors qu'une autre langue audio a été sélectionnée ?*

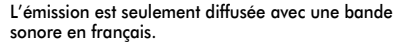

Le son est incorrect ou il n'y a pas de son en mode **DTV** *?*

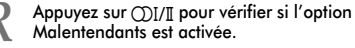

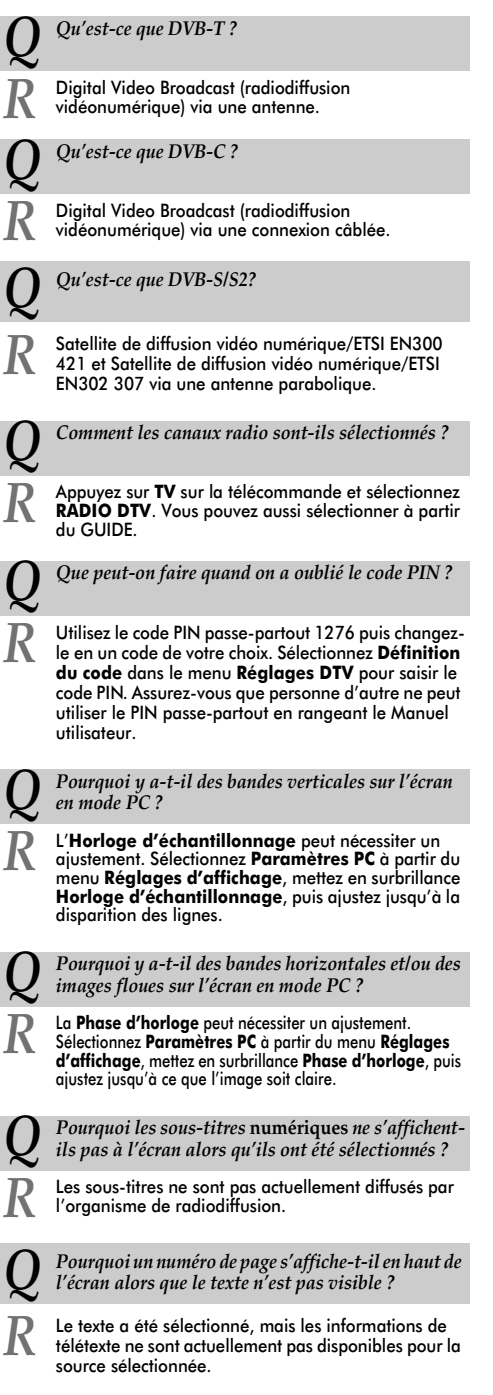

*Q Le texte analogique ne fonctionne pas correctement ?*

**R** Le Télétexte nécessite un signal de diffusion puissant.<br>
Il est normalement obtenu par une antenne sur le toit<br>
ou dans le grenier Vérifiez l'antenne si le texte est ou dans le grenier. Vérifiez l'antenne si le texte est illisible ou brouillé. Consultez la page d'*index principal* du service Télétexte et sélectionnez le *Guide de l'utilisateur*. Vous y trouverez une description plus ou moins détaillée des principes de fonctionnement du Télétexte. Pour de plus amples renseignements concernant l'utilisation du Télétexte, *reportez-vous au chapitre consacré au Télétexte*.

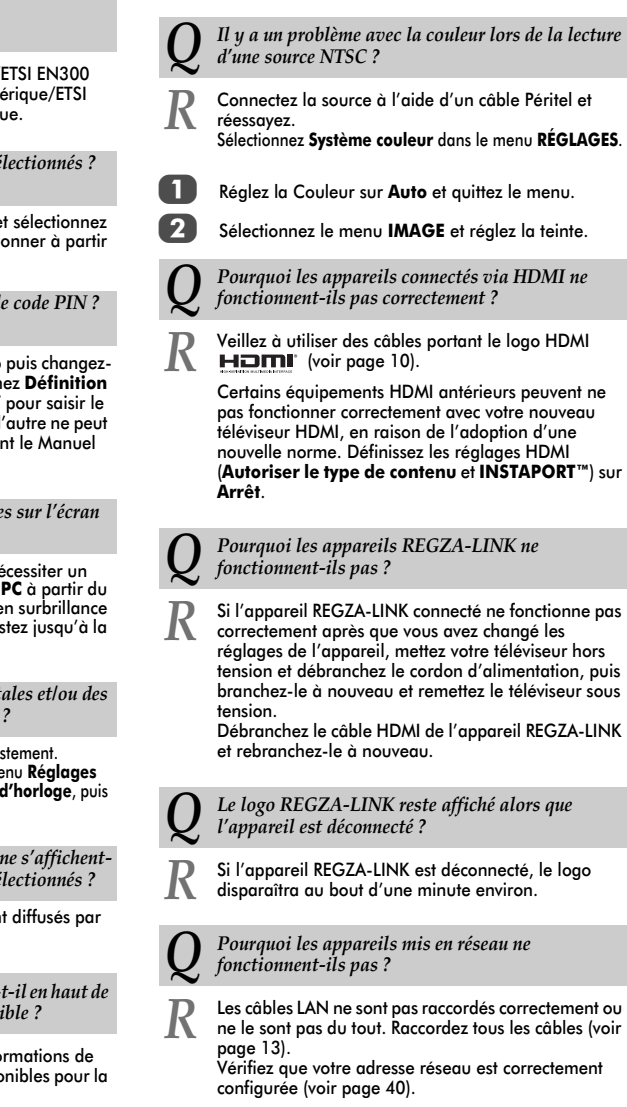

75

*Q Pourquoi le réseau sans fil ne fonctionne-t-il pas ?*

**R** Vérifiez que vous utilisez l'adaptateur WLAN bibande<br>
TOSHIBA (voir page 13) TOSHIBA (voir page 13). Vérifiez que le point d'accès est sous tension.

Français

*Q Qu'indiquent les témoins lumineux situés à l'avant du téléviseur ?*

Vérifiez le tableau ci-dessous.

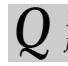

*Q Pourquoi la fonction Lecteur multimédia ne fonctionne-t-elle pas ?*

**R** Vérifiez que les appareils sont correctement raccordés.<br>Un comportement inattendu peut se produire en cas de<br>connexion via un concentrateur USB connexion via un concentrateur USB. Vérifiez que votre réseau utilise un serveur DLNA CERTIFIED™.

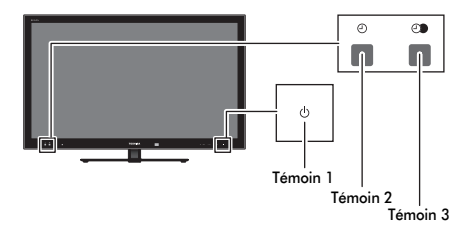

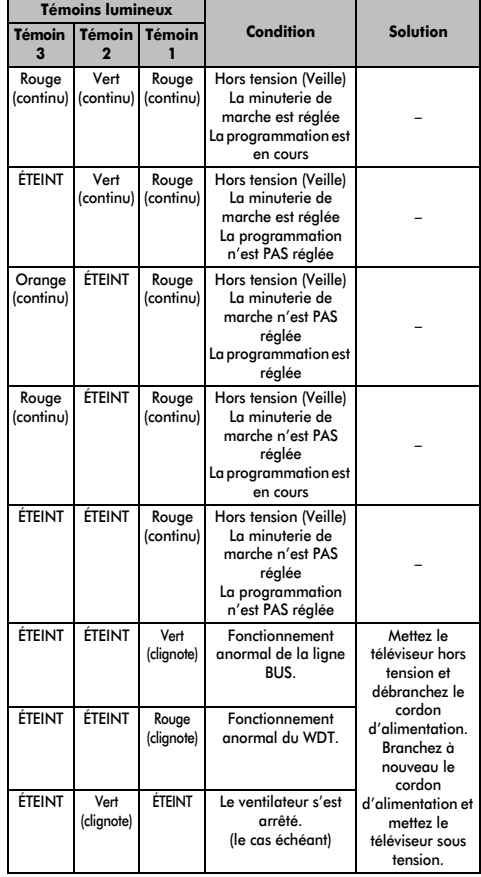

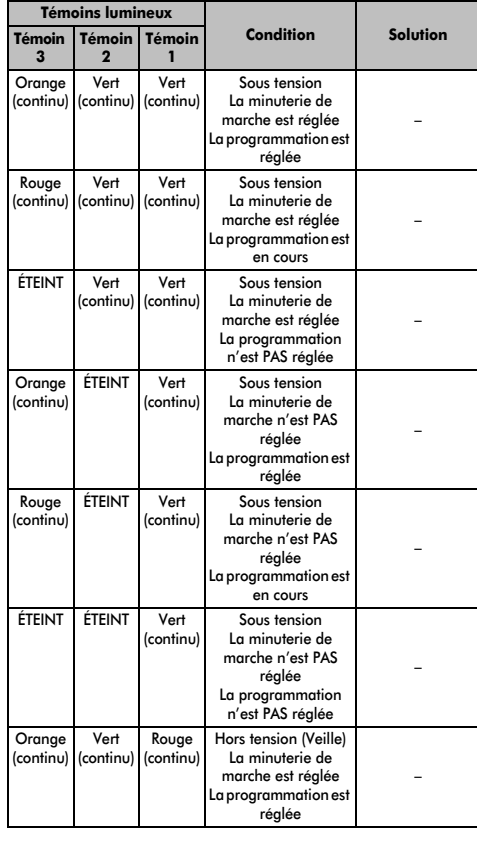

# **Informations relatives aux licences**

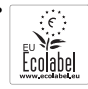

*• Ce produit a remporté l'award de l'éco-label européen remis par la Commission européenne. Vous pouvez obtenir de plus amples informations via le lien suivant :*

*http://ec.europa.eu/environment/ecolabel/*

*Pour de plus amples informations sur l'accréditation Eco-flower de notre gamme de modèles, veuillez vous reporter au mode d'emploi avancé se trouvant sur le site Internet (www.toshiba-om.net).*

**<u><b>• DOLBY.**</u> Fabriqué sous licence de Dolby Laboratories.

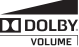

*Dolby et le symbole du double D sont des marques déposées de Dolby Laboratories.*

- *• HDMI, le logo HDMI et High-Definition Multimedia Interface sont des marques de fabrique ou des marques déposées de HDMI Licensing, LLC.*
- *Les logos INSTAPORT™ et INSTAPORT sont des marques commerciales de Silicon Image, Inc., aux États-Unis et dans d'autres pays.*
- *YouTube et le logo YouTube sont des marques de commerce de Google Inc.*
- *Ce produit dispose du navigateur NetFront, fourni par ACCESS CO., LTD.*
- *ACCESS, the ACCESS logo and NetFront are trademarks or registered trademarks of ACCESS* 
	- *CO., LTD. in the United States, Japan and other countries.*

*© 2010 ACCESS CO., LTD. All rights reserved. This software is based in part on the work of the Independent JPEG Group.*

- *Ce produit contient le logiciel Adobe® Flash® Player, sous licence d'Adobe Systems Incorporated. Copyright © 1995-2009 Adobe Systems Incorporated. Tous droits réservés. Adobe et Flash sont des marques de commerce d'Adobe Systems Incorporated.*
- *MPEG Layer-3 audio coding technology licensed from Fraunhofer IIS and Thomson.*

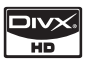

• *DivX®, DivX Certified® et les logos associés sont des marques déposées de DivX, Inc., utilisées sous licence. Technologie protégée par les brevets américains suivants : 7,295,673; 7,460,668; 7,515,710; 7,519,274*

*• DVB est une marque déposée du DVB Project.*

- *DLNA®, le logo de certification DLNA® et DLNA CERTIFIED™ sont des marques commerciales, des marques de service ou des marques de certification de la DLNA (Digital Living Network Alliance).*
- *Technologie Audyssey EQ*

*Fabriqué sous licence de Audyssey Laboratories. Brevets en instance aux États-Unis et dans les autres pays. Audyssey EQ est une marque de commerce déposée de Audyssey Laboratories.*

*Audyssey EQ est basée sur la technologie Audyssey MultEQ primée. Il s'agit de la toute première solution d'égalisation de pièce qui permet d'obtenir un son de qualité optimale dans une grande zone d'écoute, et elle est offerte sur de nombreux produits de cinéma maison haut de gamme. La technologie Audyssey EQ est utilisée lors de la mise au point du téléviseur pour concevoir une solution d'égalisation permettant de corriger les problèmes d'alignement temporel et de réponse en fréquence des téléviseurs. Vous obtenez ainsi un son riche et détaillé, avec des dialogues plus intelligibles.*

#### **Mise au rebut…**

#### *Les informations suivantes concernent uniquement les États membres de l'Union européenne :*

#### *Mise au rebut des produits*

Le symbole de la poubelle barrée indique que les produits ne doivent pas être jetés ni traités avec les ordures *ménagères. Les piles et les accumulateurs intégrés peuvent être mis au rebut avec ce produit. Ils seront acheminés aux centres de recyclage correspondants.* 

*La barre noire indique que ce produit a été mis sur le marché après le 13 août 2005.*

*En participant au recyclage des produits et des piles/accumulateurs, vous favorisez la mise au rebut correcte des produits et des piles/accumulateurs, et contribuez ainsi à éviter de possibles conséquences néfastes sur l'environnement et la santé humaine.* 

*Pour obtenir de plus amples informations sur les programmes de collecte et de recyclage dans votre pays, contactez votre bureau municipal ou le magasin où vous avez acheté le produit.*

#### *Mise au rebut des piles et/ou des accumulateurs*

*Le symbole d'une poubelle barrée indique que les piles et/ou les accumulateurs doivent être collectés et traités séparément des ordures ménagères.*

*Si les piles ou les accumulateurs contiennent des taux de plomb (Pb), de mercure (Hg) et/ou de cadmium (Cd) supérieurs aux valeurs définies dans la Directive (2006/66/CE) relative aux piles et accumulateurs ainsi qu'aux déchets de piles et d'accumulateurs, les symboles chimiques du plomb (Pb), du mercure (Hg) et/ou du cadmium (Cd) apparaissent sous le symbole de la poubelle barrée.*

*En s'assurant que les piles et les accumulateurs sont correctement éliminés, vous assurez une correcte mise au*  rebut de ces produits et contribuez ainsi à éviter des conséquences potentiellement nuisibles pour la santé et *l'environnement.* 

78

*Pour obtenir de plus amples informations sur les programmes de collecte et de recyclage dans votre pays, contactez votre bureau municipal ou le magasin où vous avez acheté le produit.*

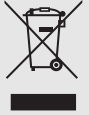

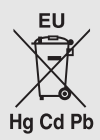

# **Informations**

*Avant de connecter un équipement externe, débranchez toutes les connexions au secteur. S'il n'y a pas d'interrupteur, débranchez les fiches des prises murales.*

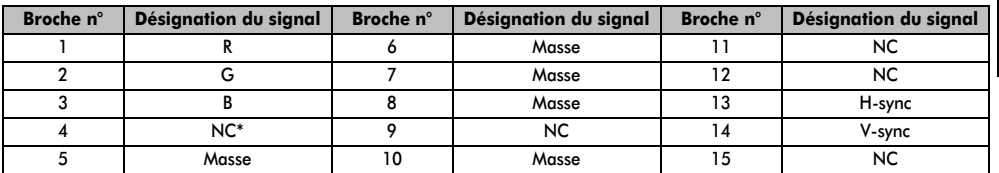

Données des signaux pour le connecteur Mini D-sub à 15 broches

\* NC = non connecté

### Signaux PC pris en charge via la borne PC

L'entrée PC de ce téléviseur prend en charge uniquement les formats de signaux conformes à la norme VESA-DMT, comme indiqué dans le tableau ci-dessous. Étant donné que certains PC émettent des signaux d'entrée dont la résolution et la fréquence diffèrent de celles décrites dans le tableau ci-dessous, les phénomènes suivants peuvent se produire : affichage incorrect, détection d'un mauvais format, erreur dans la position de l'image, effet de flou ou image saccadée. Le cas échéant, réglez le format de sortie du moniteur de votre ordinateur en respectant les plages de réglage décrites ci-dessous.

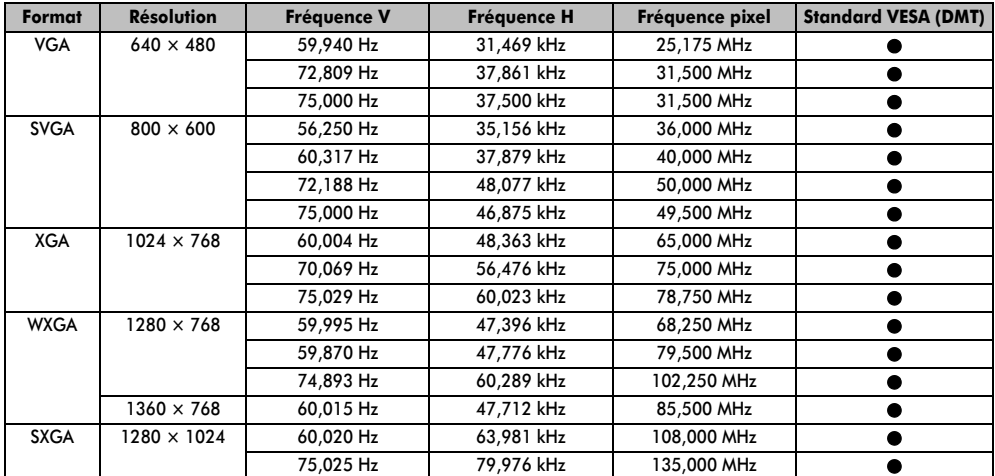

### Signaux vidéo ou PC pris en charge via les bornes HDMI

Les entrées HDMI de ce téléviseur prennent en charge uniquement les formats de signaux VGA, SVGA, XGA, WXGA et SXGA conformes au standard VESA, comme indiqué dans le tableau ci-dessous. Étant donné que certains PC et périphériques HDMI ou DVI émettent des signaux d'entrée dont la résolution et la fréquence diffèrent de celles décrites dans le tableau ci-dessous, les phénomènes suivants peuvent se produire : affichage incorrect, détection d'un mauvais format, erreur dans la position de l'image, effet de flou ou image saccadée.

Le cas échéant, réglez le format de sortie du moniteur de votre ordinateur, ou de votre périphérique HDMI ou DVI, en respectant les plages de réglage décrites dans le tableau ci-dessous.

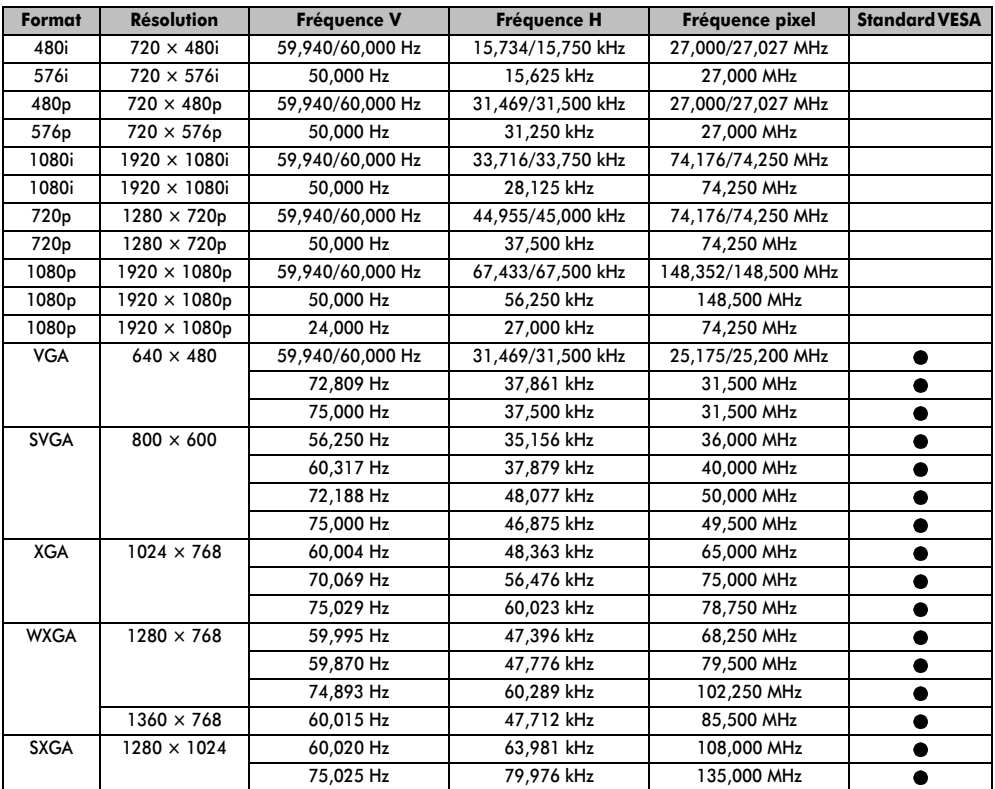

### Formats pris en charge par le lecteur multimédia USB

### Photo

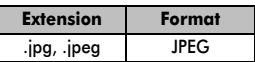

Compatibilité des données : JPEG Exif version 2.2 Résolution d'affichage maximale : 4 096 x 4 096 (décodage matériel) pixels 16 384 x 16 384 (décodage logiciel) pixels Taille de fichier maximale : 9 Mo Nombre maximal de fichiers : 2 000/dossier

### Film

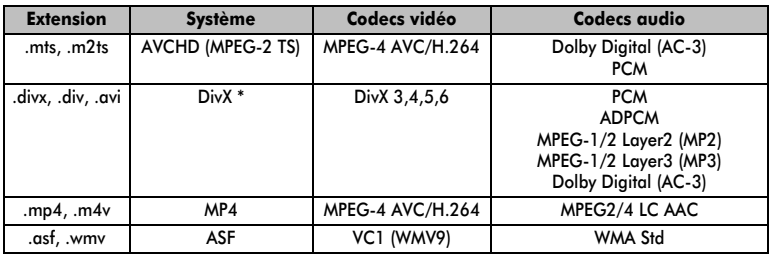

\* Profil : Profil DivX HD 1 080p

Le fichier de sous-titre externe (.srt) est pris en charge Résolution maximale : 1 920 x 1 080 Taille de fichier maximale : illimitée Nombre maximal de fichiers : 1 000/dossier

### Musique

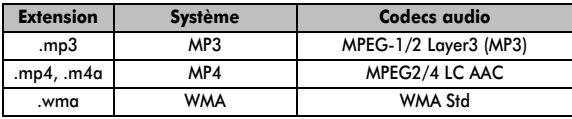

Taille de fichier maximale : illimitée Nombre maximal de fichiers : 1 000/dossier

**REMARQUE :** la lecture ne peut pas être garantie pour tous les formats de fichier présentés ci-dessus.

Français

# **Caractéristiques techniques et accessoires**

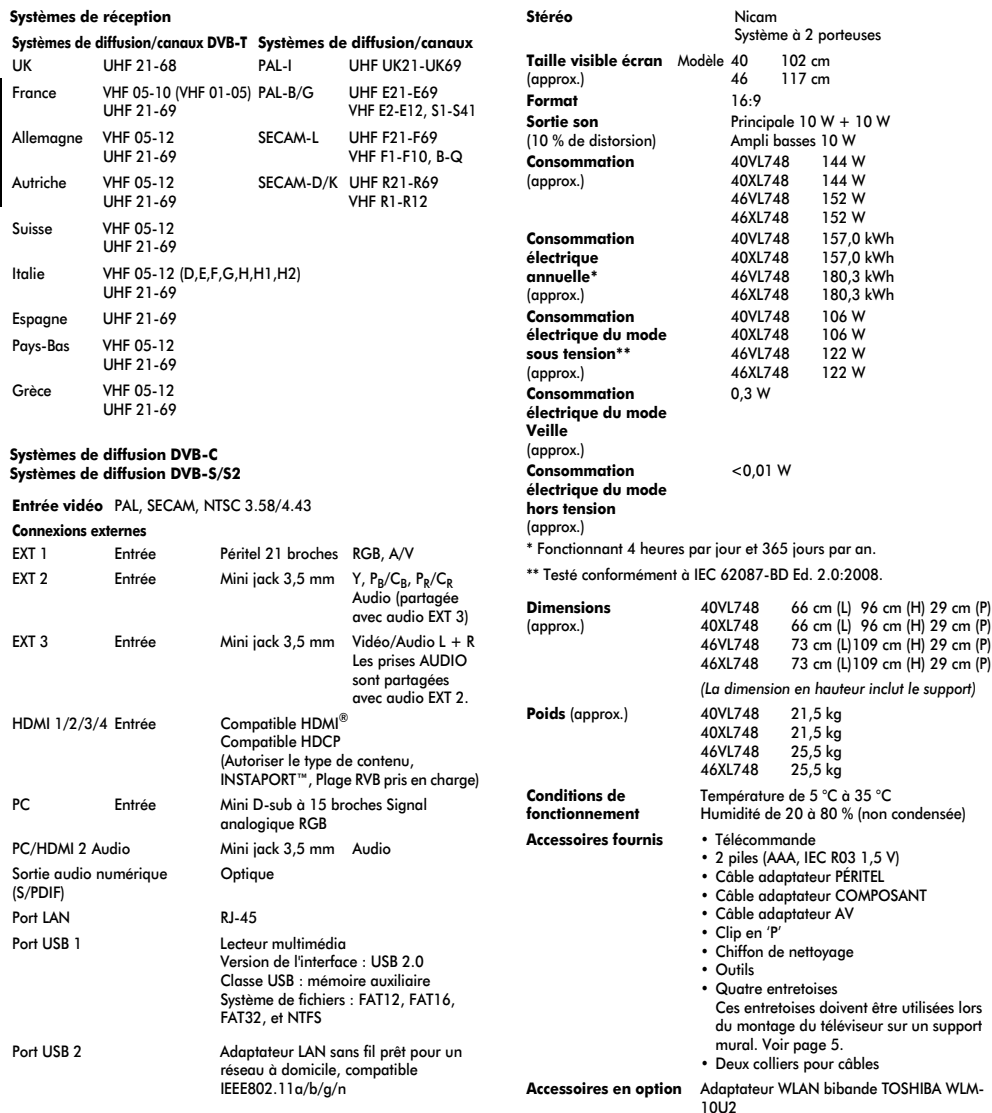

Caractéristiques techniques susceptibles de modifications sans préavis.

## À conserver

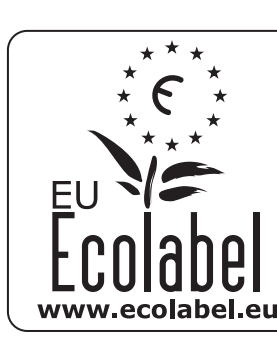

# **Mieux pour l'environnement...**

- ●Ce téléviseur offre une grande efficacité énergétique.
- ●Il a été spécialement conçu pour réduire l'impact sur l'environnement en utilisant moins de matériaux et d'énergie tout au long de son cycle de vie. Ce procédé permet de réduire les émissions de CO2 lors de la fabrication, l'utilisation et la mise au rebut en fin de vie.
- ●Ce téléviseur a été conçu pour faciliter la réparation et le recyclage.

# **...mieux pour vous.**

# **EU Ecolabel : PL/22/002**

**TOSHIBA offre une garantie minimale de 2 ans pour ce téléviseur LCD et une disponibilité de 7 ans pour le remplacement des pièces électroniques. En cas de réparation sous garantie, adressez-vous au magasin qui vous a vendu le produit.**

> **© TOSHIBA Television Central Europe Sp. z o.o.** Tous droits réservés. Toute reproduction, même partielle, strictement interdite sans autorisation écrite préalable.

### **TOSHIBA Television Central Europe Sp. z o.o.**

ul. Pokoju 1, Biskupice Podgórne, 55-040 Kobierzyce, Poland

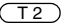